# **SAMSUNG**

# РУКОВОДСТВО ПОЛЬЗОВАТЕЛЯ

SM-M325FV/DS

Russian. 07/2021. Rev.1.0 [www.samsung.com](http://www.samsung.com)

# **Содержание**

# **[Основные сведения об](#page-3-0)  [устройстве](#page-3-0)**

- [Прочтите перед использованием](#page-3-0)
- [Условия перегрева устройства и возможные](#page-5-0)  [решения](#page-5-0)
- [Внешний вид устройства и функции](#page-8-0)
- [Зарядка аккумулятора](#page-12-0)
- [SIM- и USIM-карта \(карта nano-SIM\)](#page-14-0)
- [Карта памяти \(microSD\)](#page-15-0)
- [Включение и выключение устройства](#page-17-0)
- [Начальная настройка](#page-18-0)
- [Учетная запись Samsung](#page-19-0)
- [Перенос данных с предыдущего устройства](#page-20-0)  [\(Smart Switch\)](#page-20-0)
- [Описание функций экрана](#page-22-0)
- [Панель уведомлений](#page-30-0)
- [Снимок экрана](#page-32-0)
- [Ввод текста](#page-33-0)

# **[Приложения и функции](#page-35-0)**

- [Установка и удаление приложений](#page-35-0)
- [Телефон](#page-36-0)
- [Контакты](#page-39-0)
- [Сообщения](#page-41-0)
- [Интернет](#page-42-0)
- [Камера](#page-43-0)
- [Галерея](#page-54-0)
- [AR Zone](#page-58-0)
- [Несколько окон](#page-61-0)
- [Samsung Pay](#page-64-0)
- [Samsung Health](#page-66-0)
- [Samsung Notes](#page-67-0)
- [Samsung Members](#page-68-0)
- [Samsung Global Goals](#page-68-0)
- [Galaxy Shop](#page-68-0)
- [Календарь](#page-69-0)
- [Напоминания](#page-69-0)
- [Радио](#page-70-0)
- [Звукозапись](#page-71-0)
- [Мои файлы](#page-72-0)
- [Часы](#page-72-0)
- [Калькулятор](#page-72-0)
- [Game Launcher](#page-73-0)
- [Game Booster](#page-74-0)
- [SmartThings](#page-75-0)
- [Обмен содержимым](#page-75-0)
- [Music Share](#page-77-0)
- [Smart View](#page-78-0)
- [Приложения Google](#page-79-0)

# **[Настройки](#page-80-0)**

- [Введение](#page-80-0)
- [Samsung account](#page-80-0)
- [Подключения](#page-80-0)
	- [Wi-Fi](#page-82-0)
	- [Bluetooth](#page-83-0)
	- [NFC и бесконтактные платежи \(для](#page-84-0)  [моделей с NFC-модулем\)](#page-84-0)
	- [Экономия трафика](#page-86-0)
	- [Только мобильные данные](#page-86-0)
	- [Мобильная точка доступа](#page-86-0)
	- [Другие настройки](#page-87-0)
- [Звуки и вибрация](#page-88-0)
	- [Качество звука и эффекты](#page-89-0)
	- [Раздельный вывод звука](#page-89-0)
- [Уведомления](#page-90-0)
- [Дисплей](#page-90-0)
	- [Плавность движений](#page-91-0)
	- [Изменение режима экрана и](#page-92-0)  [регулировка цвета изображения](#page-92-0)
- [Обои](#page-93-0)
- [Темы](#page-93-0)
- [Главный экран](#page-93-0)
- [Экран блокировки](#page-93-0)
	- [Smart Lock](#page-94-0)
	- [Always On Display](#page-94-0)
- [Биометрия и безопасность](#page-95-0)
	- [Распознавание лица](#page-96-0)
	- [Распознавание отпечатков пальцев](#page-98-0)
	- [Samsung Pass](#page-101-0)
	- [Папка Knox](#page-103-0)
- [Конфиденциальность](#page-106-0)
- [Локация](#page-106-0)
- [Google](#page-106-0)
- [Учетные записи и архивация](#page-107-0)
	- [Samsung Cloud](#page-107-0)
- [Дополнительные функции](#page-108-0)
	- [Движения и жесты](#page-109-0)
	- [Двойной профиль приложений](#page-110-0)
- [Использование устройства и родительский](#page-111-0)  [контроль](#page-111-0)
- [Обслуживание устройства](#page-111-0)
	- [Оптимизация устройства](#page-111-0)
	- [Батарея](#page-112-0)
	- [Память](#page-112-0)
	- [ОЗУ](#page-112-0)
	- [Защита устройства](#page-113-0)
- [Приложения](#page-113-0)
- [Общие настройки](#page-113-0)
- [Специальные возможности](#page-115-0)
- [Обновление ПО](#page-115-0)
- [Удаленная поддержка](#page-116-0)
- [Сведения о телефоне](#page-116-0)

## **[Приложение](#page-117-0)**

[Устранение неполадок](#page-117-0)

# <span id="page-3-0"></span>**Основные сведения об устройстве**

# **Прочтите перед использованием**

Пожалуйста, в целях правильного и безопасного использования устройства, прежде чем приступать к работе с ним, изучите это руководство.

- Приведенные ниже описания основаны на настройках устройства по умолчанию.
- Приведенные сведения могут частично не соответствовать функциям данного устройства. Это зависит от региона, характеристик устройства, программного обеспечения или поставщика услуг.
- При использовании некоторых приложений или функций устройству может требоваться подключение к Wi-Fi или мобильной сети.
- Контент (высококачественный контент) с высоким потреблением ресурсов ЦП и ОЗУ влияет на общую производительность устройства. Приложения, использующие такой контент, могут работать некорректно в зависимости от характеристик устройства и среды, в которой оно используется.
- Компания Samsung не несет ответственности за нарушения производительности, вызванные приложениями, выпущенными не компанией Samsung.
- Компания Samsung не несет ответственности за нарушения производительности или совместимости, возникшие вследствие редактирования настроек реестра или внесения изменений в операционную систему. Попытки изменить настройки операционной системы могут привести к перебоям в работе устройства или приложений.
- ПО, звуковые файлы, обои, изображения и прочее содержимое, предустановленное на этом устройстве, лицензированы для ограниченного использования. Копирование и использование этих материалов в коммерческих или иных целях является нарушением авторского права. Пользователи несут полную ответственность за незаконное использование мультимедийного содержимого.
- За использование услуг по передаче данных, таких как обмен сообщениями, загрузка и отправка файлов, автосинхронизация или службы определения местонахождения, может взиматься дополнительная плата, размер которой зависит от условий текущего тарифного плана. Для передачи большого количества данных рекомендуется использовать функцию Wi-Fi.
- Предустановленные на устройстве приложения подлежат обновлению, в дальнейшем их поддержка может быть прекращена без предварительного уведомления. В случае возникновения вопросов относительно предустановленных приложений обратитесь в сервисный центр Samsung. По вопросам, касающимся установленных вами приложений, обращайтесь к вашему поставщику услуг.
- Изменение операционной системы устройства и установка ПО из неофициальных источников могут вызвать сбои в работе устройства и повреждение или утерю данных. Такие действия являются нарушением условий лицензионного соглашения Samsung и ведут к прекращению действия гарантии.
- В зависимости от региона или поставщика услуг для сохранности во время производства или дистрибуции может быть установлена защита экрана. Гарантия на повреждение защиты экрана не распространяется.
- Благодаря автоматической регулировке контраста в зависимости от окружающей среды сенсорный экран может быть четко виден даже при сильном солнечном освещении вне помещения. Принимая во внимание естественные свойства, если в течение продолжительного времени на экране устройства отображаются неподвижные изображения, на экране могут появляться шлейфы от изображения (эффект выгорания экрана) и артефакты.
	- Рекомендуется не использовать неподвижные изображения на всем сенсорном экране или его части в течение продолжительного времени или выключать сенсорный экран, когда он не используется.
	- Сенсорный экран можно настроить на выключение в случае неактивности. Откройте приложение **Настройки**, выберите пункт **Дисплей** → **Тайм-аут экрана**, а затем выберите время, по истечении которого сенсорный экран будет выключаться.
	- Чтобы яркость сенсорного экрана изменялась автоматически в зависимости от окружения, откройте приложение **Настройки**, выберите пункт **Дисплей**, а затем коснитесь переключателя **Адаптивная яркость**, чтобы включить соответствующую функцию.
- В зависимости от модели или региона некоторым устройствам требуется утверждение Федерального агентства по связи (FCC).

Если ваше устройство одобрено FCC, можно посмотреть идентификатор FCC для вашего устройства. Для просмотра идентификатора FCC откройте приложение **Настройки** и выберите пункт **Сведения о телефоне** → **Сведения о статусе**. Если у вашего устройства нет идентификатора FCC, это означает, что оно не было одобрено к продаже на территории США и его ввоз в США возможен только для личного пользования владельцем.

- Использование мобильного устройства в самолетах или на кораблях может регулироваться федеральными или местными регламентами и ограничениями. Обратитесь за информацией к соответствующим властям и следуйте указаниям членов экипажей или команд касательно возможности использования устройства.
- Устройство содержит магниты. Сохраняйте безопасное расстояние между устройством и объектами, подверженными воздействию магнитных полей, такими как кредитные карты и имплантируемые медицинские устройства. Если у вас имеется имплантируемое медицинское устройство, проконсультируйтесь с врачом перед использованием.
- Внимание! Для первой настройки и корректной активации всех функций устройства требуется  $\boldsymbol{\mathscr{G}}$ подключение к Wi-Fi или мобильному интернету.

#### <span id="page-5-0"></span>**Обозначения, используемые в данном руководстве**

- **Предупреждение** ситуации, которые могут привести к получению травмы вами или кем-либо из **A** окружающих.
- **Внимание** ситуации, которые могут привести к повреждению устройства или другого оборудования.
	- **Примечание** примечания, советы или дополнительные сведения.

# **Условия перегрева устройства и возможные решения**

# **Повышение температуры устройства во время зарядки аккумулятора**

Во время зарядки устройство и зарядное устройство могут нагреваться. При прикосновении к устройству во время беспроводной или быстрой зарядки может оказаться, что оно нагревается. Повышение температуры устройства не влияет на его срок службы или характеристики, при этом температура остается в пределах обычного рабочего диапазона. Если аккумулятор нагреется слишком сильно, скорость зарядки может снизиться или зарядное устройство может прекратить работу.

#### **В случае нагрева устройства проделайте следующее:**

- Отсоедините зарядное устройство и закройте все работающие приложения. Дождитесь пока устройство остынет и продолжите зарядку.
- Если перегревается нижняя часть устройства, причиной тому может быть поврежденный кабель USB. Замените поврежденный кабель USB новым кабелем, одобренным компанией Samsung.
- При использовании беспроводного зарядного устройства не следует помещать какие-либо посторонние предметы, такие как металлические объекты, магниты и карты с магнитной полосой между заряжаемым устройством и беспроводным зарядным устройством.

Функция беспроводной зарядки или быстрой зарядки доступна только на поддерживаемых моделях.

### **Повышение температуры устройства во время использования**

При использовании чрезвычайно энергоемких функций или приложений, а также в случае их использования в течение продолжительного времени, устройство может временно нагреваться по причине повышенного расхода заряда аккумулятора. Закройте все работающие приложения и воздержитесь от использования устройства на некоторое время.

Далее описаны примеры ситуаций, когда устройство может перегреваться. В зависимости от используемых функций и приложений, эти примеры могут быть неприменимы к вашей модели.

- При первоначальной настройке после покупки или при восстановлении данных.
- При загрузке больших файлов.
- При использовании чрезвычайно энергоемких приложений или при продолжительном использовании приложений:
	- при продолжительных сеансах в играх с высоким качеством изображения;
	- во время продолжительной записи видео;
	- во время потокового воспроизведения видео с использованием максимальной яркости;
	- при подключении к телевизору.
- В многозадачном режиме работы (или если в фоновом режиме работает много приложений):
	- при использовании функции «Несколько окон»;
	- при обновлении и установке приложений во время записи видео;
	- при загрузке больших файлов во время видеовызова;
	- при записи видео во время использования приложения для навигации.
- При использовании больших объемов данных для синхронизации с облачным хранилищем, электронной почтой или другими учетными записями.
- При использовании приложения для навигации в автомобиле, когда устройство находится под воздействием прямых солнечных лучей.
- Во время использования функции мобильной точки доступа или модема.
- При использовании устройства в зонах слабого сигнала или отсутствия сигнала.
- При зарядке аккумулятора с помощью поврежденного кабеля USB.
- В случае повреждения универсального разъема или попадания в него посторонних веществ, таких как жидкости, пыль, металлический порошок или карандашный грифель.
- При нахождении в роуминге.

### **В случае нагрева устройства проделайте следующее:**

- Обновите устройство до последнего программного обеспечения.
- Конфликты между работающими приложениями могут становиться причиной повышения температуры устройства. Перезагрузите устройство.
- Отключите функции Wi-Fi, GPS и Bluetooth, если они не используются.
- Закройте приложения, которые интенсивно расходуют заряд аккумулятора или работают в фоновом режиме и не используются.
- Удалите ненужные файлы и неиспользуемые приложения.
- Уменьшите яркость экрана.
- Если устройство перегревается или нагревается, не используйте его в течение некоторого времени. Если устройство не остывает на протяжении длительного времени, обратитесь в сервисный центр Samsung.

# **Предостережения о перегреве устройства**

В случае ощущения дискомфорта из-за перегрева устройства прекратите его использование.

При перегреве устройства, его функции и производительность могут быть ограничены или устройство может выключиться в целях охлаждения. Функция доступна только на поддерживаемых моделях.

- Если устройство перегреется и достигнет определенной температуры, чтобы предотвратить поломку устройства, раздражение или повреждение кожи и утечку заряда аккумулятора, появится предупреждающее сообщение. В целях понижения температуры устройства, яркость экрана и скорость работы ограничиваются, а зарядка аккумулятора останавливается. Запущенные приложения закроются, и до тех пор, пока устройство не остынет, будут ограничены все функции вызовов и другие функции кроме экстренных вызовов.
- При появлении второго сообщения в связи с дальнейшим повышением температуры устройство выключится. Не используйте устройство, пока его температура не опустится до заданного уровня. Если второе предупреждающее сообщение появится во время экстренного вызова, принудительное отключение вызова не произойдет.

# <span id="page-8-0"></span>**Меры предосторожности, касающиеся условий использования**

Устройство может нагреваться по причине условий окружающей среды в следующих случаях. Соблюдайте осторожность, чтобы избежать сокращения срока службы аккумулятора, повреждения устройства или возникновения пожара.

- Не храните устройство в условиях слишком низкой или слишком высокой температуры.
- Следите за тем, чтобы устройство не подвергалось продолжительному воздействию прямых солнечных лучей.
- Не используйте и не храните устройство при повышенной температуре в течение продолжительного времени, например, в салоне автомобиля летом.
- Не оставляйте устройство там, где оно может перегреться, например, на коврике с подогревом.
- Не храните устройство рядом с обогревателями, микроволновыми печами, горячим кухонным оборудованием или в контейнерах с высоким давлением.
- Не используйте кабель с отслоившейся или поврежденной оболочкой, а также не используйте поврежденное или неисправное зарядное устройство или аккумулятор.

# **Внешний вид устройства и функции**

# **Комплект поставки**

Комплект поставки описан в кратком руководстве.

- Комплект поставки и набор доступных аксессуаров могут различаться в разных регионах и  $\not\!\!\!\!\nabla$ определяются поставщиком услуг.
	- Поставляемые аксессуары предназначены исключительно для данного устройства и могут быть несовместимы с другими устройствами.
	- Внешний вид изделий и технические характеристики могут быть изменены без предварительного уведомления.
	- Дополнительные аксессуары можно приобрести у местных дилеров компании Samsung. Перед покупкой убедитесь, что они совместимы с вашим устройством.
	- Применяйте только аксессуары, рекомендованные компанией Samsung. Использование нерекомендованных аксессуаров может привести к проблемам в работе и сбоям, на которые не распространяется гарантия.
	- Доступность любых аксессуаров целиком и полностью зависит от производителя. Дополнительные сведения о доступных аксессуарах см. на веб-сайте Samsung.

# **Внешний вид устройства**

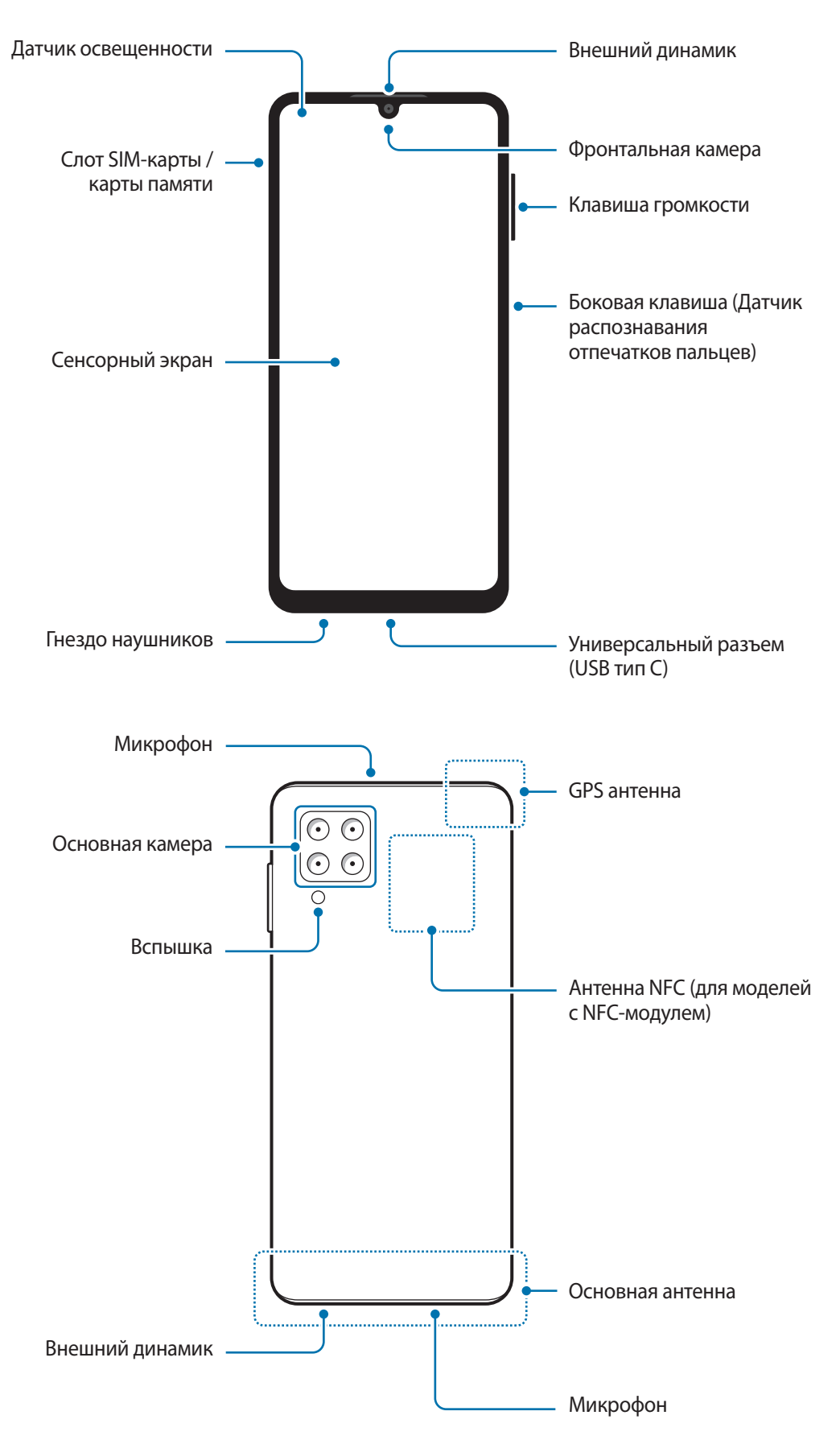

- При работе динамиков, например, при воспроизведении мультимедийных файлов или использовании громкой связи, не держите устройство вблизи ушей.
	- Не подвергайте объектив камеры воздействию источников интенсивного освещения, например, воздействию прямых солнечных лучей. Это может стать причиной повреждения матрицы камеры. Поврежденная матрица не подлежит ремонту, а на изображениях будут видны точки или пятна.
	- Использование устройства с поврежденным стеклом или акриловым корпусом может быть травмоопасным. Снова пользоваться устройством можно только после его ремонта в сервисном центре Samsung.
	- При попадании пыли или посторонних материалов в микрофон, динамик или приемник, звук устройства может стать тихим, а некоторые функции могут не работать. Попытка удалить пыль или посторонние материалы с помощью острого предмета может повредить устройство и ухудшить его внешний вид.
	- Проблемы с подключением и разрядкой аккумулятора могут возникнуть в следующих ситуациях:
		- при установке металлических элементов в области антенны устройства;
		- при установке металлического чехла на устройство;
		- при накрытии области антенны устройства руками или предметами во время использования определенных функций, например осуществления вызовов или мобильной передачи данных.
		- Рекомендовано использование защитной пленки, одобренной компанией Samsung. Использование нерекомендованных защитных пленок может привести к неисправности датчиков.
		- Не накрывайте датчик освещенности аксессуарами для экрана, такими как защитная пленка для экрана, наклейки или чехол. В противном случае это может привести к поломке датчика.
		- Не допускайте попадания жидкости на сенсорный экран. Повышенная влажность и попадание жидкости могут стать причиной неправильной работы сенсорного экрана.

### **Аппаратные клавиши**

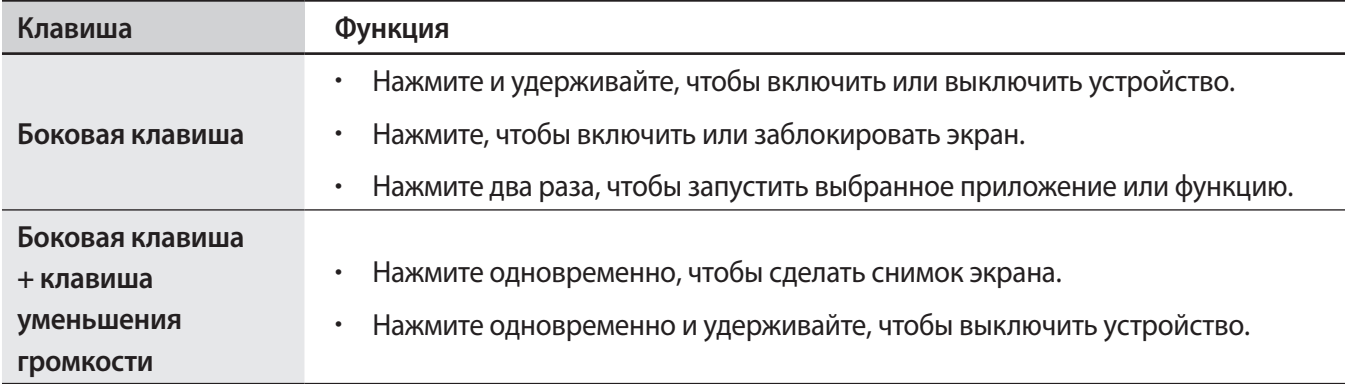

### **Настройка боковой клавиши**

Выберите приложение или функцию, которая будет запускаться нажатием на боковую клавишу.

Запустите приложение **Настройки**, выберите пункт **Дополнительные функции** → **Боковая клавиша**, а затем выберите нужный вариант.

### **Программные кнопки**

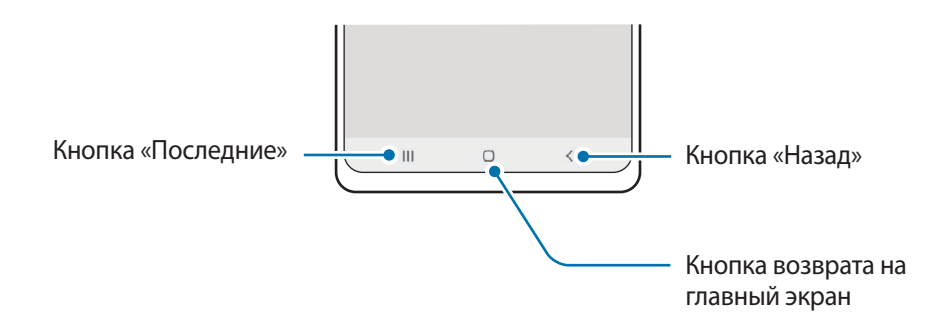

После включения устройства внизу экрана появляются программные кнопки. Дополнительные сведения см. в разделе [Навигационная панель \(программные кнопки\).](#page-23-0)

# <span id="page-12-0"></span>**Зарядка аккумулятора**

Перед первым использованием устройства или после продолжительного периода, в течение которого устройство не использовалось, необходимо зарядить аккумулятор.

- Используйте только одобренный компанией Samsung аккумулятор, зарядное устройство и кабель, **A** предназначенные специально для вашего устройства. Несовместимый аккумулятор, зарядное устройство и кабель могут привести к серьезным травмам или повреждению устройства.
- Неправильное подключение зарядного устройства может привести к серьезному повреждению O вашего устройства. Гарантия не распространяется на любые повреждения, возникшие в результате неправильного использования устройства и аксессуаров.
	- Используйте только кабель USB тип C, входящий в комплект поставки устройства. В случае использования кабеля microUSB возможно повреждение устройства.
- В целях экономии электроэнергии отключайте зарядное устройство, если оно не используется. 网 Зарядное устройство не оснащено переключателем питания, поэтому его нужно отключать от электрической розетки, чтобы прервать процесс зарядки и сэкономить электроэнергию. При использовании зарядное устройство должно плотно прилегать к электрической розетке и находиться в легкодоступном месте.

# **Проводная зарядка**

Для зарядки аккумулятора подключите кабель USB одним концом к USB-адаптеру питания, а другим — к универсальному разъему устройства. По окончании зарядки отключите зарядное устройство от заряжаемого устройства.

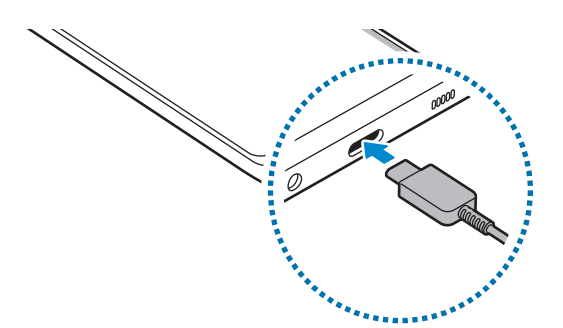

# **Быстрая зарядка**

Откройте приложение **Настройки**, выберите пункт **Обслуживание устройства** → **Батарея** → **Другие настройки аккумулятора**, а затем включите нужную функцию.

• **Быстрая зарядка**: для использования функции быстрой зарядки необходимо зарядное устройство, поддерживающее адаптивную быструю зарядку.

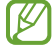

Зарядка аккумулятора происходит быстрее, если устройство или его экран выключены.

# **Снижение потребления электроэнергии**

Ниже перечислены рекомендации по экономии заряда аккумулятора устройства.

- Оптимизируйте работу устройства с помощью функции обслуживания устройства.
- Если устройство не используется, выключите экран, нажав боковую клавишу.
- Включите режим энергосбережения.
- Закройте неиспользуемые приложения.
- Отключите Bluetooth, если он не используется.
- Отключите функцию автосинхронизации приложений, которые синхронизируются.
- Уменьшите время работы подсветки.
- Уменьшите яркость экрана.

### **Советы и меры предосторожности во время зарядки аккумулятора**

- При полной разрядке аккумулятора включить устройство сразу после подключения к зарядному устройству невозможно. Чтобы включить устройство, следует подождать несколько минут, пока аккумулятор немного зарядится.
- При одновременном использовании нескольких приложений, а также приложений, требующих соединения с другими устройствами, аккумулятор разряжается быстрее. Чтобы избежать разрядки аккумулятора во время передачи данных, эти приложения следует всегда запускать при полностью заряженном аккумуляторе.
- Если для зарядки используется не зарядное устройство, а, например, ПК, на зарядку аккумулятора может потребоваться больше времени из-за меньшей силы электрического тока.
- Во время зарядки аккумулятора можно пользоваться устройством, но это замедляет процесс зарядки.
- Если устройство получает нестабильное питание во время зарядки, сенсорный экран может не реагировать на прикосновения. В этом случае, отключите зарядное устройство от вашего устройства.
- Во время зарядки устройство и зарядное устройство могут нагреваться. Это нормальное явление, не влияющее на производительность и срок службы устройства. Если аккумулятор нагреется больше обычного, зарядное устройство может прекратить свою работу.
- Зарядка устройства, в случае если универсальный разъем намочен, может привести к повреждению устройства. Тщательно протрите универсальный разъем перед зарядкой устройства.
- Если устройство не заряжается, обратитесь c ним в сервисный центр Samsung вместе с зарядным устройством.

# <span id="page-14-0"></span>**SIM- и USIM-карта (карта nano-SIM)**

Вставьте SIM- или USIM-карту, полученную у поставщика услуг мобильной связи.

Установка двух SIM- или USIM-карт позволяет использовать два номера телефона или двух поставщиков услуг с помощью одного устройства. В некоторых местах скорость передачи данных может быть ниже в случае, если установлены две SIM-карты в устройство вместо одной.

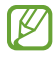

Доступность некоторых услуг, для работы которых требуется подключение к сети, зависит от оператора связи.

# **Установка SIM- или USIM-карты**

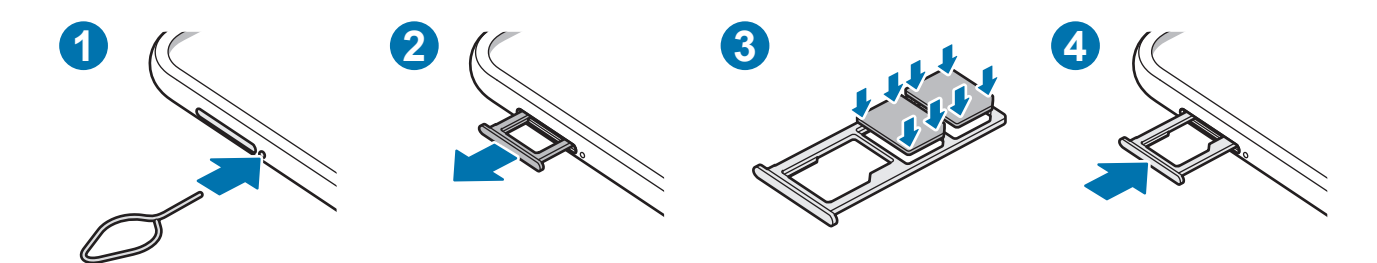

- 1 Вставьте штифт для извлечения в отверстие рядом со слотом, чтобы открыть его.
- 2 Осторожно вытащите слот из соответствующего разъема.
- 3 Поместите SIM- или USIM-карту на лоток золотистыми контактами вниз и аккуратно вдавите SIM- или USIM-карту в лоток, чтобы закрепить ее.
- 4 Вставьте слот обратно в соответствующее гнездо.
- Используйте только карту формата nano-SIM.
	- Не теряйте и не позволяйте другим использовать вашу SIM- или USIM-карту. Компания Samsung не несет ответственности за повреждения или неудобства, вызванные утерей или кражей карты.
	- Убедитесь, что штифт для извлечения расположен перпендикулярно отверстию. В противном случае можно повредить устройство.
	- Если SIM-карта не зафиксирована надлежащим образом, она может выпасть из слота.
	- Если в устройство вставлен влажный слот, это может привести к повреждению устройства. Убедитесь, что слот сухой.
	- Полностью вставьте слот в разъем во избежание попадания жидкости в устройство.

# <span id="page-15-0"></span>**Диспетчер SIM-карт**

Откройте приложение **Настройки** и выберите пункт **Подключения** → **Диспетчер SIM-карт**.

- **SIM-карты**: активация SIM-карты и изменение ее настроек.
- **Приоритетная SIM-карта**: выбор определенных SIM-карт для использования некоторых функций, таких как голосовые вызовы, когда активированы две карты.
- **Дополнительные настройки**: изменение настроек вызовов.

# **Карта памяти (microSD)**

# **Установка карты памяти**

Емкость карты памяти вашего устройства может отличаться от емкости карты памяти других моделей, и в зависимости от производителя и типа карты памяти, она может быть несовместима с вашим устройством. Чтобы узнать максимальную емкость карты памяти вашего устройства, посетите веб-сайт Samsung.

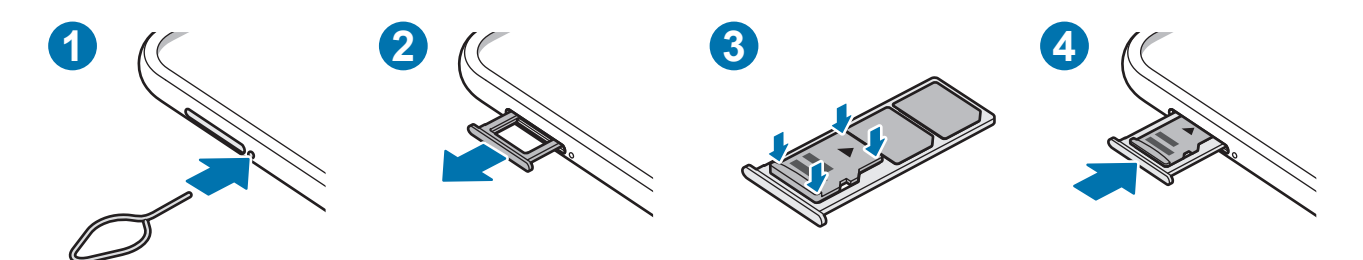

- 1 Вставьте штифт для извлечения в отверстие рядом со слотом, чтобы открыть его.
- 2 Осторожно вытащите слот из соответствующего разъема.
- 3 Поместите карту памяти на лоток золотистыми контактами вниз и аккуратно вдавите карту памяти в лоток, чтобы закрепить ее.
- 4 Вставьте слот обратно в соответствующее гнездо.
	- Некоторые карты памяти могут быть несовместимы с вашим устройством. Использование несовместимой карты памяти может повредить устройство, саму карту или данные, хранящиеся на ней.
		- Вставляйте карту памяти правильной стороной вверх.
		- Убедитесь, что штифт для извлечения расположен перпендикулярно отверстию. В противном случае можно повредить устройство.
		- При извлечении слота из устройства мобильная передача данных будет отключена.
		- Если карта памяти не зафиксирована надлежащим образом, она может выпасть из слота.
		- Если в устройство вставлен влажный слот, это может привести к повреждению устройства. Убедитесь, что слот сухой.
		- Полностью вставьте слот в разъем во избежание попадания жидкости в устройство.
		- Устройство поддерживает карты памяти с файловой системой FAT и exFAT. Если вставить карту памяти с другой файловой системой, устройство выдаст запрос на форматирование карты или не распознает ее. Для работы с картой памяти ее необходимо отформатировать. Если устройство не может отформатировать или распознать карту памяти, обратитесь к производителю карты памяти или в сервисный центр Samsung.
			- При частом удалении и записи данных срок службы карт памяти сокращается.
			- При установке карты памяти в устройство список файлов, хранящихся на карте, отображается в **Мои файлы** → **Карта памяти**.

### **Извлечение карты памяти**

Во избежание потери данных отключите карту памяти перед ее извлечением.

Откройте приложение **Настройки** и выберите пункт **Обслуживание устройства** → **Память** → → **Дополнительно** → **Карта памяти** → **Отключить**.

Не извлекайте внешнее запоминающее устройство, такое как карта памяти или запоминающее устройство USB, во время переноса данных, обращения к ним и сразу же после их переноса. Это может привести к повреждению или утрате данных, а также вызвать повреждение внешнего запоминающего устройства. Компания Samsung не несет ответственности за убытки, в том числе утрату данных вследствие неправильного обращения с запоминающими устройствами.

## <span id="page-17-0"></span>**Форматирование карты памяти**

После форматирования на ПК карты памяти могут неправильно работать при установке в устройство. Форматируйте карты памяти только с помощью устройства.

Откройте приложение **Настройки** и выберите пункт **Обслуживание устройства** → **Память** → → **Дополнительно** → **Карта памяти** → **Форматировать**.

 $\mathbf U$ 

Перед форматированием карты памяти рекомендуется создать резервную копию всех важных данных, хранящихся на ней. Гарантия производителя не распространяется на потерю данных, вызванную действиями пользователя.

# **Включение и выключение устройства**

В местах, где использование беспроводных устройств запрещено, например в самолетах или больницах, следуйте требованиям предупреждающих табличек и указаниям персонала.

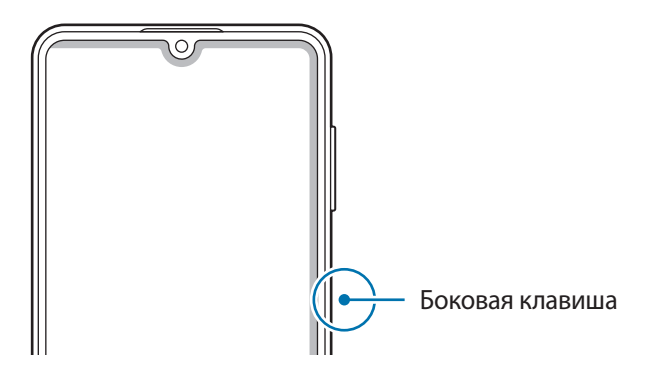

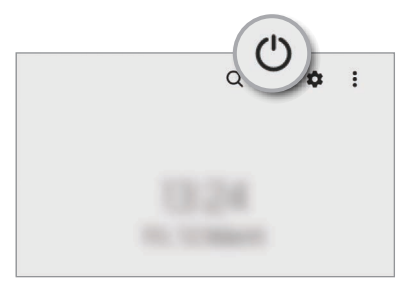

### **Включение устройства**

Чтобы включить устройство, нажмите и удерживайте боковую клавишу в течение нескольких секунд.

### **Выключение устройства**

- 1 Для выключения устройства нажмите и удерживайте боковую клавишу. Можно также открыть панель уведомлений, провести по ней вниз, а затем нажать кнопку  $\bigcup$ .
- 2 Выберите пункт **Выключение**. Чтобы перезапустить устройство, выберите пункт **Перезагрузить**.

### <span id="page-18-0"></span>**Принудительная перезагрузка**

Если устройство «зависает» и не реагирует на действия, для его перезагрузки одновременно нажмите и удерживайте боковую клавишу и клавишу уменьшения громкости более 7 секунд.

### **Экстренный режим**

Для снижения расхода заряда аккумулятора устройство можно переключить в экстренный режим. Некоторые приложения и функции ограничиваются. В экстренном режиме можно выполнять экстренные вызовы, отправлять другим абонентам сведения о вашем текущем местонахождении, воспроизводить аварийный сигнал и т. д.

Чтобы включить экстренный режим, нажмите и удерживайте боковую клавишу, а затем выберите пункт **Экстренный режим**. Можно также открыть панель уведомлений, провести по ней вниз, а затем нажать кнопку (<sup>1</sup>) → Экстренный режим.

Чтобы отключить экстренный режим, коснитесь значка → **Выключить экстрен. режим**.

'K

Оставшееся время использования устройства указывает на время, оставшееся до полной разрядки аккумулятора. Оно зависит от настроек устройства и условий, в которых оно используется.

# **Начальная настройка**

При первом включении устройства, а также после сброса настроек, следуйте инструкциям на экране для настройки устройства.

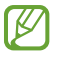

Отсутствие подключения к сети Wi-Fi во время начальной настройки может помешать настроить некоторые функции устройства.

# <span id="page-19-0"></span>**Учетная запись Samsung**

Учетная запись Samsung — это объединенная служба учетной записи, которая позволяет использовать различные службы Samsung, предназначенные для мобильных устройств, телевизоров и веб-сайта Samsung.

Чтобы просмотреть список служб, которые могут использоваться с помощью учетной записи Samsung, перейдите на веб-сайт [account.samsung.com.](http://account.samsung.com)

1 Откройте приложение **Настройки** и выберите пункт **Samsung account**. Можно также открыть приложение **Настройки** и выбрать пункт **Учетные записи и архивация** → **Управление учетными записями** → **Добавить учетную запись** → **Samsung account**.

- 2 Если учетная запись Samsung уже имеется, войдите в нее.
	- Если вы хотите войти в систему, используя свою учетную запись Google, выберите пункт **Продолжить с Google**.
	- Если у вас нет учетной записи Samsung, выберите пункт **Регистрация**.

### **Поиск идентификатора и сброс пароля**

Если идентификатор или пароль учетной записи забыт, выберите пункт **Поиск идентификатора** или **Сбросить пароль** на экране входа в учетную запись Samsung. Найти свой идентификатор или сбросить пароль можно будет после ввода необходимой информации.

### **Выход из учетной записи Samsung**

В случае выхода из учетной записи Samsung ваши данные, такие как контакты или события, будут также удалены с устройства.

- 1 Откройте приложение **Настройки** и выберите пункт **Учетные записи и архивация** → **Управление учетными записями**.
- 2 Выберите пункт **Samsung account** → **Мой профиль**, а затем внизу экрана выберите пункт **Выйти**.
- 3 Нажмите кнопку **Выйти**, введите пароль учетной записи Samsung и выберите пункт **OK**.

# <span id="page-20-0"></span>**Перенос данных с предыдущего устройства (Smart Switch)**

Приложение Smart Switch можно использовать для передачи данных с предыдущего устройства на новое устройство.

Откройте приложение **Настройки** и выберите пункт **Учетные записи и архивация** → **Перенос данных с другого устр.**

- Данная функция может не поддерживаться на определенных устройствах или компьютерах. M
	- Применяются ограничения. Для получения подробных сведений посетите веб-сайт [www.samsung.com/smartswitch.](http://www.samsung.com/smartswitch) Компания Samsung ответственно относится к авторским правам. Передавайте только то содержимое, владельцем которого являетесь сами или на передачу которого у вас есть соответствующие права.

### **Беспроводная передача данных**

Переносите данные с предыдущего устройства на новое с помощью беспроводного подключения Wi-Fi Direct.

1 На предыдущем устройстве запустите приложение **Smart Switch**.

Если приложение отсутствует, загрузите его из **Galaxy Store** или **Play Маркет**.

- 2 На своем устройстве откройте приложение **Настройки** и выберите пункт **Учетные записи и архивация** → **Перенос данных с другого устр.**
- 3 Разместите устройства рядом друг с другом.
- 4 На предыдущем устройстве выберите пункт **Отправить данные** → **Беспроводное**.
- 5 На предыдущем устройстве выберите пункт **Разрешить**.
- 6 На своем устройстве выберите элемент, который нужно передать, а затем выберите пункт **Передать**.

### **Резервное копирование и восстановление данных с помощью внешнего носителя данных**

Данные можно перенести с помощью внешнего носителя данных, например, с помощью карты памяти microSD.

- 1 На внешнем носителе данных создайте резервную копию данных с предыдущего устройства.
- 2 Вставьте или подключите внешний носитель данных к устройству.
- 3 На своем устройстве откройте приложение **Настройки** и выберите пункт **Учетные записи и архивация** → **Перенос на внешний носитель**.
- 4 Выберите дату резервного копирования в пункте **Восстановление с SD-карты**, а затем выберите пункт **Восстановить**.
- $5$  Следуйте инструкциям на экране для переноса данных с внешнего носителя данных.

### **Передача резервной копии данных с компьютера**

Передавайте данные с мобильного устройства на компьютер и обратно. Необходимо загрузить версию приложения Smart Switch для компьютера со страницы [www.samsung.com/smartswitch.](http://www.samsung.com/smartswitch) Резервное копирование данных, сохраненных на предыдущем устройстве, на компьютер и их импорт на новое устройство.

- 1 На компьютере посетите веб-сайт [www.samsung.com/smartswitch](http://www.samsung.com/smartswitch), чтобы загрузить приложение Smart Switch.
- 2 Запустите приложение Smart Switch на компьютере.
- Если модель предыдущего устройства отлична от Samsung, используйте для резервного  $\not\!\!\!D$ копирования данных на компьютер приложение, которое предлагается производителем этого устройства. Затем перейдите к пятому шагу.
- 3 Подключите предыдущее устройство к компьютеру с помощью кабеля USB устройства.
- 4 На компьютере следуйте инструкциям на экране, чтобы выполнить резервное копирование данных с устройства.

Затем отключите предыдущее устройство от компьютера.

- 5 Подключите устройство к компьютеру с помощью кабеля USB.
- 6 На компьютере следуйте инструкциям на экране, чтобы передать данные на новое устройство.

# <span id="page-22-0"></span>**Описание функций экрана**

## **Управление с помощью сенсорного экрана**

#### **Касание**

Коснитесь экрана.

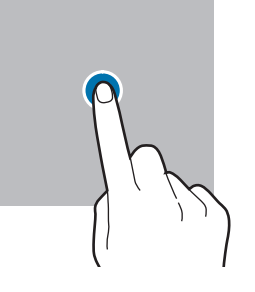

#### **Перемещение**

Коснитесь элемента и, не отпуская его, перетащите его в нужное место на экране.

#### **Прокрутка**

Проведите пальцем по экрану вверх, вниз, влево или вправо.

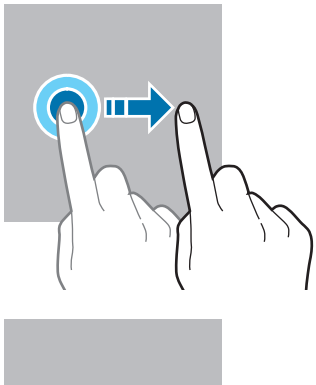

### **Нажатие и удерживание**

Коснитесь экрана, не отпуская палец в течение приблизительно 2 секунд.

**Двойное касание** Дважды коснитесь экрана.

**Разведение и сведение пальцев**

Прикоснитесь к экрану двумя пальцами и разведите в стороны или сведите их.

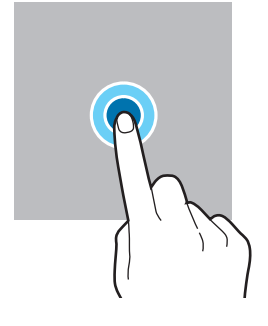

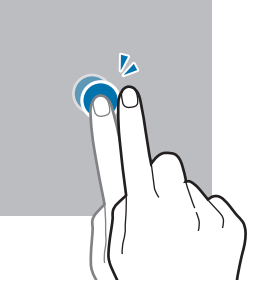

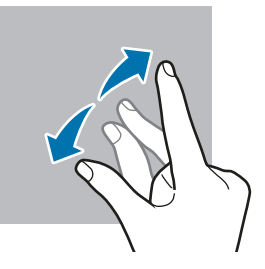

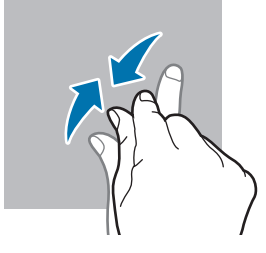

- Следите за тем, чтобы сенсорный экран не соприкасался с электронными устройствами.  $\textcircled{\small{1}}$ Возникающие при этом электростатические разряды могут привести к неправильной работе сенсорного экрана или выходу его из строя.
	- Во избежание повреждений сенсорного экрана не касайтесь его острыми предметами и не нажимайте на него слишком сильно пальцами.
	- Рекомендуется не использовать неподвижные изображения на всем сенсорном экране или его части в течение продолжительного времени. В противном случае на экране могут появляться шлейфы от изображения (эффект выгорания экрана) и артефакты.
- Устройство может не распознать касания, близкие к краям экрана, поскольку они находятся за W пределами области сенсорного ввода.

## <span id="page-23-0"></span>**Навигационная панель (программные кнопки)**

После включения экрана на навигационной панели внизу экрана появляются программные кнопки. По умолчанию программные кнопки выполняют действия кнопки «Последние», кнопки возврата на главный экран и кнопки «Назад». Функции кнопок могут меняться в зависимости от используемого в данный момент приложения и условий эксплуатации.

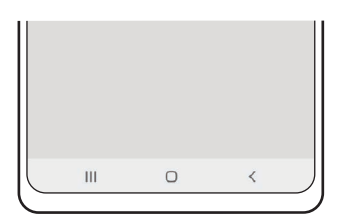

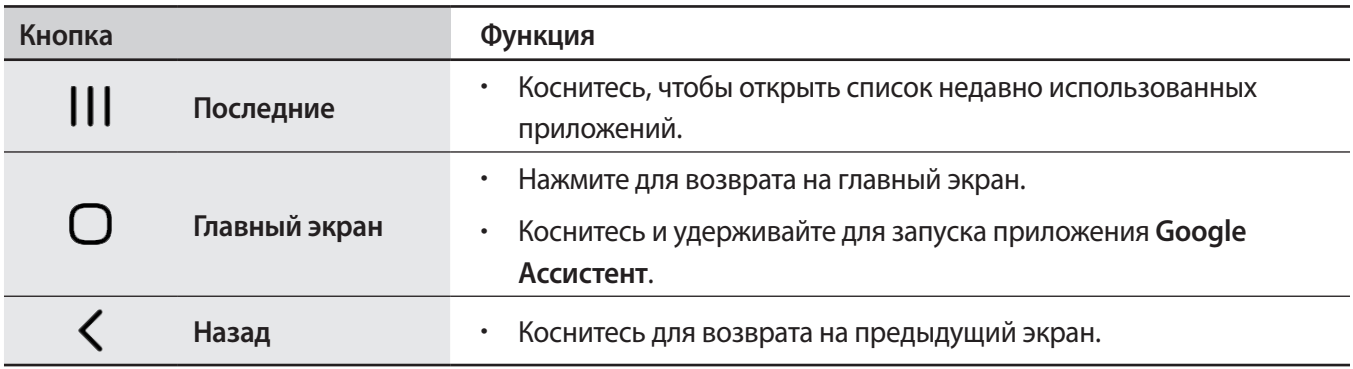

### **Скрытие навигационной панели**

Просматривайте файлы или используйте приложения на более широком экране, скрыв навигационную панель.

Откройте приложение **Настройки**, выберите пункт **Дисплей** → **Навигационная панель**, а затем выберите пункт **Жесты проведения** в разделе **Тип навигации**. Навигационная панель скроется и появятся подсказки по жестам. Выберите пункт **Другие параметры**, а затем выберите нужный пункт.

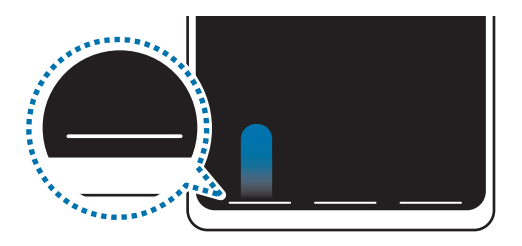

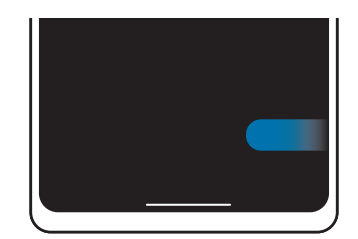

Проведение снизу Проведение слева/справа и снизу

Чтобы скрыть подсказки к жестам внизу экрана, коснитесь переключателя **Подсказки по жестам**, чтобы выключить соответствующую функцию.

# **Главный экран и экран приложений**

Главный экран — это отправная точка для доступа ко всем функциям устройства. На нем располагаются виджеты, горячие клавиши для приложений и многое другое.

На экране приложений отображаются значки всех приложений, включая недавно установленные.

### **Переключение между главным экраном и экраном приложений**

На главном экране проведите вверх, чтобы открыть экран приложений.

Для возврата на главный экран проведите по экрану вверх или вниз на экране приложений. Также можно коснуться кнопки возврата на главный экран или кнопки «Назад».

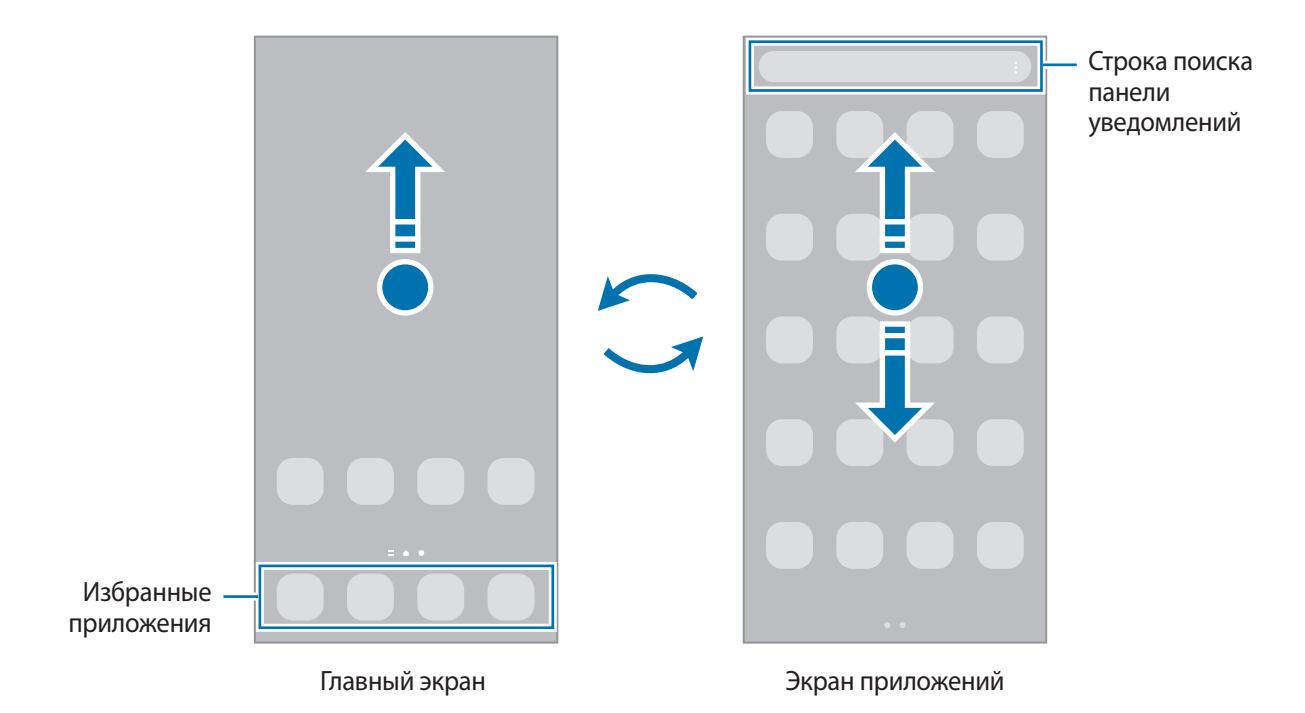

Если на главный экран добавлена кнопка приложений, то коснувшись этой кнопки можно открыть экран приложений. На главном экране коснитесь и удерживайте пустую область, выберите пункт **Настройки**, а затем коснитесь переключателя **Отображение кнопки экрана приложений на главном экране**, чтобы включить соответствующую функцию. Кнопка приложений появится в нижней части главного экрана.

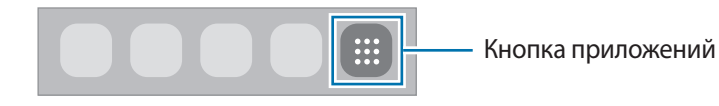

### **Изменение главного экрана**

Для доступа к настройкам изменения главного экрана коснитесь пустой области на главном экране и удерживайте ее или сведите пальцы. Можно установить обои, добавить виджеты и многое другое. Также можно добавлять, удалять или изменять порядок расположения панелей на главном экране.

- Добавление панелей: смахните влево и коснитесь значка  $(+)$ .
- Перемещение панелей: нажмите и удерживайте эскиз панели, а затем перетащите его в новое место.
- Удаление панелей: коснитесь значка  $\blacksquare$  на панели.

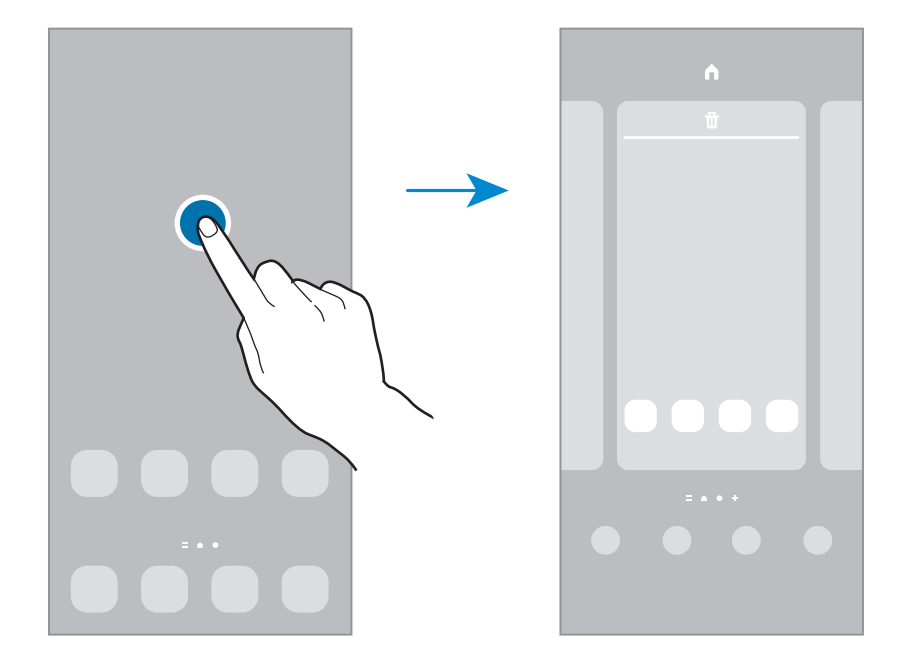

- **Обои**: изменение настроек обоев главного экрана и экрана блокировки.
- **Темы**: изменение темы устройства. Визуальные элементы интерфейса, такие как цвета, значки и обои, изменяются в зависимости от выбранной темы.
- **Виджеты**: небольшие приложения для вывода информации на главный экран, а также запуска определенных функций и удобного доступа к ним. Выберите виджет, а затем выберите пункт **Добавить**. Виджет будет добавлен на главный экран.
- **Настройки**: изменение настроек главного экрана, таких как вид экрана.

### **Отображение всех приложений на главном экране**

Можно настроить устройство на отображение всех приложений на главном экране без использования отдельного экрана приложений. Коснитесь и удерживайте палец в пустой области на главном экране, а затем выберите пункт **Настройки** → **Макет главного экрана** → **Только главный экран** → **Применить**. Теперь, проведя влево на главном экране, можно получить доступ ко всем приложениям.

### **Запуск приложения Finder**

Быстрый поиск содержимого на устройстве.

- 1 На экране приложений выберите пункт **Поиск**. Можно также открыть панель уведомлений, провести по ней вниз, а затем нажать кнопку  $\mathbf Q$ .
- 2 Введите ключевое слово.

Это запустит поиск по приложениям и содержимому на вашем устройстве.

Нажатие  $\mathbf Q$  на клавиатуре позволит вам найти больше контента.

### **Перемещение элементов**

Нажмите и удерживайте элемент, а затем перетащите его в нужное место на экране. Для перемещения элемента на другую панель, перетащите его в левый или правый край экрана.

Чтобы добавить ярлык приложения на главный экран, нажмите и удерживайте нужный элемент на экране приложений, а затем выберите пункт **Добавить на главный**. Ярлык приложения будет добавлен на главный экран.

Часто используемые приложения можно также переместить в зону ярлыков в нижней части главного экрана.

### **Создание папок**

Создание папок и группирование похожих приложений для быстрого доступа и запуска.

На главном экране или экране приложений нажмите и удерживайте значок приложения, а затем перетащите его на значок другого приложения.

При этом будет создана новая папка с выбранными приложениями внутри. Выберите пункт **Имя папки** и введите название папки.

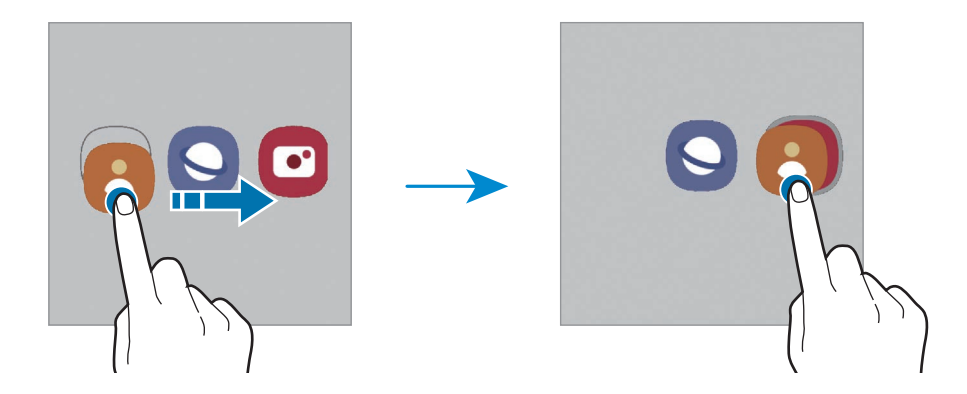

#### • **Добавление дополнительных приложений**

Коснитесь значка  $\textbf{+}$  в папке. Отметьте приложения, которые нужно добавить, и выберите пункт **Готово**. Также можно добавить приложение, перетащив его в папку.

#### • **Перемещение приложений из папки**

Нажмите и удерживайте приложение, чтобы перетащить его в нужное место на экране.

#### • **Удаление папки**

Нажмите и удерживайте папку, а затем выберите пункт **Удалить папку**. Будет удалена только папка. Приложения в папке будут перемещены на экран приложений.

## **Панель изогнутого экрана**

На панелях изогнутого экрана можно быстро получить доступ к избранным приложениям и функциям.

Перетащите маркер панели изогнутого экрана в центр экрана.

Если маркер панели изогнутого экрана не отображается, откройте приложение **Настройки**, выберите пункт **Дисплей**, а затем коснитесь переключателя **Панели Edge**, чтобы включить соответствующую функцию.

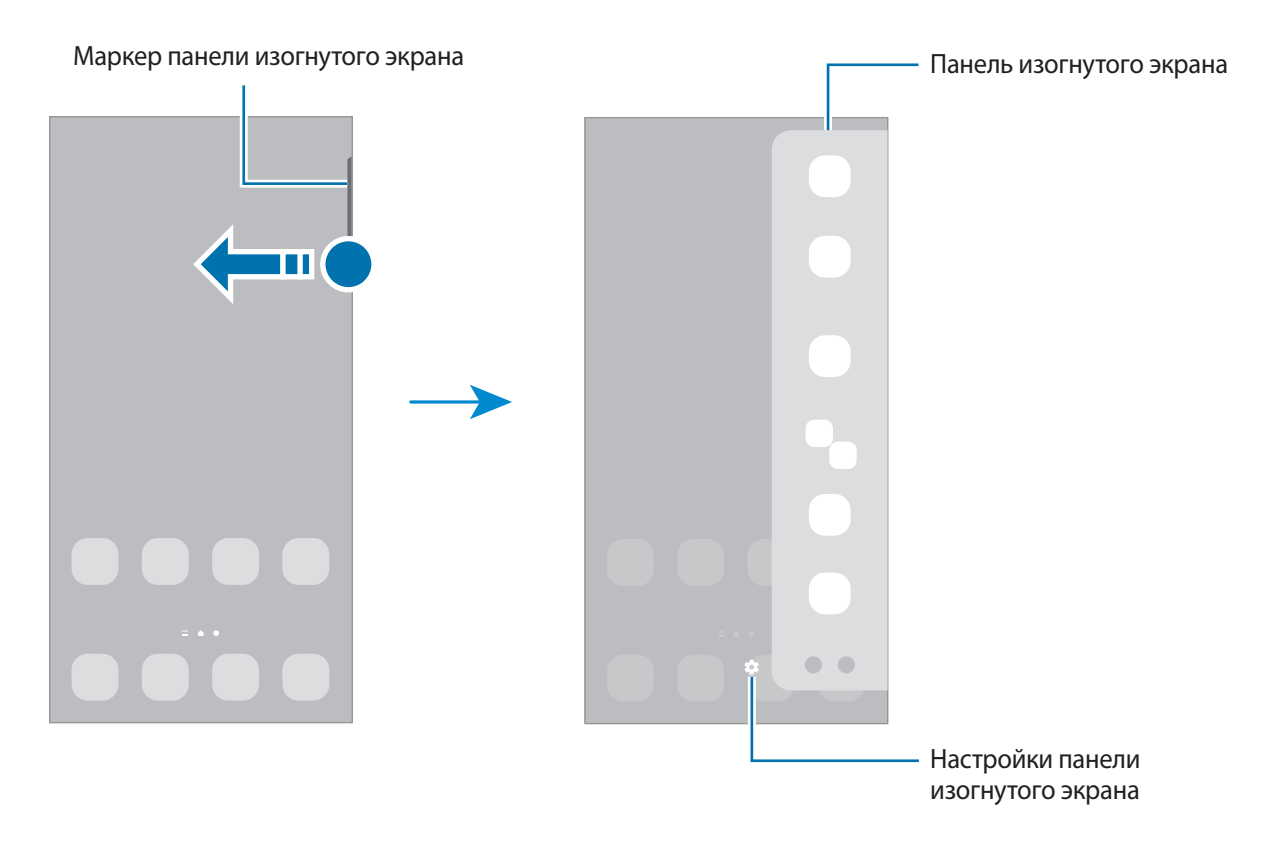

# **Экран блокировки**

Чтобы выключить и заблокировать экран, нажмите боковую клавишу. Кроме того, экран автоматически выключается и блокируется, если устройство не используется в течение определенного периода времени. Чтобы разблокировать экран, проведите в любом направлении по включенному экрану.

При выключенном экране следует нажать боковую клавишу, чтобы включить экран. Можно также дважды коснуться экрана.

### **Изменение способа блокировки экрана**

Чтобы изменить способ блокировки экрана, запустите приложение **Настройки**, выберите пункт **Экран блокировки** → **Тип блокировки экрана**, а затем выберите способ блокировки.

В случае установки рисунка, PIN-кода, пароля или своих биометрических данных для метода блокировки экрана, вы сможете защитить личные данные, чтобы посторонние не смогли получить к ним доступ. После установки метода блокировки экрана для разблокировки устройства потребуется код разблокировки.

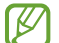

При введении неправильного кода разблокировки несколько раз подряд и достижении ограничения количества попыток, устройство выполнит возврат к заводским настройкам. Откройте приложение **Настройки**, выберите пункт **Экран блокировки** → **Параметры защитной блокировки**, разблокируйте экран с помощью выбранного метода блокировки экрана, а затем коснитесь переключателя **Автосброс**, чтобы включить соответствующую функцию.

## **Значки состояния**

Значки состояния отображаются в строке состояния в верхней части экрана. Значки, указанные в таблице ниже, встречаются чаще всего.

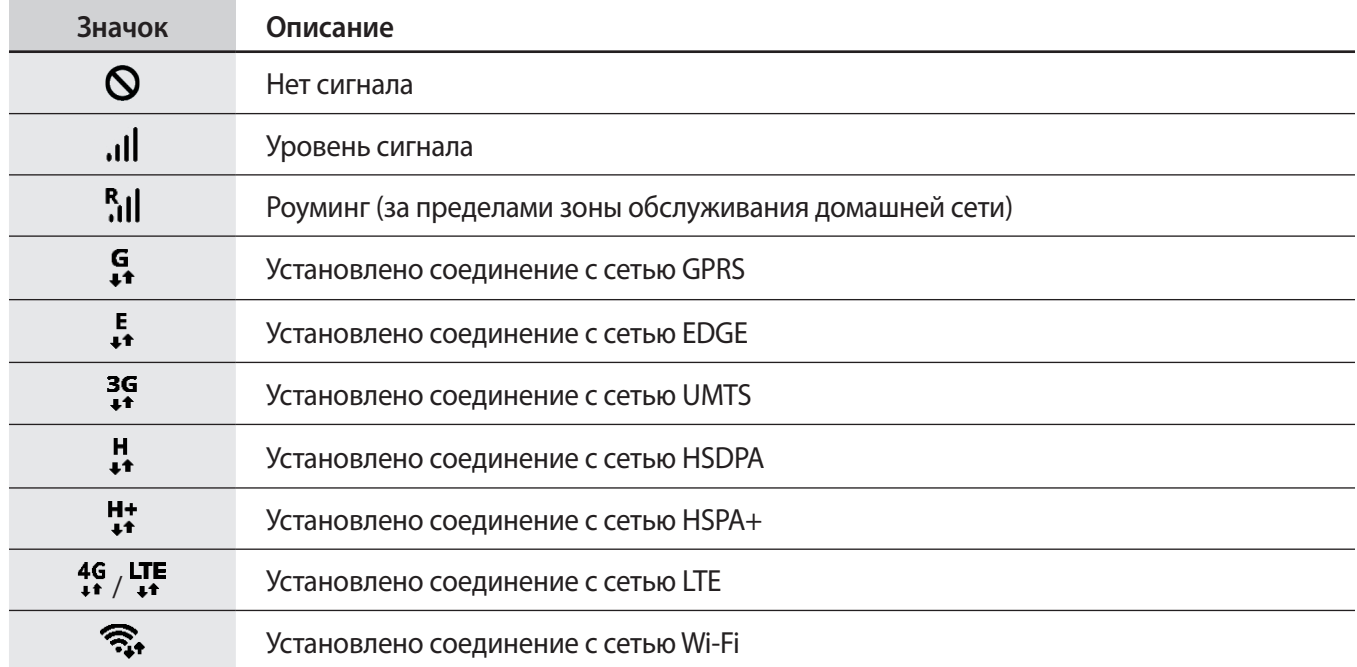

ſØ

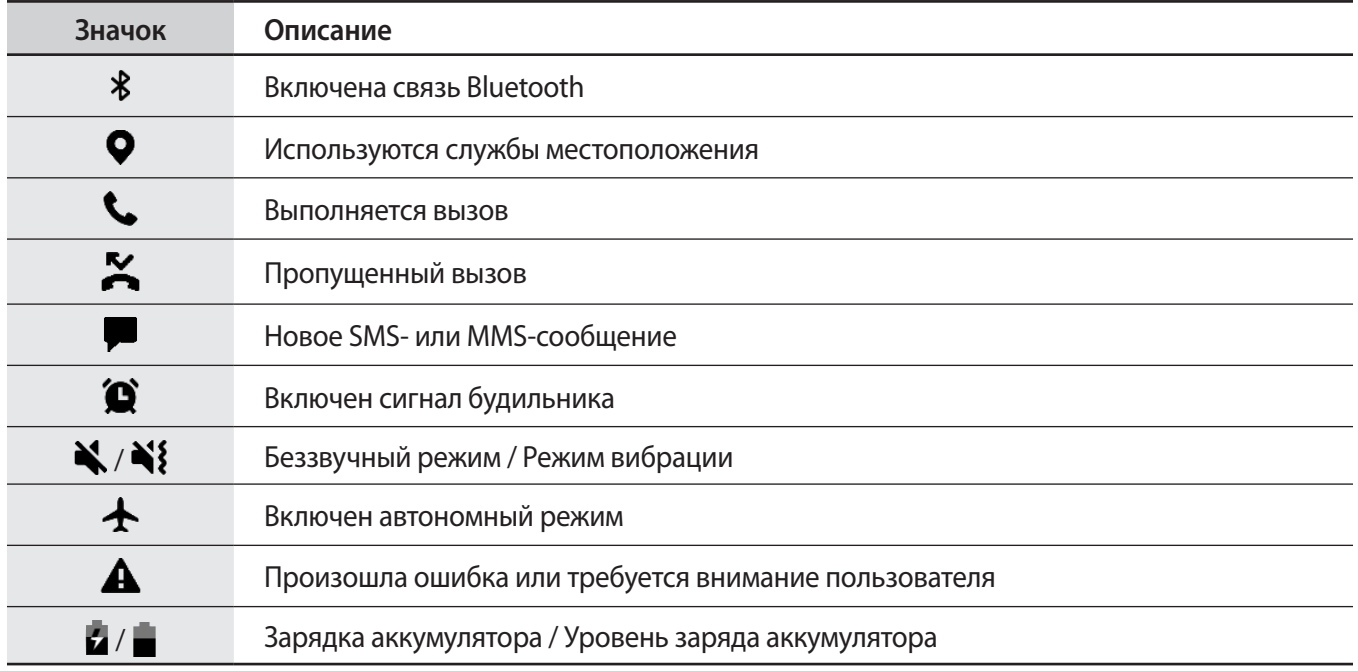

- Строка состояния может не появляться в верхней части экрана в некоторых приложениях. Чтобы вызвать строку состояния, потяните вниз за верхнюю часть экрана.
	- Некоторые значки состояния отображаются только при открытии панели уведомлений.
	- Внешний вид значков состояния может отличаться в зависимости от поставщика услуг или модели.

# <span id="page-30-0"></span>**Панель уведомлений**

При получении новых уведомлений в строке состояния появляются значки состояния. Более подробную информацию о значках состояния можно получить на панели уведомлений.

Чтобы открыть панель уведомлений, потяните строку состояния вниз по экрану. Для закрытия панели уведомлений проведите вверх по экрану.

На панели уведомлений можно воспользоваться следующими функциями.

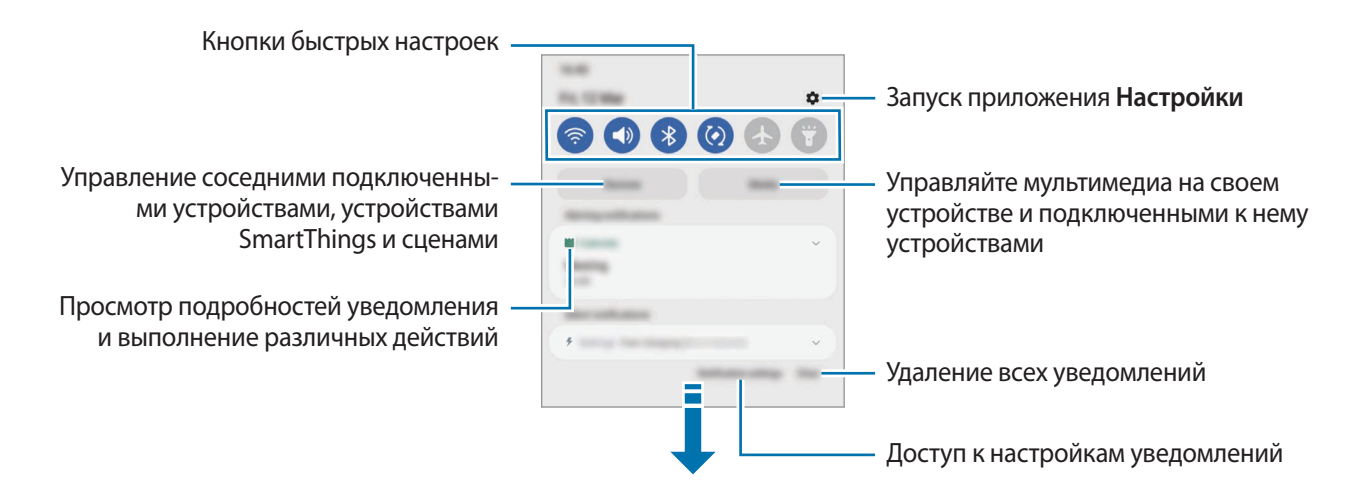

### **Использование кнопок быстрых настроек**

С помощью кнопок быстрых настроек можно включать определенные функции. Чтобы увидеть другие кнопки, проведите по панели уведомлений вниз. Чтобы добавить другие кнопки, нажмите значок  $(+)$ .

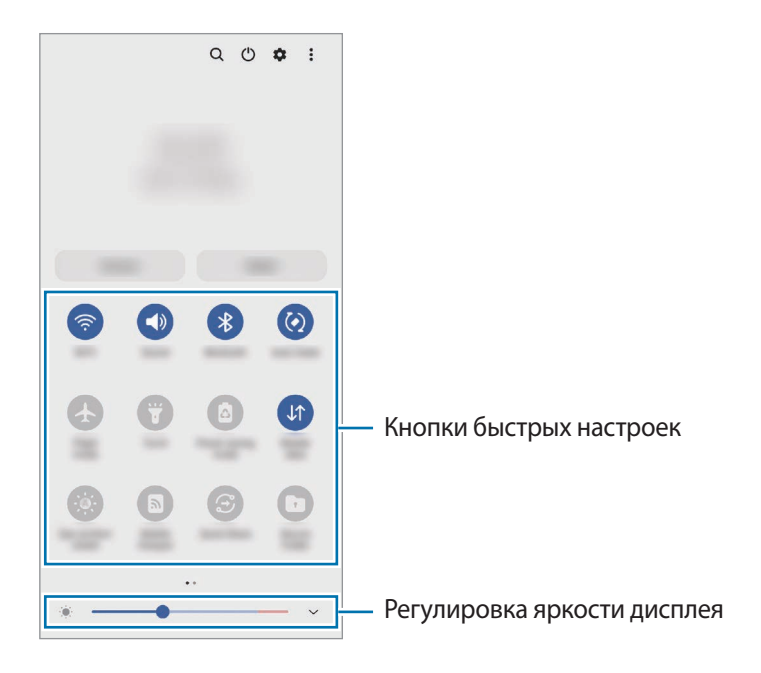

Коснитесь текста под каждой кнопкой, чтобы изменить настройки функций. Нажмите и удерживайте кнопку, чтобы просмотреть дополнительные настройки.

Чтобы изменить порядок расположения кнопок, коснитесь значка • → Изменить кнопки, нажмите и удерживайте нужную кнопку, а затем перетащите ее в другое место.

### **Управление воспроизведением медиафайлов**

Простое управление воспроизведением музыки и видео с помощью функции мультимедиа. Вы также можете продолжить воспроизведение на другом устройстве.

- 1 Откройте панель уведомлений и выберите пункт **Мультимедиа**.
- 2 Для управления воспроизведением касайтесь значков в области управления. Чтобы продолжить воспроизведение на другом устройстве, выберите пункт **Smart View**, а затем выберите нужное устройство.

### **Управление устройствами поблизости**

Быстро запускайте расположенные поблизости подключенные устройства и часто используемые устройства и сценарии SmartThings на панели уведомлений, а также управляйте ими.

1 Откройте панель уведомлений и выберите пункт **Устройства**.

Появятся поблизости расположенные подключенные устройства, а также устройства и сценарии SmartThings.

2 Выберите устройство поблизости или устройство SmartThings, чтобы управлять им, или выберите сценарий, который нужно запустить.

# <span id="page-32-0"></span>**Снимок экрана**

Во время использования устройства можно создать снимок экрана, а затем сделать на нем надпись, рисунок, обрезать его или поделиться им. Можно создать снимок текущего экрана и прокручиваемой области.

### **Создание снимка экрана**

Ниже перечислены способы создания снимка экрана. Созданные снимки экрана можно просмотреть в приложении **Галерея**.

**Способ 1)** Снимок клавишами: одновременно нажмите боковую клавишу и клавишу уменьшения громкости.

**Способ 2)** Снимок проведением: ребром ладони проведите рукой по экрану влево или вправо.

- При использовании некоторых приложений и функций создание снимков экрана невозможно.
	- Если функция создания снимка экрана проведением не активирована, откройте приложение **Настройки**, выберите пункт **Дополнительные функции** → **Движения и жесты**, а затем коснитесь переключателя **Снимок экрана ладонью**, чтобы включить соответствующую функцию.

После создания снимка экрана воспользуйтесь следующими параметрами на панели инструментов внизу экрана:

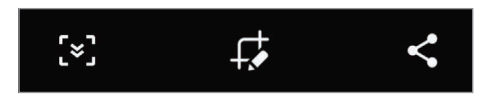

- $\cdot$  [ $\leq$ ]: создание снимка отображаемого и скрытого содержимого на длинной странице, например, веб-странице. При выборе параметра [ $\leq$ ] экран будет автоматически прокручен вниз для съемки дополнительного содержимого.
- $\cdot\quad\Box$ : письмо или рисование на снимке экрана или обрезание части снимка экрана. Обрезанную часть можно просмотреть в приложении **Галерея**.
- : обмен снимком экрана с другими пользователями.
- Если параметры на сделанном снимке экрана не отображаются, откройте приложение **Настройки**, выберите пункт **Дополнительные функции** → **Снимки экрана**, коснитесь переключателя **Панель инструментов для снимков**, чтобы включить соответствующую функцию.

# <span id="page-33-0"></span>**Ввод текста**

# **Раскладка клавиатуры**

При вводе текста сообщения на экран автоматически выводится клавиатура.

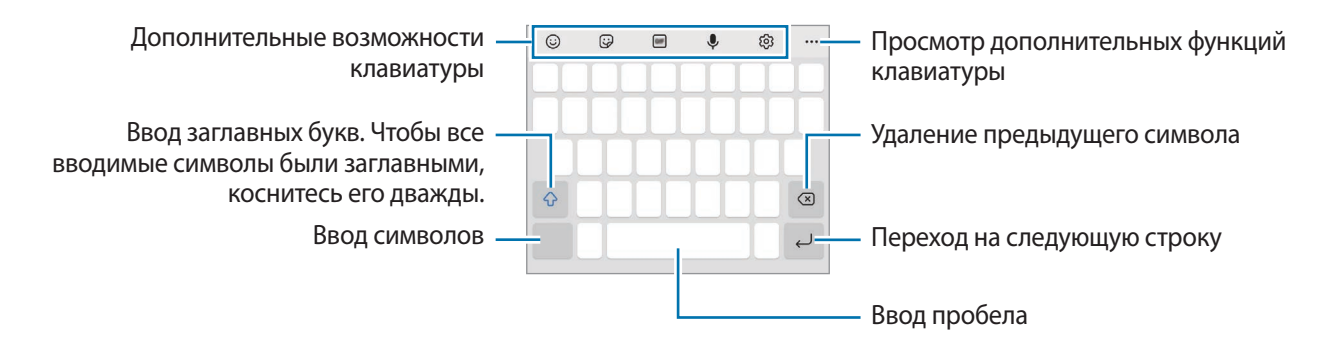

Для некоторых языков ввод текста не поддерживается. Для ввода текста необходимо изменить язык ввода на один из поддерживаемых языков.

### **Изменение языка ввода**

W

Коснитесь значка ۞→ Яз**ыки и типы → Управление языками ввода** и выберите нужные языки. При выборе двух и более языков ввода между ними можно переключаться, проводя пальцем по клавише пробела на клавиатуре влево или вправо.

### **Смена клавиатуры**

Для смены клавиатуры нажмите кнопку : .... на навигационной панели.

Чтобы изменить тип клавиатуры, коснитесь значка ۞ → Я**зыки и типы**, выберите язык, после чего выберите нужный тип клавиатуры.

- Если кнопка клавиатуры ( $\cdots$ ) в навигационной панели отсутствует, откройте приложение **Настройки**, выберите пункт **Общие настройки** → **Список доступных клавиатур**, а затем коснитесь переключателя **Кнопка клавиатуры на панели навигации**, чтобы включить соответствующую функцию.
	- При выборе раскладки клавиатуры **3 x 4** на каждой клавише доступно три или четыре символа. Чтобы ввести символ, нажимайте на соответствующую клавишу, пока не появится нужный символ.

### **Дополнительные возможности клавиатуры**

- : ввод эмодзи.
- : вставка стикеров. Можно также вставить свои стикеры с эмодзи, который выглядит как пользователь. Дополнительные сведения см. в разделе [Использование стикеров со своим эмодзи в](#page-59-0)  [разговорах](#page-59-0).
- : прикрепление анимированных GIF-изображений.
- : голосовой ввод текста.
- : изменение настроек клавиатуры.

Коснитесь значка •••, чтобы использовать дополнительные функции клавиатуры.

- $Q:$  поиск содержимого и ввод этого содержимого.
- : перевод текста и ввод этого текста.
- $\left(\frac{Poss}{s}\right)$ : ввод личных данных, зарегистрированных в Samsung Pass.
- : обмен ссылками на музыку.
- : обмен ссылками на видео.
- : вставка элемента из буфера обмена.
- : открытие панели редактирования текста.
- (1) : изменение режима клавиатуры.
- : изменение размера клавиатуры.
- $\boxed{p}$  /  $\boxed{w^2}$  : вставка стикеров.
- W Доступность некоторых функций зависит от поставщика услуг или модели.

# **Копирование и вставка**

- 1 Коснитесь текста и удерживайте его.
- 2 Потяните или , чтобы выбрать нужный текст, или выберите пункт Выделить все, чтобы выбрать весь текст.
- 3 Выберите пункт **Копировать** или **Вырезать**. Выделенный текст будет добавлен в буфер обмена.
- 4 Нажмите и удерживайте место для вставки текста и выберите пункт **Вставить**. Чтобы вставить предварительно скопированный текст, выберите пункт **Буфер обмена** и выберите текст.

# <span id="page-35-0"></span>**Приложения и функции**

# **Установка и удаление приложений**

# **Galaxy Store**

Приобретение и загрузка приложений. Вы можете загрузить приложения, которые предназначены специально для устройств Samsung Galaxy.

Откройте приложение Galaxy Store. Найдите приложение по категории или нажмите кнопку Q, чтобы выполнить поиск по ключевому слову.

- Доступность этого приложения зависит от поставщика услуг или модели.
	- Чтобы изменить настройки автообновления, коснитесь значка  $\blacksquare \to \bullet \to \bullet$  **Автообновление приложений** и выберите нужный параметр.

# **Play Маркет**

ſK

Приобретение и загрузка приложений.

Откройте приложение **Play Маркет**. Просмотр приложений по категориям или поиск приложений по ключевому слову.

Чтобы изменить настройки автообновления, коснитесь значка своей учетной записи, выберите пункт **Настройки** → **Общие** → **Автообновление приложений**, а затем выберите нужный параметр.

# **Управление приложениями**

### **Удаление или отключение приложений**

Коснитесь приложения и удерживайте его, а затем выберите нужный пункт.

- **Удалить**: удаление загруженных приложений.
- **Отключить**: отключение выбранных приложений, установленных по умолчанию, которые невозможно удалить с устройства.

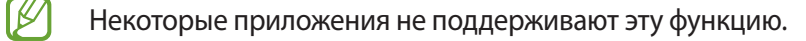

### **Включение приложений**

Откройте приложение **Настройки**, выберите пункт **Приложения** → → **Отключено** → **Да**, выберите приложение, а затем выберите пункт **Вкл.**
### **Настройка разрешений приложений**

Для корректной работы некоторых приложений может понадобиться разрешение на доступ или использование информации на устройстве.

Для просмотра настроек разрешений запустите приложение **Настройки** и выберите пункт **Приложения**. Выберите приложение и выберите пункт **Разрешения**. Можно просмотреть список разрешений приложения и изменить разрешения.

Для просмотра или изменения настроек разрешений по категориям запустите приложение **Настройки** и выберите пункт **Приложения** → • <sub>•</sub> → Диспетчер разрешений. Выберите элемент, а затем выберите приложение.

Если у приложений отсутствуют разрешения, основные функции таких приложений могут работать некорректно.

# **Телефон**

ſK

## **Введение**

Выполнение исходящих или ответ на входящие голосовые и видеовызовы.

## **Выполнение вызовов**

- 1 Откройте приложение **Телефон** и выберите пункт **Набор**.
- 2 Введите номер телефона.
- 3 Коснитесь значка , чтобы выполнить голосовой вызов, и значка или с , чтобы выполнить видеовызов.

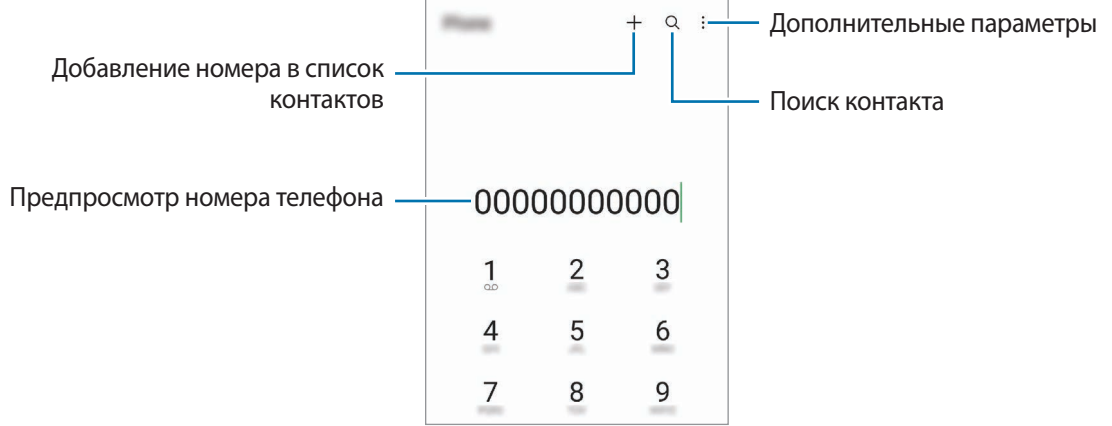

#### **Выполнение вызовов из журнала вызовов или списка контактов**

Откройте приложение **Телефон** и выберите пункт **Последние** или **Контакты**, а затем проведите вправо по контакту или номеру телефона, чтобы выполнить вызов.

Если эта функция отключена, коснитесь значка • → На**стройки → Другие параметры вызова**, а затем коснитесь переключателя **Жесты для вызовов и сообщений**, чтобы включить соответствующую функцию.

### **Использование функции быстрого набора**

Чтобы задать номер для быстрого набора, откройте приложение **Телефон**, выберите пункт **Набор** или Контакты → • **→ Быстрый набор**, выберите номер для быстрого набора, а затем добавьте номер телефона.

Для совершения вызова коснитесь и удерживайте номер быстрого набора на клавиатуре. При наличии 10 и более номеров быстрого набора коснитесь первой цифры номера, а затем коснитесь и удерживайте последнюю цифру.

Например, если номер **123** установлен для быстрого набора, коснитесь **1**, **2**, а затем коснитесь и удерживайте **3**.

#### **Международные вызовы**

- 1 Откройте приложение **Телефон** и выберите пункт **Набор**.
- 2 Нажмите и удерживайте клавишу **0** до тех пор, пока не появится символ **+**.
- $3$  Введите код страны, код региона и номер телефона, а затем коснитесь значка  $\mathbf C$ .

## **Входящие вызовы**

#### **Ответ на вызов**

При входящем вызове перетащите значок  $\mathbb Q$ за пределы большого круга.

#### **Отклонение вызова**

При входящем вызове перетащите значок  $\bigodot$ за пределы большого круга.

Чтобы отклонить входящий вызов и отправить звонящему сообщение, проведите по строке **Отправить сообщение** вверх и выберите сообщение, которое нужно отправить.

Чтобы создать разные сообщения для отправки при отклонении вызовов, откройте приложение **Телефон**, нажмите кнопку • → **Настройки → Быстрые ответы**, введите текст сообщения и нажмите значок +.

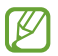

Если во время разговора на устройство поступает второй входящий вызов, то экран автоматически включается.

# **Блокировка телефонных номеров**

Блокирование вызовов от конкретных номеров, добавленных в список блокировки.

- 1 Откройте приложение **Телефон** и нажмите кнопку → **Настройки** → **Блокировка номеров**.
- 2 Выберите пункт **Последние** или **Контакты**, выберите контакты или номера телефонов, а затем выберите пункт **Готово**.

Чтобы ввести номер вручную, выберите пункт **Добавить номер телефона**, введите номер телефона, а затем нажмите значок $\leftarrow$ .

Если заблокированные номера попробуют связаться с вами, уведомления о таких вызовах не будут получены. Вызовы будут записаны в журнал вызовов.

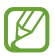

Также можно блокировать входящие вызовы от абонентов, номера которых не определяются. Выберите пункт **Блок. неизвестн./скрытые номера**, чтобы включить соответствующую функцию.

## **Возможности во время вызовов**

- **Добавить вызов**: выполнение второго вызова. Первый вызов будет переведен в режим удержания. После завершения второго вызова первый будет возобновлен.
- **Удержать вызов**: удержание вызова.
- **Bluetooth**: переключение на гарнитуру Bluetooth, если она подключена к устройству.
- **Динамик**: включение или отключение функции громкой связи. При использовании динамика держите устройство на некотором расстоянии от ушей.
- **Выключить микрофон**: выключение микрофона (при этом собеседник перестанет вас слышать).
- **Клавиатура** / **Скрыть**: открытие или закрытие клавиатуры.
- : завершение текущего вызова.
- **Камера**: выключение камеры во время видеовызова (при этом собеседник перестанет вас видеть).
- **Перекл.**: переключение между фронтальной и основной камерами во время видеовызова.

Доступность некоторых функций зависит от поставщика услуг или модели.

# **Контакты**

# **Введение**

Создание новых контактов или управление контактами, сохраненными в устройстве.

# **Добавление контактов**

#### **Создание нового контакта**

- 1 Откройте приложение **Контакты** и коснитесь значка -
- 2 Выбор места для хранения.
- 3 Введите информацию о контакте и выберите пункт **Сохранить**.

#### **Импорт контактов**

Добавление контактов с помощью импорта в устройство из других источников.

- 1 Откройте приложение **Контакты** и нажмите кнопку → **Управление контактами** → **Импорт или экспорт контактов** → **Импорт**.
- 2 Чтобы импортировать контакты, следуйте инструкциям на экране.

#### **Синхронизация контактов с учетными записями в Интернете**

Контакты на устройстве можно синхронизировать с контактами учетных записей в Интернете, например, учетной записи Samsung.

- 1 Откройте приложение **Настройки**, выберите пункт **Учетные записи и архивация** → **Управление учетными записями**, а затем выберите учетную запись, с которой будет выполнена синхронизация.
- 2 Выберите пункт **Синхронизация учетной записи** и коснитесь переключателя **Контакты**, чтобы включить соответствующую функцию.

# **Поиск контактов**

Откройте приложение **Контакты**. Коснитесь значка Q вверху списка контактов и введите критерий поиска.

Коснитесь контакта. Затем выполните одно из следующих действий:

- : выполнение голосового вызова.
- / : выполнение видеовызова.
- : отправка сообщения.
- : отправка сообщения электронной почты.

# **Удаление контактов**

- 1 Откройте приложение **Контакты** и нажмите кнопку → Удалить контакты.
- 2 Выберите контакты и выберите пункт **Удалить**.

Для удаления по одному контакту, коснитесь контакта в списке контактов, а затем выберите пункт **Опции** → **Удалить**.

## **Обмен контактами**

Можно обмениваться контактами с другими пользователями с помощью различных параметров общего доступа.

- 1 Откройте приложение **Контакты** и нажмите кнопку → **Отправление контактов**.
- 2 Выберите контакты и выберите пункт **Поделиться**.
- 3 Выберите способ обмена.

# **Создание групп**

Можно добавлять группы, например группы семьи или друзей, и управлять контактами по группам.

- 1 Откройте приложение **Контакты** и нажмите кнопку → **Группы** → **Создать группу**.
- $2$  Для создания группы следуйте инструкциям на экране.

## **Объединение повторяющихся контактов**

Если в списке контактов есть повторяющиеся контакты, их можно объединить, чтобы привести список контактов в порядок.

- 1 Откройте приложение **Контакты** и нажмите кнопку → **Управление контактами** → **Объединить контакты**.
- 2 Отметьте флажками контакты и выберите пункт **Объединить**.

# **Сообщения**

# **Введение**

Отправляйте сообщения, а также просматривайте цепочки сообщений.

За отправку и получение сообщений в роуминге может взиматься дополнительная плата.

# **Отправка сообщений**

- 1 Откройте приложение Сообщения и коснитесь значка
- 2 Добавьте получателей и введите текст сообщения. Чтобы записать и отправить голосовое сообщение, коснитесь значка  $\|\cdot\|$  и удерживая его произнесите сообщение, после чего отпустите палец. Значок записи отображается, только пока поле ввода остается пустым.
- $3$  Коснитесь значка , чтобы отправить сообщение.

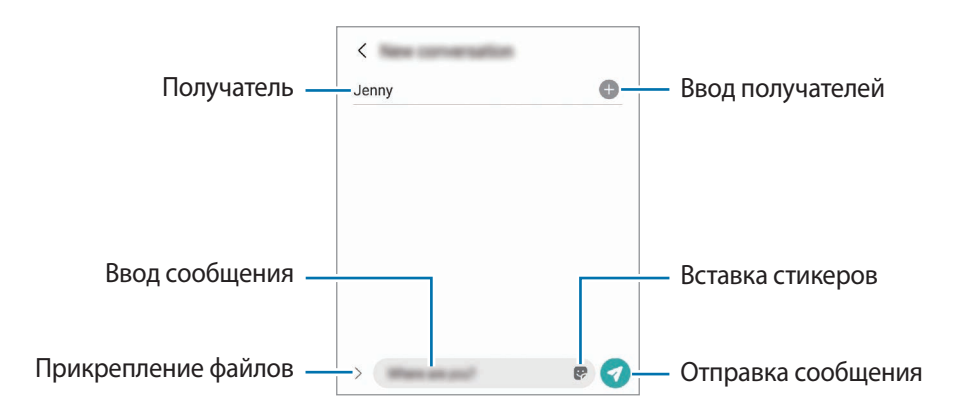

# **Просмотр сообщений**

- 1 Откройте приложение **Сообщения** и выберите пункт **Разговоры**.
- 2 В списке сообщений выберите контакт или номер телефона.
	- Чтобы ответить на сообщение, коснитесь поля ввода сообщения, введите его и коснитесь значка .
	- Чтобы изменить размер шрифта, прикоснитесь к экрану двумя пальцами и разведите в стороны или сведите их.

## **Сортировка сообщений**

Сообщения можно сортировать по категориям, а также с легкостью управлять ими.

Откройте приложение **Сообщения** и выберите пункт **Разговоры** → **Добавить категорию**.

Если пункт категории отсутствует, нажмите кнопку • → Настройки, а затем коснитесь переключателя **Категории бесед**, чтобы включить соответствующую функцию.

### **Удаление сообщений**

Коснитесь и удерживайте сообщение, которое нужно удалить, а затем выберите пункт **Удалить**.

# **Изменение настроек сообщений**

Откройте приложение **Сообщения**, нажмите кнопку • Настройки. Можно заблокировать нежелательные сообщения, изменить настройки уведомлений и других функций.

# **Интернет**

Просмотр веб-страниц в Интернете для поиска информации и добавление любимых страниц в закладки для удобного доступа.

- 1 Откройте приложение **Интернет**.
- 2 Введите веб-адрес или ключевое слово и затем выберите пункт **Перейти**.

Для просмотра панелей инструментов легко проведите пальцем по экрану вниз.

Для быстрого переключения между вкладками проведите влево или вправо по полю адреса.

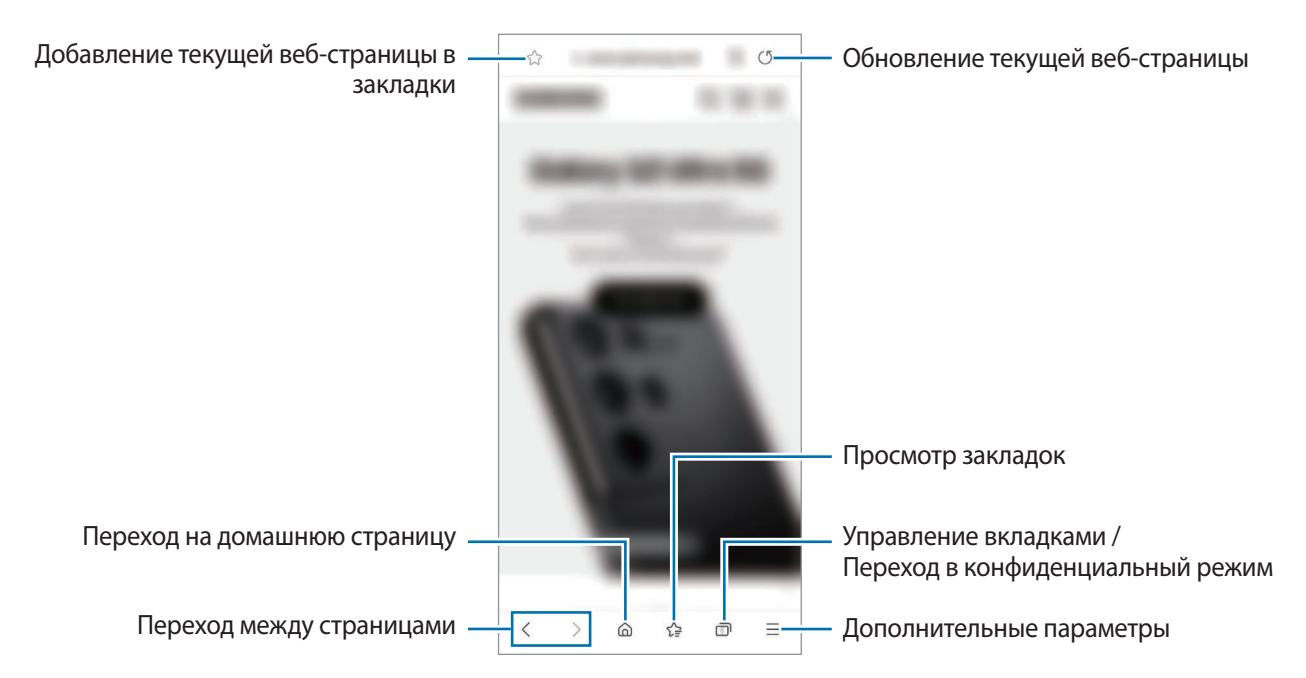

### **Конфиденциальный режим**

Если установлен пароль конфиденциального режима, другие пользователи не смогут увидеть вашу историю поиска, историю браузера, закладки и сохраненные страницы.

- 1 Нажмите кнопку  $\Box \rightarrow$  Включить секретный режим.
- 2 Коснитесь переключателя **Блокировка секретного режима**, чтобы включить соответствующую функцию, выберите пункт **Начать**, а затем задайте пароль конфиденциального режима. В конфиденциальном режиме цвет панелей инструментов будет изменен. Чтобы отключить конфиденциальный режим, коснитесь значка П → В**ыключить секретный режим.**
- В конфиденциальном режиме невозможно воспользоваться некоторыми функциями, например ١K функцией съемки экрана.

# **Камера**

# **Введение**

Фото- и видеосъемка с использованием различных режимов и настроек.

#### **Этикет фото- и видеосъемки**

- Не снимайте людей без их согласия.
- Не снимайте в местах, в которых это запрещено.
- Не снимайте в местах, где вы можете нарушить право других людей на личную жизнь.

## **Фотосъемка**

1 Откройте приложение **Камера**.

Приложение можно также открыть быстрым двукратным нажатием боковой клавиши или перетащив значок Влево на заблокированном экране.

- Некоторые функции камеры недоступны при открытии приложения **Камера** с экрана блокировки или при выключенном экране, если задан способ блокировки экрана.
	- Камера автоматически выключается, если не используется.
	- Доступность некоторых способов зависит от поставщика услуг или модели.
- $2$  На экране видоискателя коснитесь фрагмента изображения, на котором камера должна сфокусироваться.

Чтобы отрегулировать яркость изображений, перетащите ползунок регулировки, расположенный над или под круглой рамкой.

 $3$  Коснитесь значка  $\bigcirc$ , чтобы выполнить снимок.

Чтобы изменить режим съемки, проведите по списку режимов съемки влево или вправо, или смахните влево или вправо по экрану предварительного просмотра.

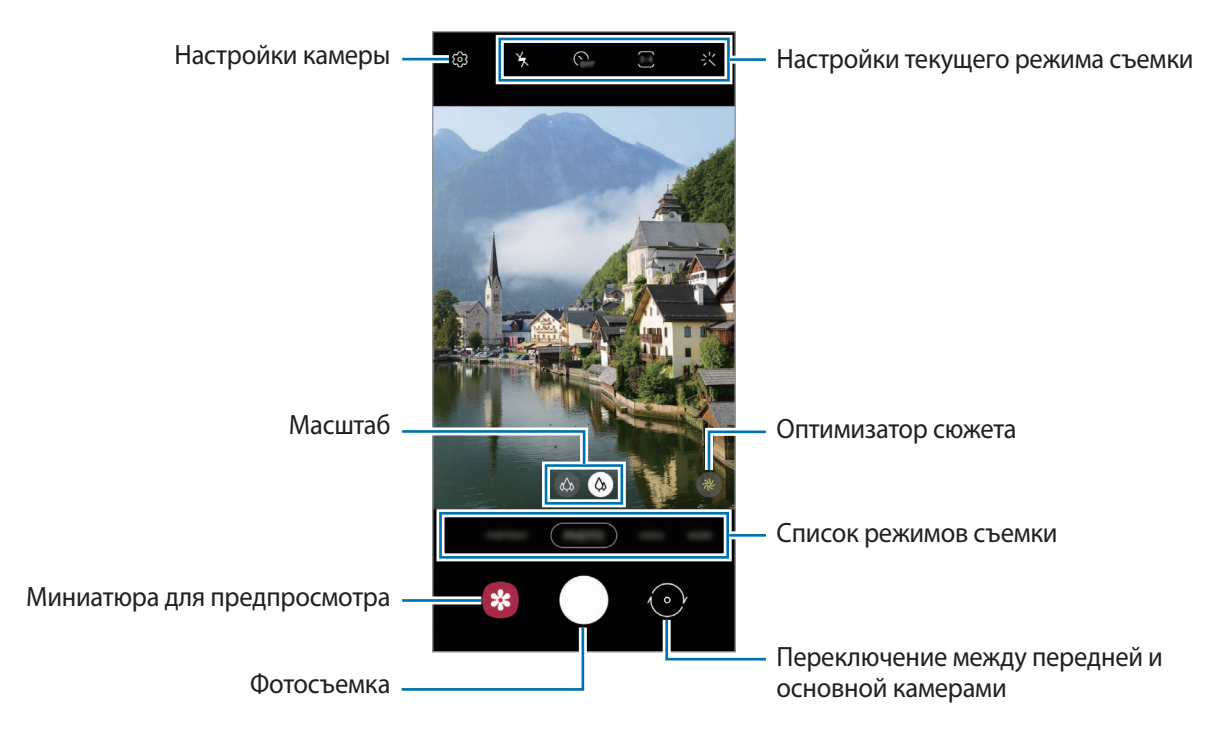

- Содержимое экрана видоискателя зависит от выбранного режима съемки и используемой камеры.
	- При съемке фото или видео с высоким разрешением или высоким коэффициентом зума, фокус может быть нечетким, если объект съемки находится слишком близко. Снимайте фото и видео с достаточного расстояния.
	- Если фотографии выглядят нечеткими, протрите объектив камеры и попробуйте сделать снимок еще раз.
	- Убедитесь, что объектив не поврежден и не загрязнен. В противном случае устройство может работать некорректно в режимах с высоким разрешением съемки.
	- Камера устройства оснащена широкоугольным объективом. При широкоугольной фото- или видеосъемке могут возникать небольшие искажения, которые не означают, что в работе устройства возникли неполадки.
	- Максимальный размер файла во время записи видео может зависеть от разрешения.
	- При внезапном изменении температуры окружающего воздуха, по причине разности температур внутри камеры и в окружающей среде, внутри камеры может образовываться конденсат или камера может запотевать. Помните об этом при использовании камеры. В случае подобной ситуации, оставьте камеру в условиях естественной комнатной температуры прежде чем снимать фото или записывать видео, иначе фотоснимки и видеозаписи могут получаться размытыми.

### **Использование функции зума**

Выберите значок  $\overline{\text{W}}$  /  $\overline{\text{W}}$  либо перетащите его влево или вправо для увеличения или уменьшения масштаба. Можно также прикоснуться к экрану двумя пальцами и развести их в стороны, чтобы увеличить масштаб, или свести пальцы вместе, чтобы уменьшить его.

- $\cdot$   $\cdot$   $\otimes$   $\cdot$   $\cdot$  сверхширокоугольная камера позволяет снимать широкоугольные фото или видео, например, пейзажей.
- $\phi$ ): широкоугольная камера позволяет снимать обычные фото и видео.
	- Функция зума доступна только во время использования основной камеры.

### **Фиксация фокуса (AF) и экспозиции (AE)**

Чтобы при изменении положения объектов или смене условий освещения камера не выполняла корректировку автоматически, настройки фокуса или экспозиции можно зафиксировать.

Нажмите и удерживайте нужную область фокусировки, после чего вокруг нее отобразится рамка AF/AE для фиксации фокуса и экспозиции. Заданные настройки останутся неизменными даже после создания снимка.

Эта функция может быть недоступна в зависимости от режима съемки.

#### **Кнопка камеры**

ſB

- Для записи видео нажмите и удерживайте кнопку камеры.
- Для серийной съемки смахните кнопку камеры к краю экрана и удерживайте ее.
- Если добавить другую кнопку камеры, ее можно переместить в любую область экрана и снимать фото более удобно. На экране видоискателя нажмите кнопку ۞ → Способы съемки и коснитесь переключателя **Плавающая кнопка**, чтобы включить соответствующую функцию.

### **Настройки текущего режима съемки**

На экране видоискателя доступны следующие настройки.

- $\cdot$   $\mathbf{Y}$ : включение или отключение вспышки.
- $\mathcal{R}_{\text{OFF}}$ : выбор интервала задержки, прежде чем камера автоматически сделает снимок.
- : выбор соотношения сторон и разрешения фотографий.
- $\mathbb{C}^*$  : включение или выключение функции ночного гиперлапса.
- $\hat{\mathbf{C}}$  : выбор частоты кадров.
- $\overline{?}$  : выбор соотношения сторон видеозаписи.
- **FHD** : выбор разрешения для видеозаписей.
- $\frac{1}{2}$ : применение эффекта фильтра или эффектов ретуши.
- $\{\odot\}$ : выбор способа экспозамера. Эта настройка определяет способ измерения интенсивности света. **Центровзвеш.** — экспозиция снимка определяется на основе уровня освещения в центре кадра. **Точечный** — экспозиция снимка определяется на основе уровня освещения в определенной центральной точке кадра. **Матричный** — измеряется среднее значение интенсивности освещения для всего кадра.
- : в режиме **ЕДА** фокусировка осуществляется на объекте внутри кольцевой рамки и размытие изображения происходит за пределами рамки.
- : коррекция цветового тона в режиме **ЕДА**.
- ۱B Доступные параметры зависят от модели или режима съемки.

# **Режим фото**

Камера автоматически регулирует параметры съемки в зависимости от окружения, упрощая создание снимков.

В списке режимов съемки выберите пункт ФОТОГРАФИЯ, а затем нажмите кнопку ( ), чтобы сделать снимок.

#### **Фотосъемка в высоком разрешении**

Фотосъемка в высоком разрешении.

В настройках съемки нажмите кнопку  $\overline{\mathbf{3:4}} \to \frac{\mathbf{3:4}}{\mathbf{66} \mathbf{M} \mathbf{3}}$  и снимите фото.

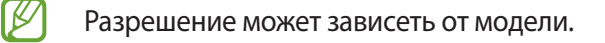

### **Оптимизация кадра**

Как только камера распознает объект, кнопка оптимизатора сюжета изменится и будет применен оптимизированный цвет и эффект.

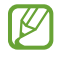

Если эта функция не включена, нажмите кнопку  $\ddot{Q}$  на экране видоискателя, а затем коснитесь переключателя **Оптимизация кадра**, чтобы включить соответствующую функцию.

### **Съемка селфи**

Можно создавать автопортреты с помощью фронтальной камеры.

- 1 На экране видоискателя проведите вверх или вниз или нажмите значок  $\langle \cdot \rangle$ , чтобы переключиться на фронтальную камеру для съемки автопортрета.
- 2 Посмотрите в объектив фронтальной камеры. Чтобы снимать автопортреты с широкоугольной съемкой пейзажа или людей, коснитесь значка <sup>88</sup>.
- $3$  Коснитесь значка (), чтобы выполнить снимок.

### **Применение фильтра и эффектов ретуши**

Можно выбрать эффект фильтра и изменить функции для обработки изображения лица, например оттенок кожи или форму овала лица, перед съемкой фотографии.

- 1 На экране видоискателя коснитесь значка  $\mathcal{X}$ .
- 2 Выберите эффекты и сделайте снимок. Функция «Мои фильтры» позволяет создать собственный фильтр, используя изображение с нужным цветовым тоном из приложения **Галерея**.

## **Режим видео**

Камера автоматически регулирует параметры съемки в зависимости от окружения, упрощая запись видео.

1 В списке режимов съемки выберите пункт **ВИДЕОЗАПИСЬ**, а затем нажмите кнопку  $\bullet$ , чтобы записать видео.

Для съемки кадра во время видеозаписи коснитесь значка  $\circledcirc$ )

2 Коснитесь значка  $\left( \bullet \right)$ , чтобы остановить видеосъемку.

# **Портретный режим**

Камера позволяет делать снимки, на которых задний план размыт, а объект съемки оказывается в центре внимания. Можно также применить эффект заднего плана и отредактировать его после того, как снимок будет сделан.

- 1 В списке режимов съемки выберите пункт **ПОРТРЕТ**.
- 2 Переведите ползунок регулировки размытия заднего плана, чтобы отрегулировать степень размытия.
- 3 Как только на экране предварительного просмотра появится надпись **Готово**, нажмите кнопку , чтобы сделать снимок.

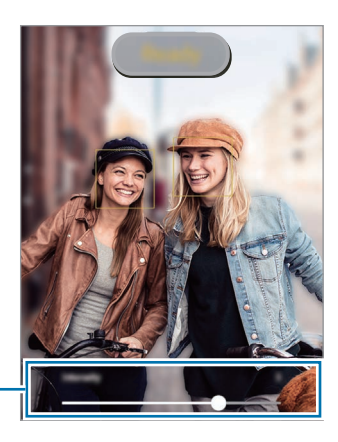

Ползунок регулировки размытия заднего плана

- Доступные параметры зависят от режима съемки.
	- Пользуйтесь этой функцией в хорошо освещенных местах.
	- Размытие заднего плана может не происходить при следующих условиях:
		- Движение устройства или объекта съемки.
		- Объект тонкий или прозрачный.
		- Цвет объекта подобен заднему плану.
		- Незаметный объект или задний план.

## **Режим «AR-зарисовка»**

Вы можете записывать забавные видеоролики с виртуальными надписями или рисунками на лицах или в любом другом месте кадра.

В списке режимов съемки выберите пункт **ЕЩЕ** → **AR-ЗАРИСОВКА**. Дополнительные сведения см. в разделе [AR-зарисовка](#page-60-0).

# **Профессиональный режим**

Фотосъемка с возможностью ручной настройки различных параметров съемки, таких как значение экспозиции и значение ISO.

В списке режимов съемки выберите пункт **ЕЩЕ** → **ПРО**. Выберите параметры и задайте нужные настройки, а затем нажмите значок  $\bigcirc$ , чтобы сделать фотографию.

### **Доступные параметры**

- (SO) : выбор чувствительности ISO. Этот параметр управляет светочувствительностью камеры. Низкие значения предназначены для неподвижных или ярко освещенных объектов. Высокие значения используются для быстро движущихся или плохо освещенных объектов. Однако более высокие значения ISO могут вызывать шумы на фотоснимках.
- **ШРЕССОГ ПОСТАЛИ** ПОДХОДЯЩЕГО баланса белого для более естественной цветопередачи. Можно установить цветовую температуру.
- $\left| \mathcal{V}_- \right|$ : изменение экспозиции. Этот параметр определяет количество света, получаемого матрицей камеры. Для съемки в условиях недостаточного освещения установите высокое значение экспозиции.

### **Разделение областей фокусировки и экспозиции**

Можно разделить область фокусировки и область экспозиции.

Нажмите и удерживайте экран предварительного просмотра. На экране появится рамка AF/AE. Перетащите рамку на область, где необходимо разделить область фокуса и область экспозиции.

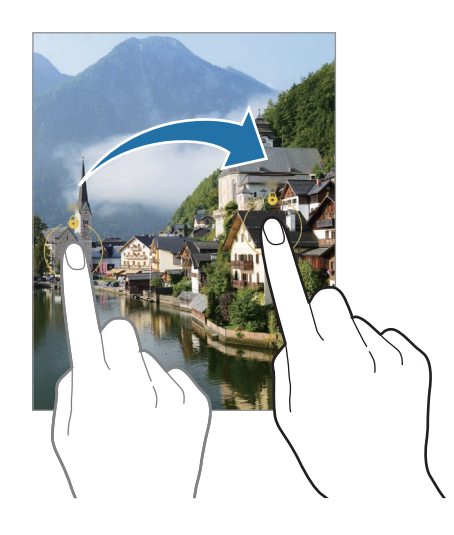

## **Режим панорамной съемки**

При использовании панорамного режима осуществляется съемка серии фотоснимков с дальнейшим их соединением для создания одного широкого снимка.

- 1 В списке режимов съемки выберите пункт **ЕЩЕ** → **ПАНОРАМА**.
- 2 Коснитесь значка  $\bigcirc$  и медленно переместите устройство в одном направлении. Сохраняйте расположение изображения в кадре видоискателя камеры. Если изображение при предварительном просмотре выходит за границы направляющих или устройство неподвижно, съемка будет остановлена автоматически.
- $3$  Коснитесь значка  $\bigcirc$ , чтобы прекратить съемку.
- Старайтесь не снимать неявно выраженные объекты, такие как чистое небо или равномерно окрашенная стена.

# **Режим «Еда»**

Создавайте снимки пищи в более ярких цветах.

- 1 В списке режимов съемки выберите пункт **ЕЩЕ** → **ЕДА**.
- 2 Коснитесь экрана и перетащите кольцевую рамку поверх области для выделения. Область за пределами кольцевой рамки будет размыта. Чтобы изменить размер кольцевой рамки, потяните ее угол.
- $3$  Коснитесь значка  $\bigcircledR$  и перетащите ползунок регулировки, чтобы настроить цветовой тон.
- $4$  Коснитесь значка  $\bigcirc$ , чтобы выполнить снимок.

# **Ночной режим**

Фотосъемка в условиях недостаточного освещения без использования вспышки. При использовании штатива можно получить более яркие и стабильные снимки.

- 1 В списке режимов съемки выберите пункт **ЕЩЕ** → **НОЧЬ**.
- $2$  Нажмите кнопку  $\bigcirc$  и до окончания съемки держите устройство неподвижно.

## **Режим макросъемки**

Делайте снимки объектов с близкого расстояния.

В списке режимов съемки выберите пункт **ЕЩЕ** → **МАКРОСЪЕМКА**.

## **Режим замедленной съемки**

Запись видео для дальнейшего просмотра в режиме замедленной съемки. При этом можно указать, какие из фрагментов видео должны воспроизводиться в замедленном режиме.

- 1 В списке режимов съемки выберите пункт **ЕЩЕ** → **ЗАМЕДЛЕННАЯ СЪЕМКА**, а затем нажмите кнопку , чтобы записать видео.
- 2 Когда запись будет завершена, нажмите значок  $\textcircled{\tiny{A}}$ , чтобы остановить ее.
- 3 На экране видоискателя коснитесь миниатюры предпросмотра.

Для просмотра в замедленном режиме будет выбран быстрый фрагмент видеозаписи, и после этого начнется воспроизведение. На основе видеозаписи будет создано до двух фрагментов в замедленном режиме.

Чтобы отредактировать фрагмент, записанный в замедленном режиме, коснитесь значка  $\mathcal D$  и перетащите ползунок редактирования фрагмента влево или вправо.

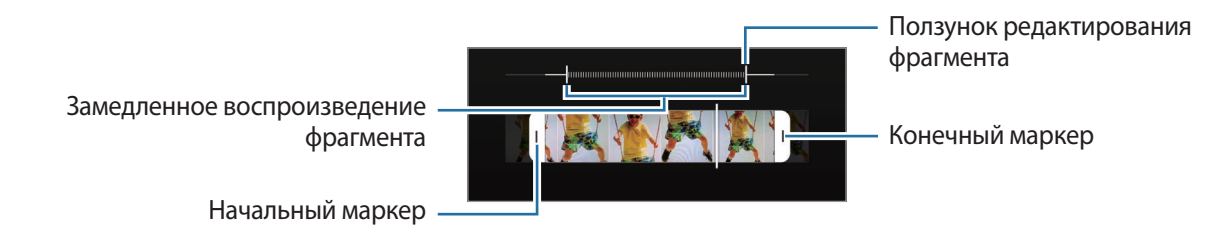

# **Режим «Гиперлапс»**

Запись сюжетов, например движущихся людей или проезжающих автомобилей, и их просмотр в качестве видеозаписей с ускоренным воспроизведением.

1 В списке режимов съемки выберите пункт **ЕЩЕ** → **ГИПЕРЛАПС**.

2 Коснитесь значка  $C_A$  и выберите параметр частоты кадров. Если для частоты кадров задано значение **авто**, частота кадров будет настроена автоматически в соответствии со скоростью смены сюжетов.

- $3$  Коснитесь значка  $\odot$ , чтобы начать запись.
- 4 Коснитесь значка  $\left( \blacksquare \right)$ , чтобы завершить запись.

۱B Функцию ночного гиперлапса можно использовать, коснувшись значка  $\mathbb{G}^*$  в режимах съемки. Эта функция подходит для съемки движущихся автомобилей, когда оставляемые ими следы фонарей тоже кажутся динамичными.

# **Настройка параметров камеры**

На экране видоискателя коснитесь значка  $\varnothing$ . Доступные параметры зависят от режима съемки.

#### **Смарт-функции**

- **Оптимизация кадра**: автоматическое изменение цветовых настроек и применение оптимального эффекта в зависимости от объекта или сюжета съемки.
- **Сканирование QR-кода**: сканирование QR-кодов с экрана предварительного просмотра.

#### **Фотографии**

- **Проведите кнопку затвора, чтобы**: выбор действия, которое выполняется при проведении по кнопке камеры к краю экрана и последующем удерживании этой кнопки.
- **Снимки HEIF**: съемка фото в формате HEIF (высокоэффективный формат графических файлов).

#### **Селфи**

- **Широкоугол. режим для груп. селфи**: автоматическое переключение в режим широкоугольной съемки селфи при появлении в кадре более двух человек.
- **Сохр. сэлфи как в предпросмотре**: сохранение фотографий без зеркального отражения так, как они отображаются на экране предварительного просмотра при съемке с помощью фронтальной камеры.

#### **Видео**

• **Видео с высокоэф. кодированием**: запись видео в формате высокоэффективного кодирования видеоизображений (HEVC). Видео в формате HEVC будут сохранены в качестве сжатых файлов для экономии памяти устройства.

- Видео в формате HEVC нельзя воспроизвести на других устройствах и их невозможно опубликовать в Интернете.
- Видео, снятые в режиме сверхзамедленной и замедленной съемки, в формате HEVC не записываются.
- **Стабилизация видео**: включение стабилизации изображения для уменьшения или устранения размытости, которая появляется из-за дрожания камеры во время записи видео.

#### **Полезные функции**

ſØ

- **Авто HDR**: делайте снимки с насыщенными цветами и высокой детализацией даже при недостаточной или избыточной освещенности.
- **Сетка**: вывод подсказок в видоискателе для облегчения компоновки кадра при выборе объектов съемки.
- **Геотеги**: добавление тега GPS к снимку.
	- Сила GPS-сигнала может снизиться, если устройство используется в местах, где прием сигнала затруднен, например между зданиями или в низинах, а также при плохой погоде.
		- При загрузке снимков в Интернет на них могут оставаться сведения о ваших координатах. Чтобы избежать этого, отключите функцию тегов местоположения.
- **Способы съемки**: выбор дополнительных режимов съемки фото или видео.
- **Сохраняемые параметры**: восстановление последних использованных настроек, таких как режим съемки, при запуске камеры.
- **Место хранения**: выбор места хранения снимков и видеозаписей. Эта функция становится доступной, если установлена карта памяти.
- **Водяной знак**: добавление водяного знака в нижнем левом углу во время съемки фото.
- **Сброс настроек**: сброс настроек камеры.
- **Свяжитесь с нами**: задайте вопросы или просмотрите ответы на наиболее часто задаваемые вопросы.
- **О приложении "Камера"**: просмотр версии приложения камеры и правовой информации.
- Доступность некоторых функций зависит от модели.

# **Галерея**

## **Введение**

Просматривайте изображения и видео, сохраненные на устройстве. Можно также группировать изображения и видео по альбомам или создавать истории.

# **Работа с Галереей**

#### Запустите приложение **Галерея**.

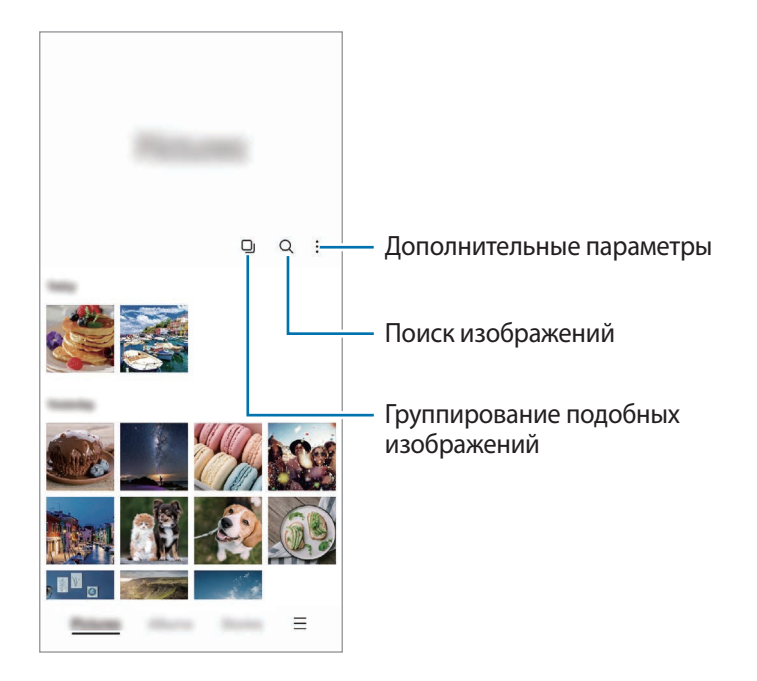

## **Группирование подобных изображений**

Запустите приложение **Галерея** и нажмите кнопку **О**ј, чтобы сгруппировать подобные изображения и показывать только лучшие снимки в режиме предварительного просмотра. Можно увидеть все изображения в группе, коснувшись предварительного просмотра.

# **Просмотр изображений**

Откройте приложение **Галерея** и выберите изображение. Чтобы просмотреть другие файлы, проведите по экрану влево или вправо.

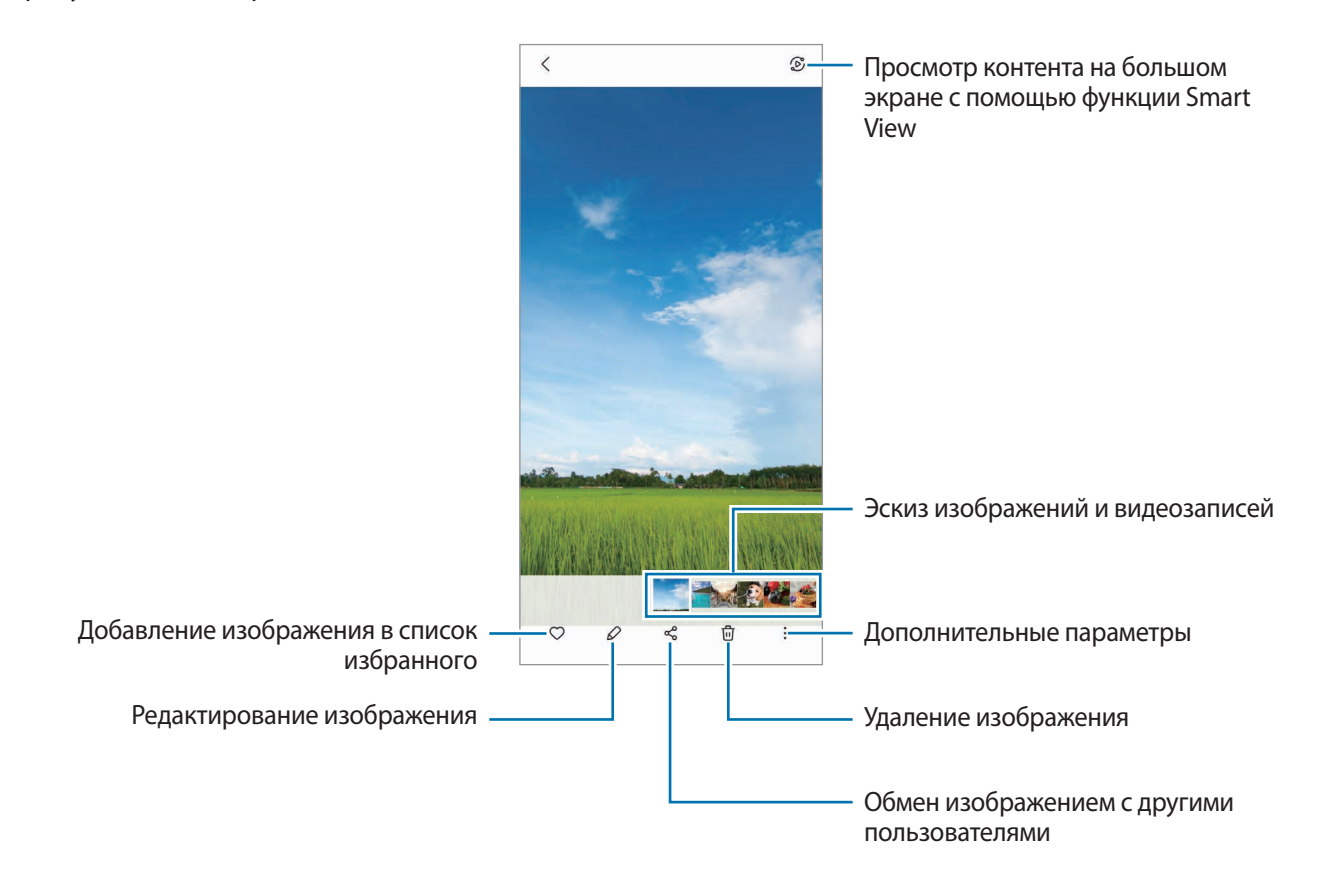

### **Обрезка увеличенных изображений**

- 1 Откройте приложение **Галерея** и выберите изображение.
- 2 Разведите два пальца в области, которую нужно сохранить, и коснитесь значка  $\circledast$ . Обрезанная область будет сохранена в виде файла.

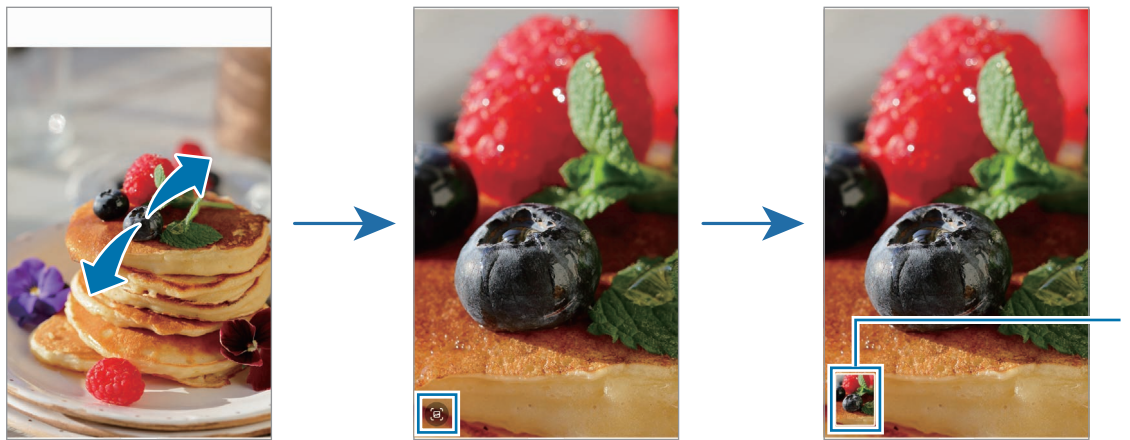

Сохраненные изображения миниатюр

# **Просмотр видеозаписей**

Откройте приложение **Галерея** и выберите видеозапись для просмотра. Чтобы просмотреть другие файлы, проведите по экрану влево или вправо.

Чтобы использовать другие параметры во время воспроизведения, коснитесь значка → **Открыть в видеоплеере**.

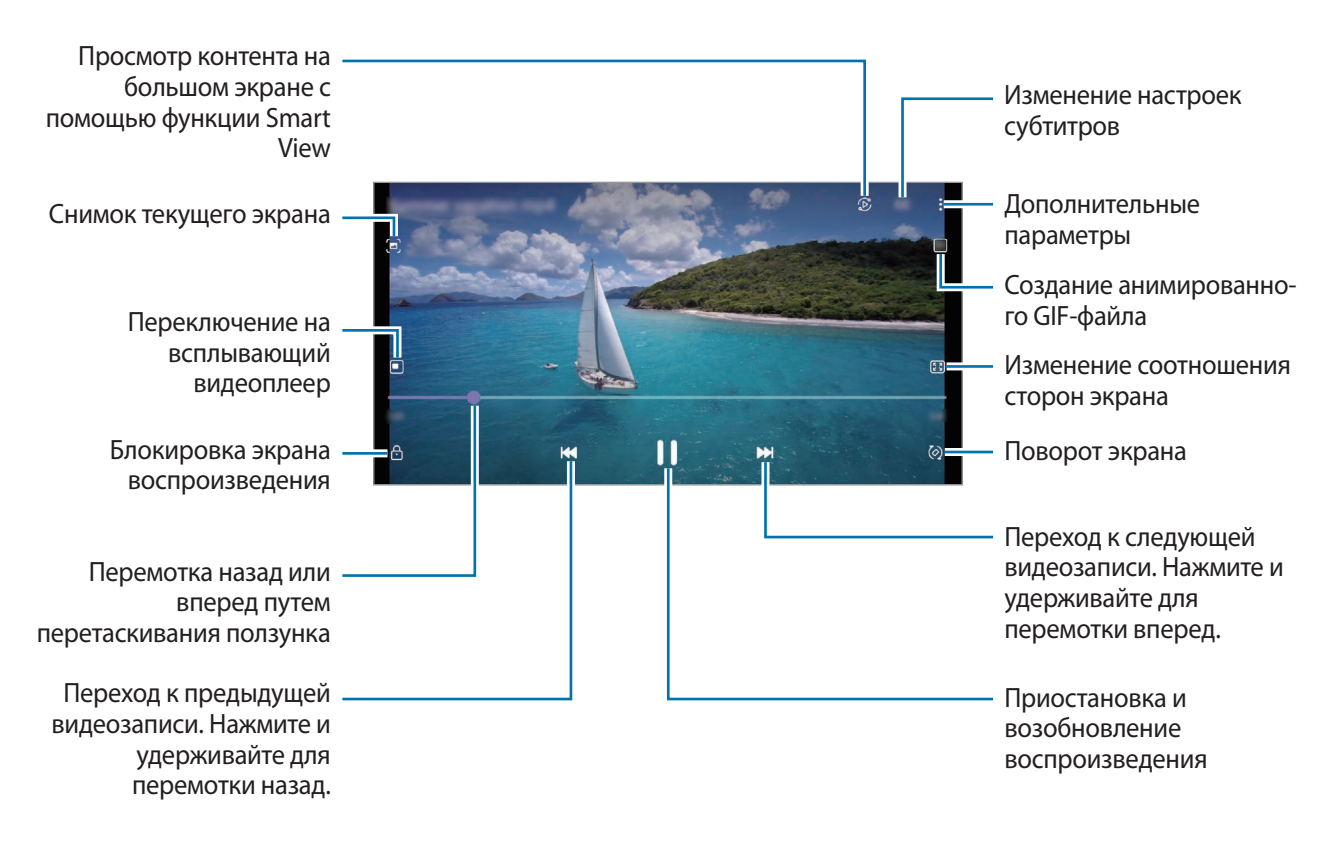

Проведите пальцем вверх или вниз с левой стороны экрана воспроизведения, чтобы настроить яркость, или проведите пальцем вверх или вниз с правой стороны экрана воспроизведения, чтобы настроить громкость.

Для перемотки назад или вперед проведите влево или вправо по экрану воспроизведения.

# **Альбомы**

Создавайте альбомы и сортируйте свои изображения и видео.

- 1 Запустите приложение **Галерея** и выберите пункт **Альбомы → → Создать альбом**, чтобы создать альбом.
- 2 Выберите альбом, выберите пункт **Добавить элемент**, а затем скопируйте или переместите нужные изображения или видео.

# **Истории**

При съемке или сохранении изображений и видео, устройство считывает из них метки даты и местоположения, сортирует, а затем создает истории.

Откройте приложение **Галерея**, выберите пункт **Истории**, а затем выберите нужную историю.

Чтобы добавить или удалить изображения или видео, выберите историю, а затем нажмите кнопку  $\sum$   $\rightarrow$ **Добавить** или **Изменить**.

# **Синхронизация изображений и видео**

Откройте приложение **Галерея**, нажмите кнопку **—** → Настройки → Синхронизация с облаком, после чего следуйте инструкциям на экране для выполнения синхронизации. Приложение **Галерея** и облачное хранилище будут синхронизированы.

В случае, если приложение **Галерея** синхронизируется с облачным хранилищем, снимаемые фото и видео будут также сохраняться в облаке. Изображения и видео, сохраненные в облачном хранилище, можно просматривать в приложении **Галерея** и на других устройствах.

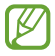

При связывании учетной записи Samsung и учетной записи Microsoft в качестве облачного хранилища можно выбрать Microsoft OneDrive.

# **Удаление фото и видео**

Запустите приложение **Галерея**, коснитесь и удерживайте изображение, видео или историю, которую нужно удалить, а затем выберите пункт **Удалить**.

### **Использование функции корзины**

Удаленные изображения и видео могут оставаться в корзине. Файлы будут удалены по истечении определенного периода.

Откройте приложение **Галерея**, нажмите кнопку **—** → Настройки, а затем коснитесь переключателя **Корзина**, чтобы включить соответствующую функцию.

Чтобы просмотреть файлы в корзине, откройте приложение **Галерея** и коснитесь значка <u>━</u> → Корзина.

# **AR Zone**

## **Введение**

AR-зона включает связанные с дополненной реальностью функции. Выберите функции и снимайте увлекательные фото и видео.

# **Запуск AR-зоны**

Ниже перечислены способы запуска приложения AR-зона:

- Запустите приложение **AR Zone**.
- Откройте приложение **Камера** и выберите **ЕЩЕ** → **AR ZONE**.
- M Доступность некоторых функций зависит от поставщика услуг или модели.

# **Создание сэлфимоджи**

Создайте эмодзи, похожего на вас.

- 1 Откройте приложение **AR Zone** и выберите пункт **Студия AR Emoji** → **Создать из селфи**.
- 2 Совместите лицо на экране, нажмите кнопку  $\bigcirc$ , чтобы сделать фото, а затем следуйте инструкциям на экране, чтобы создать эмодзи.

#### **Удаление эмодзи**

Откройте приложение AR Zone и выберите пункт Студия AR Emoji. Нажмите кнопку  $P = \rightarrow \pi$ , выберите эмодзи, которого нужно удалить, а затем выберите пункт **Удалить**.

# **Стикеры AR Emoji**

Создавайте собственные стикеры с выражениями и действиями своего эмодзи. Стикеры со своим эмодзи можно использовать при отправке сообщений или в социальных сетях.

### **Создание собственных стикеров**

- 1 Откройте приложение **AR Zone** и выберите пункт **Стикеры AR Emoji**.
- 2 Выберите пункт **Создать др. стикеры** внизу экрана.
- 3 Измените стикеры нужным образом и выберите пункт **Сохранить**. Просмотреть созданные стикеры можно коснувшись кнопки **Другое**.

### **Удаление стикеров с эмодзи**

Откройте приложение **AR Zone** и выберите пункт **Стикеры AR Emoji** → → **Удалить стикеры**. Выберите стикеры с эмодзи, которые нужно удалить, а затем выберите пункт **Удалить**.

#### **Использование стикеров со своим эмодзи в разговорах**

Стикеры со своим эмодзи можно использовать во время общения посредством сообщений или в социальных сетях. Следующие действия являются примером использования стикеров со своим эмодзи в приложении **Сообщения**.

- 1 Составляя сообщение в приложении **Сообщения**, нажмите кнопку  $\ddot{\mathbf{w}}$  на клавиатуре Samsung.
- 2 Коснитесь значка эмодзи.
- 3 Выберите один из стикеров со своим эмодзи. Стикер с эмодзи будет вставлен.

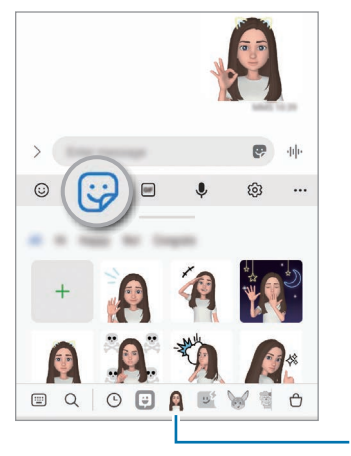

Значок эмодзи

# **Студия AR Emoji**

Изменение или украшение своего эмодзи в Студии сэлфимоджи. Также можно создавать одежду с нестандартными узорами и цветами для своего эмодзи.

Откройте приложение **AR Zone** и выберите пункт **Студия AR Emoji**.

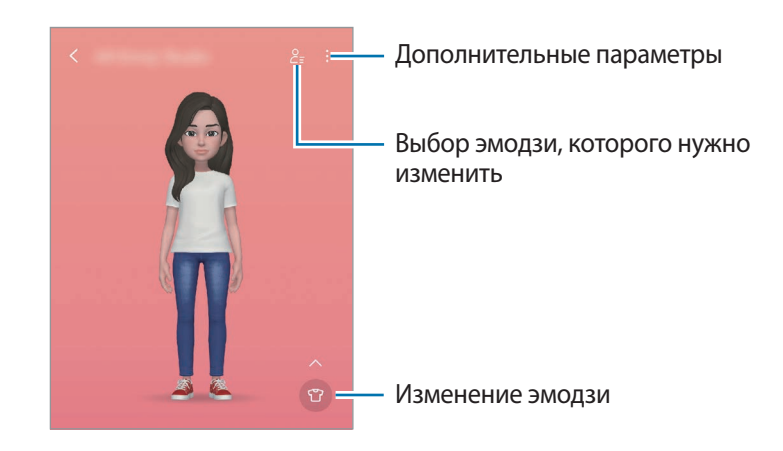

# <span id="page-60-0"></span>**AR-зарисовка**

Вы можете записывать забавные видеоролики с виртуальными надписями или рисунками на лицах или в любом другом месте кадра. Когда камера распознает лицо или пространство, надписи на лице будут следовать за ним по мере его движения, а надписи в пространстве будут оставаться на одном месте, даже если камера движется.

1 Откройте приложение **AR Zone** и выберите пункт **AR-зарисовка**.

Когда камера распознает объект, на экране появится область распознавания.

- 2 Напишите или нарисуйте что-нибудь в области распознания.
	- Если вы переключитесь на основную камеру, вы сможете писать или рисовать за пределами области распознавания.
	- Если коснуться значка  $\bullet$ ) и начать рисовать, вы можете записать себя в процессе рисования.

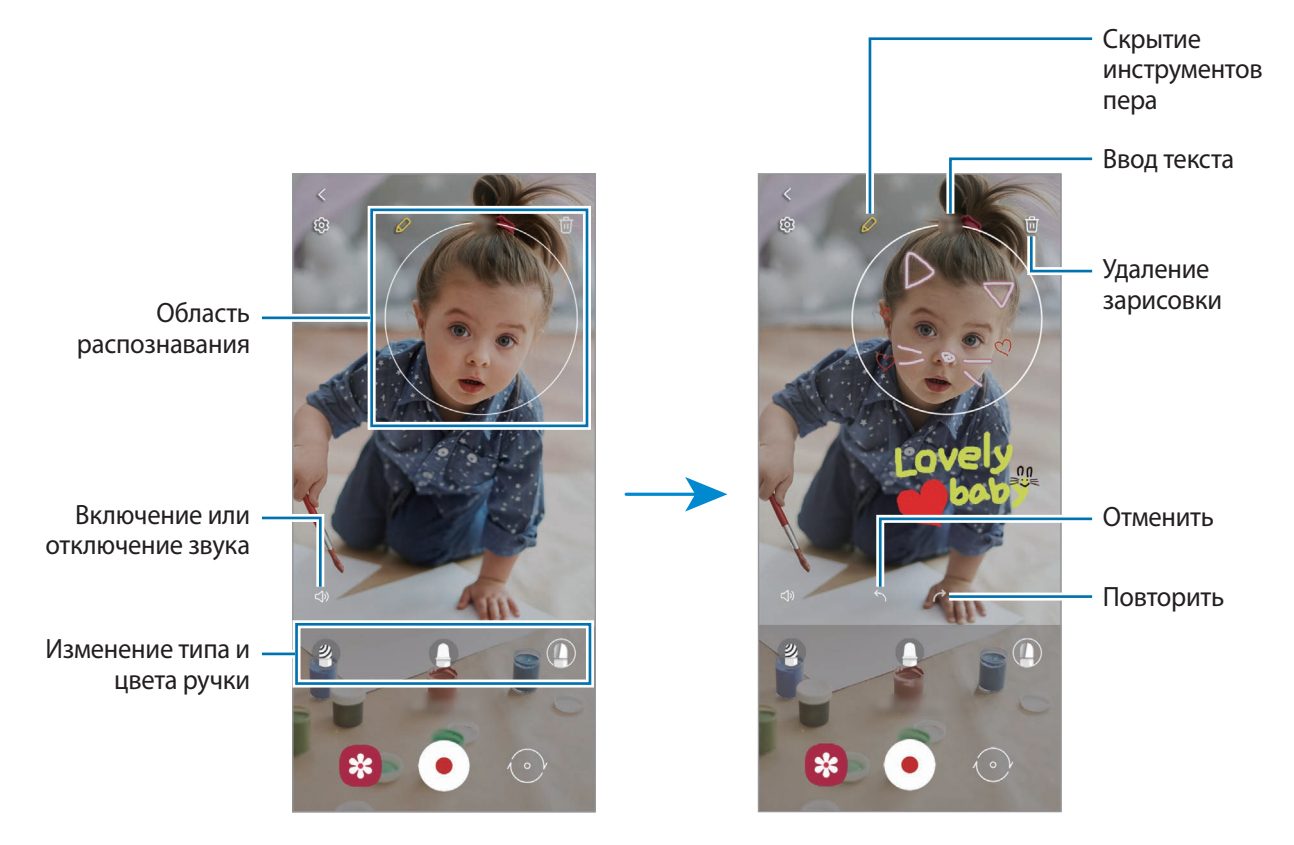

- $3$  Коснитесь значка  $\odot$ , чтобы выполнить видеозапись.
- 4 Коснитесь значка $|\bullet\rangle$ , чтобы остановить видеосъемку. Просмотреть видеозаписи и поделиться ими можно в приложении **Галерея**.

# **Deco Pic**

Снимайте фото и записывайте видео с различными стикерами.

Откройте приложение **AR Zone** и выберите пункт **Deco Pic**.

# **Несколько окон**

## **Введение**

С помощью функции Нескольких окон можно запускать одновременно два приложения в режиме разделенного экрана. Также можно одновременно запускать несколько приложений во всплывающих окнах.

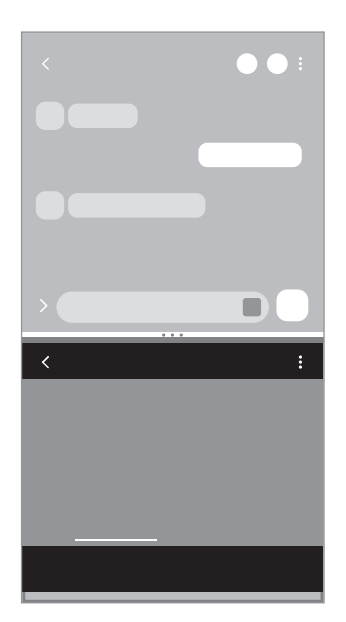

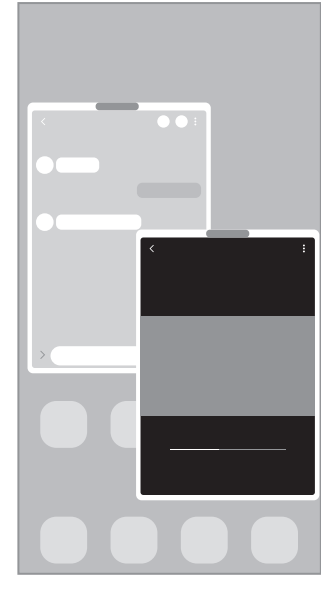

Режим разделенного экрана Всплывающее окно

 $\not\!\!\!D$ Некоторые приложения не поддерживают эту функцию.

## **Режим разделенного экрана**

- 1 Нажмите кнопку «Последние», чтобы открыть список недавно использованных приложений.
- 2 Проведите влево или вправо, коснитесь значка приложения, а затем выберите пункт **Запуск в режиме разделенного экрана**.
- 3 В списке приложений выберите другое приложение для запуска.

#### **Запуск приложений с панели изогнутого экрана**

- 1 Во время использования приложения перетащите маркер панели изогнутого экрана к центру экрана.
- 2 Коснитесь и удерживайте приложение, перетащите его влево, а затем отпустите в области **Перетащите сюда, чтобы открыть**.

Выбранное приложение будет запущено в режиме разделенного экрана.

Приложение можно настроить на запуск в режиме разделенного экрана при его касании один раз. Коснитесь значка → и выберите пункт **Коснуться** в области **Запуск в режиме разделенного экрана**. Если коснуться переключателя **Показать последние приложения** и включить его, то недавно использованные приложения можно будет запускать в режиме разделенного экрана из панели изогнутого экрана.

#### **Добавление одновременно открытых приложений**

Добавьте на панель изогнутого экрана два часто используемых приложения, чтобы запускать их вместе в режиме разделенного экрана одним касанием.

- 1 В режиме разделенного экрана коснитесь окружностей между окнами приложений.
- 2 Коснитесь значка $F$ .

Два приложения, которые используются в режиме разделенного экрана, будут сохранены на панели изогнутого экрана в качестве пары приложений.

#### **Изменение размера окна**

Перетащите круги между окнами приложений, чтобы отрегулировать размер окон.

При перетаскивании кругов между окнами приложений к краю экрана окно развернется во весь экран.

## **Всплывающее окно**

- 1 Нажмите кнопку «Последние», чтобы открыть список недавно использованных приложений.
- 2 Проведите влево или вправо, коснитесь значка приложения, а затем выберите пункт **Открыть в режиме всплывающего окна**.

Окно приложения отобразится во всплывающем окне.

Если во время использования всплывающего окна коснуться кнопки возврата на главный экран, окно будет минимизировано и показано в качестве значка приложения. Чтобы снова открыть всплывающее окно, коснитесь значка приложения.

#### **Запуск приложений с панели изогнутого экрана**

- 1 Перетащите маркер панели изогнутого экрана в центр экрана.
- 2 Коснитесь и удерживайте приложение, перетащите его влево, а затем отпустите в области **Перетащите сюда для перехода в режим всплывающего окна**. Выбранное приложение запустится во всплывающем окне.

#### **Перемещение всплывающих окон**

Чтобы переместить всплывающее окно, коснитесь панели инструментов в окне и перетащите его в новое место.

# **Samsung Pay**

## **Введение**

Зарегистрируйте карты в Samsung Pay и с легкостью совершайте безопасные платежи онлайн или офлайн. Дополнительную информацию о картах с поддержкой данной функции см. на веб-сайте [www.samsung.com/samsung-pay](http://www.samsung.com/samsung-pay).

- Чтобы осуществить оплату с помощью Samsung Pay, необходимо подключить устройство к сети  $\not\!\!\!D$ Wi-Fi или мобильной сети в зависимости от региона.
	- Доступность этой функции зависит от поставщика услуг или модели.
	- Процесс начальной настройки и регистрации карты зависит от поставщика услуг или модели.

# **Настройка Samsung Pay**

При первом запуске этого приложения, а также после сброса настроек следуйте инструкциям на экране для завершения начальной настройки.

- 1 Запустите приложение **Samsung Pay**.
- 2 Выполните вход в учетную запись Samsung и примите условия использования.
- 3 Зарегистрируйте отпечаток пальца и PIN-код для использования при осуществлении платежей. Данный PIN-код будет использоваться для подтверждения различных действий в Samsung Pay, таких как осуществление платежей и разблокировки приложения.

# **Регистрация карт**

Откройте приложение **Samsung Pay** и следуйте инструкциям на экране для завершения регистрации карты.

# **Осуществление платежей**

1 Нажмите и удерживайте изображение карты внизу экрана, а затем перетащите его вверх. Также можно запустить приложение **Samsung Pay**. Затем в списке карт проведите влево или вправо, чтобы выбрать нужную карту.

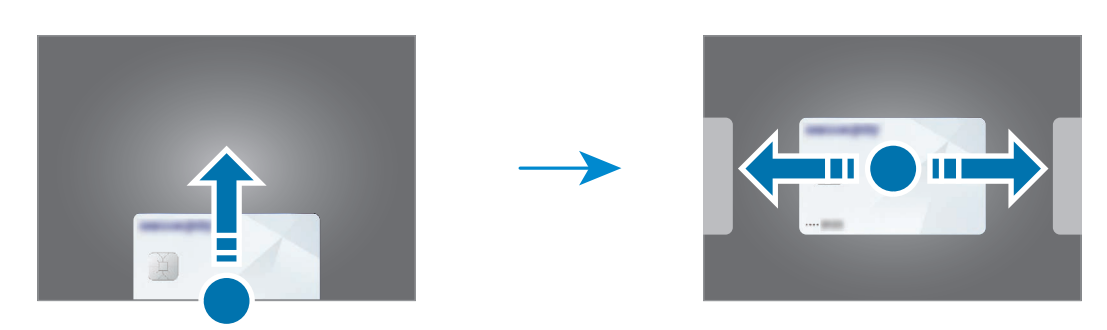

- 2 Отсканируйте свой отпечаток пальца или введите заданный PIN-код.
- 3 Прикоснитесь задней поверхностью устройства к картридеру. После распознавания информации терминалом оплата будет выполнена.
- Оплата может не осуществиться из-за проблем с подключением к сети.
	- Способ проверки платежей может зависеть от терминалов.

#### **Отмена платежей**

Можно отменить оплату непосредственно на месте ее осуществления.

В списке карт проведите влево или вправо, чтобы выбрать использованную карту. Отмените оплату, следуя инструкциям на экране.

# **Samsung Health**

# **Введение**

M

Приложение Samsung Health помогает следить за здоровьем и физической формой. Ставьте перед собой цели по улучшению своего физического состояния, отслеживайте их достижение, а также следите за своим общим состоянием здоровья и физической формой. Кроме того, можно сравнивать количество пройденных шагов с другими пользователями Samsung Health и получать советы о здоровом образе жизни.

Для получения дополнительных сведений посетите веб-сайт [www.samsung.com/samsung-health.](http://www.samsung.com/samsung-health)

# **Использование Samsung Health**

Запустите приложение **Samsung Health**. При первом запуске этого приложения, а также после перезапуска его после сброса настроек следуйте инструкциям на экране для завершения настройки.

Чтобы изменить элементы на главном экране Samsung Health, выберите пункт **Управление элементами** внизу списка карточек виджетов.

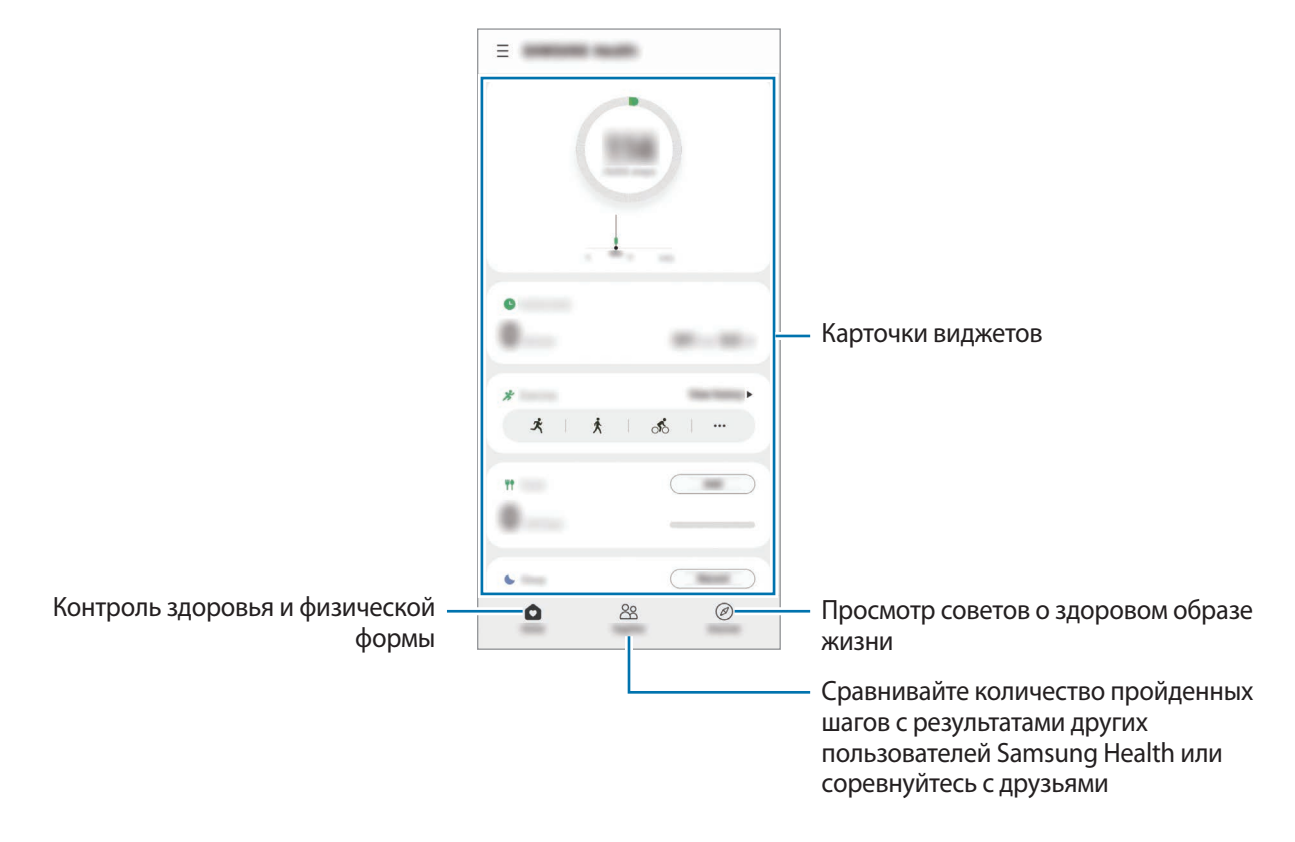

- Доступность некоторых функций зависит от региона.
	- В случае использования карточки шагов во время поездки в машине или поезде, сотрясение устройства может повлиять на подсчет количества шагов.

# **Samsung Notes**

Создавайте заметки путем ввода текста с клавиатуры, а также написания или рисования на экране от руки. Кроме того, в заметки можно добавлять изображения или записи голоса.

#### **Создание заметок**

1 Откройте приложение **Samsung Notes**, коснитесь значка **С**, а затем создайте заметку.

Способ ввода можно изменить, коснувшись  $(\mathbb{A})$  или  $(\mathbb{B})$ .

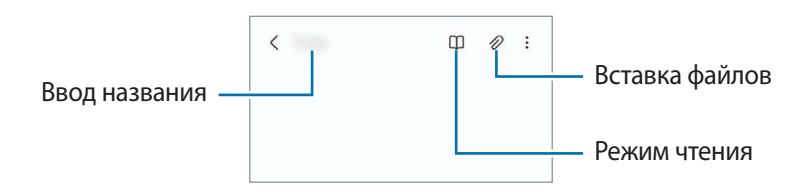

2 По завершении создания заметки коснитесь кнопки «Назад», чтобы сохранить заметку. Если нужно сохранить заметку в другом файловом формате, нажмите кнопку  $\bullet \rightarrow$  Сохр. как.

### **Удаление заметок**

Коснитесь и удерживайте заметку, которую нужно удалить, а затем выберите пункт **Удалить**.

# **Samsung Members**

Приложение **Samsung Members** предлагает услуги поддержки покупателей, такие как диагностика неполадок устройств, и позволяет пользователям направлять вопросы и отчеты об ошибках. С его помощью можно также делиться информацией с другими участниками сообщества пользователей устройств Galaxy или получать самые последние новости и советы. Приложение **Samsung Members** помогает решать любые проблемы, которые могут возникнуть у пользователя в процессе использования устройства.

# **Samsung Global Goals**

Глобальные цели, установленные Генеральной Ассамблеей Организации Объединенных Наций в 2015 году, заключаются в стремлении создать устойчиво развивающееся общество. Эти цели способны положить конец бедности, побороть неравенство и остановить климатические изменения.

Узнайте больше о глобальных целях и присоединяйтесь к движению за лучшее будущее с приложением Samsung Global Goals.

# **Galaxy Shop**

Откройте веб-сайт Samsung и просмотрите различную информацию, связанную с продукцией. Откройте приложение **Galaxy Shop**.

# **Календарь**

Планирование своего расписания посредством внесения в календарь будущих событий.

### **Создание событий**

- 1 Откройте приложение Календарь и коснитесь значка **Полемения коснитесь даты.** Если на дату уже сохранены события или задачи, коснитесь даты, а затем нажмите кнопку  $\Box$ .
- 2 Введите информацию о событии и выберите пункт **Соxранить**.

#### **Синхронизация событий с вашими учетными записями**

- 1 Откройте приложение **Настройки**, выберите пункт **Учетные записи и архивация** → **Управление учетными записями**, а затем выберите учетную запись, с которой будет выполнена синхронизация.
- 2 Выберите пункт **Синхронизация учетной записи** и коснитесь переключателя **Календарь**, чтобы включить соответствующую функцию.

Чтобы добавить учетные записи для синхронизации, откройте приложение **Календарь** и нажмите кнопку → → **Добавить уч. запись**. Затем выберите учетную запись, с которой нужно синхронизировать данные, и войдите в нее. Когда учетная запись будет добавлена, рядом с ней появится синий круг.

# **Напоминания**

Зарегистрируйте запланированные дела в качестве напоминаний и получайте уведомления в соответствии с настроенными условиями.

- Для получения более точных уведомлений подключите устройство к сети Wi-Fi или мобильной  $\not\!\!\! W$ сети.
	- Для использования напоминаний о местоположении функция GPS должна быть включена. Напоминания о местоположении могут быть недоступны в зависимости от модели.

### **Начало работы с приложением «Напоминание»**

Откройте приложение **Календарь** и нажмите кнопку — → **Напоминания**. Появится экран «Напоминания» и на экран приложений будет добавлен значок приложения Напоминания ( $\Box$ ).

### **Создание напоминаний**

- 1 Откройте приложение **Напоминания**.
- 2 Выберите пункт **Написать напоминание** или нажмите кнопку  $+$ , введите информацию, а затем выберите пункт **Сохранить**.

#### **Завершение напоминаний**

Выберите напоминание в списке, после чего выберите пункт **Завершить**.

**Восстановление напоминаний**

Завершенные напоминания можно восстановить.

- 1 В списке напоминаний коснитесь значка → **Завершено**.
- 2 Выберите категорию, а затем выберите пункт **Изменить**.
- 3 Выберите напоминание для восстановления, а затем выберите пункт **Восстановить**. Напоминания будут добавлены в список напоминаний и пользователь будет получать уведомления.

#### **Удаление напоминаний**

Чтобы удалить напоминание, выберите ненужное и выберите пункт **Удалить**. Для удаления нескольких напоминаний, коснитесь и удерживайте напоминание, затем отметьте элементы, которые нужно удалить и выберите пункт **Удалить**.

# **Радио**

Откройте приложение **Радио**.

Перед использованием данной программы подключите к устройству наушники, которые будут выполнять функцию антенны радиоприемника.

При первом запуске FM-радио начнется автоматический поиск и сохранение доступных радиостанций.

Доступность этого приложения зависит от региона.

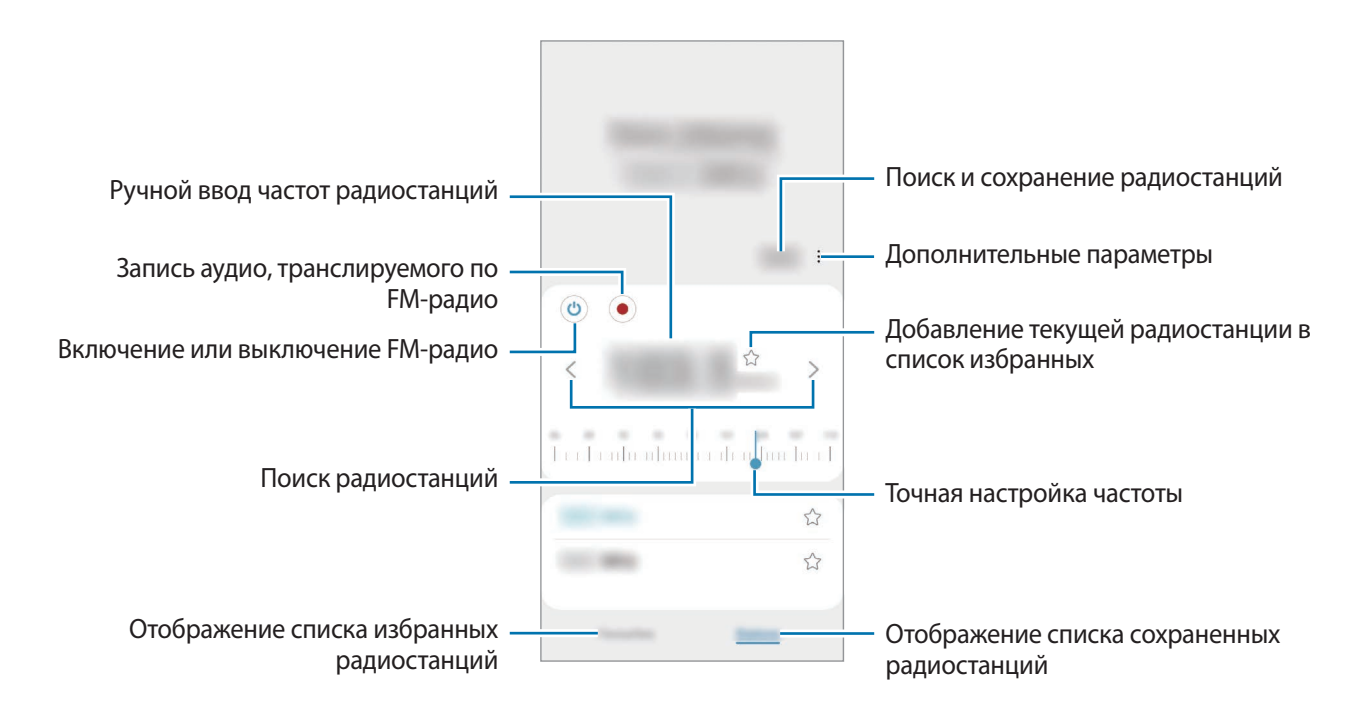

#### **Воспроизведение через динамик**

Радио можно прослушивать через динамик устройства, а не через наушники. Нажмите кнопку → **Воспроизв. через динамик**.

# **Звукозапись**

Записывайте голос или воспроизводите записи голоса.

- 1 Запустите приложение **Звукозапись**.
- 2 Коснитесь значка , чтобы начать запись. Говорите в микрофон.
	- Коснитесь значка  $\left(\mathbf{u}\right)$ , чтобы приостановить запись.
	- Чтобы добавить закладку, во время записи выберите пункт **ЗАКЛАДКА**.
- $3$  Коснитесь значка , чтобы завершить запись.
- 4 Введите имя файла и выберите пункт **Сохранить**.
# **Мои файлы**

Использование и управление различными файлами, сохраненными на устройстве.

Откройте приложение **Мои файлы**.

Чтобы найти ненужные данные и освободить пространство в памяти устройства, выберите пункт **Анализ хранилища**.

Для поиска файлов или папок коснитесь значка  $\mathsf Q$ .

# **Часы**

Установка сигналов, проверка текущего времени в основных городах мира, отсчет времени или установка определенной длительности.

Запустите приложение **Часы**.

# **Калькулятор**

Осуществление простых и сложных вычислений.

Запустите приложение **Калькулятор**.

- : просмотр журнала калькулятора. Чтобы очистить журнал, выберите пункт **Очистить журнал**. Чтобы закрыть панель журнала калькулятора, нажмите кнопку ....
- $\Box$  (<sup>דידיי</sup>): инструмент преобразования единиц измерения. Можно конвертировать различные единицы измерения, например единицы площади, длины или температуры, в другие единицы измерения.
- $\cdot$   $\sqrt{\frac{1}{e}}$ : научный калькулятор.

# **Game Launcher**

Приложение для запуска игр группирует игры, загруженные из **Play Маркет** и **Galaxy Store**, в одном месте для обеспечения быстрого доступа. Игровой режим устройства делает игровой процесс еще легче.

Откройте **Game Launcher** и выберите нужную игру.

- Если **Game Launcher** не отображается, откройте приложение **Настройки**, выберите пункт ſB **Дополнительные функции**, а затем коснитесь переключателя **Game Launcher**, чтобы включить соответствующую функцию.
	- Игры, загруженные из **Play Маркет** и **Galaxy Store**, будут автоматически отображены на экране приложения для запуска игр. Если игры не видны, перетащите панель библиотеки вверх и нажмите кнопку → **Добавить приложения**.

### **Удаление игр из Game Launcher**

Перетащите панель библиотеки вверх, коснитесь и удерживайте игру, а затем выберите пункт **Удалить из Game Launcher**.

#### **Изменение режима производительности**

Можно изменить режим производительности в играх.

Откройте Game Launcher, коснитесь значка <u>→</u> Производительность → Производительность, а затем перетащите ползунок, чтобы выбрать нужный режим.

- **Производительность**: максимально возможная производительность во время игр.
- **Сбалансировано**: баланс между производительностью и временем работы от аккумулятора.
- **Энергосбережение**: экономия заряда аккумулятора во время игр.
- Уровень энергопотребления зависит от игры.

# **Game Booster**

Приложение Game Booster позволяет играть в игры в улучшенной среде. Можно пользоваться приложением Game Booster во время игр.

Чтобы открыть панель приложения для ускорения игр Game Booster во время игры, нажмите кнопку на панели навигации. Если панель навигации не отображается, проведите от нижнего края экрана вверх, чтобы открыть ее. Если панель навигации настроена на использование параметра **Жесты проведения**, откройте панель уведомлений и выберите пункт **Коснитесь для запуска Game Booster.**

- : настройка параметров для функции ускорения игр.
- **Режим приоритета**: блокирование входящих вызовов и всех уведомлений кроме сигналов будильника, чтобы не беспокоить во время игры.
- **Мониторинг температуры** / **Мониторинг использования памяти**: автоматическая регулировка уровня громкости или частоты кадров в видео для предотвращения перегрева устройства, а также остановка выполнения приложений в фоновом режиме в случае нехватки памяти.
- **Блок. кнопку навигации**: скрытие кнопок на навигационной панели. Для отображения кнопок нажмите кнопку  $\Box$  на навигационной панели.
- **Защита от касаний**: блокировка сенсорного экрана во время игр. Для разблокировки сенсорного экрана перетащите значок блокировки в любом направлении.
- **Снимок экрана**: создание снимков экрана.
- **Запись**: запись сеансов игры. Для остановки записи нажмите кнопку  $\Box$  на навигационной панели.
- Можно настроить открытие панели приложения для ускорения игр Game Booster с панели навигации, если для панели навигации установлен параметр **Жесты проведения**. На панели приложения для ускорения игр Game Booster коснитесь значка **↔ → Блокировка во время игры**, а затем коснитесь переключателя **Жесты навигации**, чтобы включить соответствующую функцию.
	- Доступные параметры зависят от игры.

#### **Запуск приложений во всплывающих окнах во время игр**

Во время игры можно запустить приложения во всплывающих окнах.

Нажмите кнопку **и выберите приложение в списке приложений.** 

# **SmartThings**

С помощью смартфона можно управлять интеллектуальной техникой и устройствами Интернета вещей (IoT).

Чтобы просмотреть дополнительную информацию, запустите приложение **SmartThings** и нажмите кнопку → **Использование**.

- 1 Запустите приложение **SmartThings**.
- 2 Нажмите кнопку → **Устройство**.
- $3$  Выберите устройство и подключитесь к нему, следуя инструкциям на экране.
- Способы подключения зависят от типа подключаемых устройств и передаваемого содержимого. lℒ
	- Устройства, которые можно подключить, зависят от региона. Доступность функций зависит от подключенного устройства.
	- Ошибки и дефекты подключенных устройств не подпадают под действие гарантии Samsung. В случае возникновения в подключенных устройствах ошибок или дефектов, обратитесь к соответствующим производителям.

# **Обмен содержимым**

Отправка содержимого с помощью различных параметров обмена. Ниже указаны примеры обмена изображениями.

- 1 Откройте приложение **Галерея** и выберите изображение.
- 2 Коснитесь значка  $\mathbf{c}_n^o$  и выберите нужный способ обмена.
- ſØ За отправку файлов через мобильные сети может взиматься дополнительная плата.

#### **Быстрая отправка**

**Обмен контентом с устройствами поблизости**

Отправка содержимого на устройства поблизости с помощью Wi-Fi Direct или Bluetooth, или на поддерживаемые устройства SmartThings.

- 1 Откройте приложение **Галерея** и выберите изображение.
- $2$  На другом устройстве откройте панель уведомлений, проведите по ней вниз и нажмите кнопку  $\odot$ (**Быстрая отправка**), чтобы включить соответствующую функцию.
- 3 Нажмите кнопку **« → Быстрая отправка**, а затем выберите устройство, на которое нужно передать изображение.
- 4 Примите запрос на передачу файлов на другом устройстве.
- Данная функция не позволяет делиться видео с ТВ или поддерживаемыми устройствами SmartThings. Чтобы просмотреть видео на ТВ, воспользуйтесь функцией Smart View.

**Определение того, кто может найти ваше устройство**

Можно выбрать того, кто сможет находить ваше устройство и передавать на него контент.

- 1 Откройте панель уведомлений, проведите по ней вниз, а затем нажмите кнопку (**Быстрая отправка**), чтобы включить соответствующую функцию.
- 2 Нажмите и удерживайте кнопку (**Быстрая отправка**). Появится экран с настройками быстрого обмена.
- 3 Выберите функцию.
	- **Только контакты**: только пользователи Samsung из списка контактов могут делиться контентом с данным устройством.
	- **Все**: любые устройства поблизости могут делиться контентом с данным устройством.

### **Link Sharing**

Делитесь большими файлами. Загружайте файлы на сервер хранения данных Samsung и предоставляйте другим пользователям доступ к ним с помощью веб-ссылки.

- 1 Откройте приложение **Галерея** и выберите изображение.
- 2 Коснитесь значка **« → Поделиться ссылкой**. Будет создана ссылка на изображение.
- 3 Выберите вариант обмена.

# **Music Share**

### **Введение**

Функция «Обмен музыкой» позволяет с легкостью дать другим устройствам возможность передавать музыку на Bluetooth-динамик, уже подключенный к устройству другого пользователя. Можно также прослушивать одну и ту же музыку своих наушниках Galaxy Buds и наушниках Galaxy Buds другого пользователя.

Эта функция доступна только на устройствах с поддержкой функции обмена музыкой.

### **Обмен с Bluetooth-динамиком**

Музыку на вашем смартфоне и смартфоне друга можно прослушивать через Bluetooth-динамик.

- 1 Убедитесь, что ваш смартфон и Bluetooth-динамик подключены друг к другу. Описание подключения см. в разделе [Подключение к другим устройствам Bluetooth](#page-83-0).
- $2$  На своем смартфоне откройте приложение **Настройки**, выберите пункт **Подключения**  $\rightarrow$  Bluetooth  $\rightarrow$ → **Дополнительно**, а затем коснитесь переключателя **Music Share**, чтобы включить соответствующую функцию.

Можно использовать другие функции, например, чьи устройства могут делиться с вашим, коснувшись значка **Music Share**.

- 3 На смартфоне друга выберите динамик из списка Bluetooth-устройств.
- 4 На своем смартфоне примите запрос на подключение. Динамик станет общим.

Во время воспроизведения музыки через смартфон друга воспроизведение музыки через ваш смартфон будет приостановлено.

### **Прослушивание музыки через наушники Galaxy Buds двух пользователей**

Музыку на вашем смартфоне можно прослушивать через наушники Galaxy Buds вместе с другом. Эта функция поддерживается только устройствами серии Galaxy Buds.

- 1 Убедитесь, что каждый смартфон и пара наушников Galaxy Buds подключены. Описание подключения см. в разделе [Подключение к другим устройствам Bluetooth](#page-83-0).
- 2 На смартфоне вашего друга откройте приложение **Настройки**, выберите пункт **Подключения** → **Bluetooth** → → **Дополнительно**, а затем коснитесь переключателя **Music Share**, чтобы включить соответствующую функцию.

Можно использовать другие функции, например, чьи устройства могут делиться с вашим, коснувшись значка **Music Share**.

- 3 На своем смартфоне откройте панель уведомлений и выберите пункт **Мультимедиа**.
- 4 Выберите пункт **Music Share** и выберите наушники Galaxy Buds друга из списка подключенных устройств.
- $5$  На смартфоне друга примите запрос на подключение.

При воспроизведении музыки через свой смартфон ее можно прослушивать вместе с другом через наушники Galaxy Buds обоих.

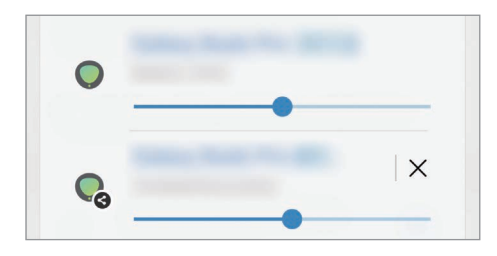

# **Smart View**

Просмотр отображаемого на устройстве контента на большом экране при подключении устройства к телевизору или монитору, который поддерживает функцию дублирования экрана.

- 1 Откройте панель уведомлений, проведите по ней вниз и коснитесь значка (**Smart View**).
- $2$  Выберите устройство, на котором будет показан экран или содержимое дисплея вашего устройства.
- При воспроизведении видео с помощью функции Smart View разрешение будет зависеть от модели ſØ ТВ.

# **Приложения Google**

Компания Google предоставляет различные приложения для развлечений, общения в социальных сетях и бизнеса. Для использования некоторых из них может потребоваться учетная запись Google.

Дополнительные сведения о приложениях см. в меню справки нужного приложения.

- **Chrome**: поиск различной информации и просмотр веб-страниц.
- **Gmail**: отправка и получение сообщений электронной почты с помощью службы Google Mail.
- **Карты**: определяйте свое местонахождение на карте, ищите места на карте мира и просматривайте адреса различных организаций рядом с вами.
- **YT Music**: наслаждайтесь разнообразной музыкой и видео на YouTube Music. Можно также просмотреть коллекции музыки, сохраненные на устройстве, и прослушать ее.
- **Google Play Фильмы**: покупайте или берите в прокат видеозаписи, такие как фильмы и ТВ-программы, из **Play Маркет**.
- **Диск**: сохранение содержимого в облачном хранилище, получение к нему доступа из любого места и обмен им с другими пользователями.
- **YouTube**: просмотр или создание видеозаписей и обмен ими с другими пользователями.
- **Фото**: ведите поиск, управляйте и редактируйте все фотографии и видео с разных источников в одном месте.
- **Google**: быстрый поиск нужной информации в Интернете или на устройстве.
- **Duo**: выполнение простого видеовызова.
- **Сообщения**: отправка и прием сообщений на устройстве или компьютере, а также обмен различным содержимым, таким как изображения и видео.

Доступность некоторых приложений зависит от поставщика услуг или модели.

# **Настройки**

# **Введение**

Настройки устройства можно изменить.

Запустите приложение **Настройки**.

Чтобы найти настройки по ключевым словам, коснитесь значка  ${\mathsf Q}.$  Можно также выполнить поиск по настройкам, выбрав тег в пункте **Предложения**.

# **Samsung account**

Войдите в свою учетную запись Samsung и управляйте ею. На экране настроек выберите пункт **Samsung account**.

# **Подключения**

### **Параметры**

Измените настройки для различных соединений, таких как Wi-Fi и Bluetooth.

На экране настроек выберите пункт **Подключения**.

- **Wi-Fi**: включение функции Wi-Fi для подключения к сети Wi-Fi и получения доступа в Интернет и к другим сетевым устройствам. Дополнительные сведения см. в разделе [Wi-Fi.](#page-82-0)
- **Bluetooth**: благодаря связи Bluetooth можно обмениваться данными и медиафайлами с другими устройствами, поддерживающими технологию Bluetooth. Дополнительные сведения см. в разделе [Bluetooth](#page-83-1).
- **NFC и бесконтактные платежи** (для моделей с NFC-модулем): устройство может считывать теги NFC (Near Field Communication — коммуникации ближнего поля), содержащие сведения о продуктах. После загрузки необходимых приложений эту функцию можно также использовать для осуществления платежей и покупки билетов на транспорт и различные мероприятия. Дополнительные сведения см. в разделе [NFC и бесконтактные платежи \(для моделей с NFC-модулем\)](#page-84-0).

• **Авиарежим**: отключение всех беспроводных функций устройства. Можно использовать только не связанные с сетью функции устройства.

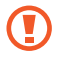

Соблюдайте правила авиакомпании и инструкции экипажа воздушного судна. В случаях, когда использование мобильного устройства разрешено, всегда пользуйтесь им в режиме полета.

- **Мобильные сети**: настройка параметров мобильных сетей.
- **Использование данных**: отслеживание использования данных и настройка параметров ограничения на их использование. Автоматическое выключение мобильной передачи данных в случае превышения указанного ограничения для использованного объема мобильных данных.

Можно включить функцию экономии данных, чтобы некоторые приложения, работающие в фоновом режиме, не передавали и не принимали данные. Дополнительные сведения см. в разделе [Экономия](#page-86-0)  [трафика.](#page-86-0)

Можно также выбрать приложения, которые будут всегда использовать мобильные данные, даже когда устройство подключено к сети Wi-Fi. Дополнительные сведения см. в разделе [Только мобильные](#page-86-1)  [данные](#page-86-1).

- **Диспетчер SIM-карт**: активация SIM- или USIM-карт и изменение настроек SIM-карт. Дополнительные сведения см. в разделе [Диспетчер SIM-карт](#page-15-0).
- **Мобильная точка доступа и модем**: использование устройства в качестве мобильной точки доступа для предоставления другим устройствам доступа к мобильному подключению вашего устройства. Для получения дополнительной информации о мобильной точке доступа см. раздел Мобильная точка [доступа](#page-86-2).

١K

За использование этой функции может взиматься дополнительная плата.

• **Другие настройки**: изменение настроек других функций. Дополнительные сведения см. в разделе [Другие настройки.](#page-87-0)

### <span id="page-82-0"></span>**Wi-Fi**

Включите функцию Wi-Fi, чтобы подключиться к сети Wi-Fi и получить доступ в Интернет и к другим сетевым устройствам.

### **Подключение к сети Wi-Fi**

- 1 На экране настроек выберите пункт **Подключения** → **Wi-Fi**, а затем коснитесь переключателя, чтобы включить соответствующую функцию.
- 2 Выберите нужную сеть из списка сетей Wi-Fi. Для подключения к сетям со значком замка требуется пароль.
- После подключения устройства к сети Wi-Fi им будет выполняться повторное подключение к этой ſℒ сети каждый раз без запроса пароля. Чтобы устройство не отключалось от сети автоматически, нажмите кнопку рядом с сетью, а затем коснитесь переключателя **Подключаться автоматически**, чтобы отключить соответствующую функцию.
	- Если не удается установить подключение к сети Wi-Fi надлежащим образом, перезапустите функцию Wi-Fi на устройстве или беспроводной маршрутизатор.

### **Просмотр сведений о качестве сети Wi-Fi**

Просматривайте информацию о качестве сети Wi-Fi, такую как скорость и стабильность.

На экране настроек выберите пункт **Подключения → Wi-Fi**, а затем коснитесь переключателя, чтобы включить соответствующую функцию. Информация о качестве сети будет показана под сетями Wi-Fi. Если информация не появляется, коснитесь значка • → **Дополнительно**, а затем коснитесь переключателя **Показ сведений о качестве**, чтобы включить соответствующую функцию.

Информация о качестве может не отображаться в зависимости от сети Wi-Fi.

### **Обмен паролями сети Wi-Fi**

۱B

Если пользователю, который подключен к защищенной сети Wi-Fi, отправить запрос на обмен паролем, то к сети можно будет подключиться без ввода пароля. Эта функция поддерживается устройствами, если на обоих из них есть контакты друг друга, и экран другого устройства включен.

- 1 На экране настроек выберите пункт **Подключения** → **Wi-Fi**, а затем коснитесь переключателя, чтобы включить соответствующую функцию.
- 2 Выберите нужную сеть из списка сетей Wi-Fi.
- 3 Выберите пункт **Запросить пароль**.
- 4 Примите запрос на обмен на другом устройстве. Пароль Wi-Fi будет введен и устройство подключится к сети.

### **Wi-Fi Direct**

С помощью технологии Wi-Fi Direct можно напрямую подключать устройства друг к другу по сети Wi-Fi без использования точки доступа.

- 1 На экране настроек выберите пункт **Подключения** → **Wi-Fi**, а затем коснитесь переключателя, чтобы включить соответствующую функцию.
- $2$  Нажмите кнопку $\frac{2}{3}$  → Wi-Fi Direct.

Появится список обнаруженных устройств.

Если подключаемое устройство отсутствует в списке, на нем необходимо включить функцию Wi-Fi Direct.

3 Выберите устройство для подключения.

Подключение между устройствами будет установлено, когда на втором устройстве будет принят запрос на подключение с помощью Wi-Fi Direct.

Чтобы завершить подключение к устройству, выберите устройство, от которого нужно отключиться, из списка.

### <span id="page-83-1"></span>**Bluetooth**

Благодаря связи Bluetooth можно обмениваться данными и медиафайлами с другими устройствами, поддерживающими технологию Bluetooth.

- Компания Samsung не несет ответственности за потерю, перехват или несанкционированное O использование данных, отправленных или полученных с помощью функции Bluetooth.
	- Убедитесь, что вы обмениваетесь данными с надежным устройством, имеющим надлежащий уровень безопасности. Если между устройствами есть препятствия, дальность действия может уменьшиться.
	- Некоторые устройства, в частности те, для которых компания Bluetooth SIG не проводила испытаний или которые не были одобрены по результатам таких испытаний, могут быть несовместимы с устройством.
	- Запрещается использовать связь Bluetooth в противоправных целях (например, распространение пиратских копий файлов или незаконный перехват разговоров в коммерческих целях). Компания Samsung не несет ответственности за последствия такого использования связи Bluetooth.

### <span id="page-83-0"></span>**Подключение к другим устройствам Bluetooth**

1 На экране настроек выберите пункт **Подключения** → **Bluetooth**, а затем коснитесь переключателя, чтобы включить соответствующую функцию.

Появится список обнаруженных устройств.

2 Выберите устройство для сопряжения.

Если подключаемое устройство отсутствует в списке, переведите устройство в режим сопряжения по Bluetooth. См. руководство пользователя подключаемого устройства.

**K** 

Ваше устройство будет оставаться видимым для других устройств до тех пор, пока не будет закрыт экран настроек Bluetooth.

 $3$  Для подтверждения примите запрос на подключение по Bluetooth на своем устройстве. Подключение между устройствами будет установлено, когда на втором устройстве будет принят запрос на подключение по Bluetooth.

Чтобы отменить сопряжение устройств, коснитесь значка радом с именем устройства, сопряжение с которым нужно отменить, а затем выберите пункт **Разорвать соединение**.

### **Отправка и получение данных**

Множество приложений поддерживают передачу данных по Bluetooth. Можно обмениваться такими данными, как сведения о контактах или файлы мультимедиа, с другими устройствами Bluetooth. Далее приведен пример того, как можно отправить изображение на другое устройство.

- 1 Откройте приложение **Галерея** и выберите изображение.
- $2$  Нажмите кнопку  $\mathbf{c}_n^o \rightarrow$  Bluetooth, а затем выберите устройство, на которое нужно передать изображение.

Если подключаемое устройство отсутствует в списке, на нем необходимо включить параметр видимости.

3 Примите запрос на подключение Bluetooth на другом устройстве.

### <span id="page-84-0"></span>**NFC и бесконтактные платежи (для моделей с NFC-модулем)**

Устройство позволяет считывать теги NFC (Near Field Communication — коммуникация ближнего поля), содержащие сведения о продуктах. После загрузки необходимых приложений эту функцию можно также использовать для осуществления платежей и покупки билетов на транспорт и различные мероприятия.

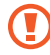

В устройство встроена антенна NFC. Соблюдайте осторожность при обращении с устройством, чтобы не повредить антенну NFC.

### **Считывание сведений с тегов NFC**

Функция NFC позволяет считывать информацию о продуктах с тегов NFC.

1 На экране настроек выберите пункт **Подключения** и коснитесь переключателя **NFC и бесконтактные платежи**, чтобы включить соответствующую функцию.

2 Приложите устройство областью антенны NFC на задней панели к тегу NFC. На экране устройства отобразятся сведения, полученные из тега.

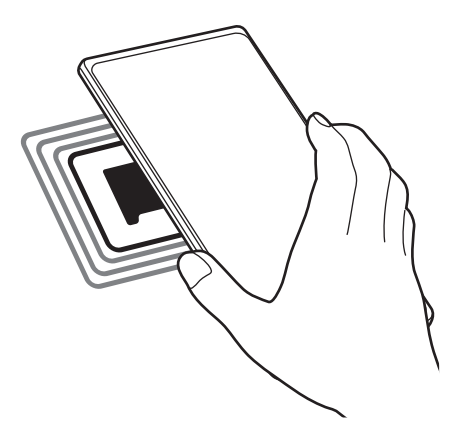

Убедитесь, что экран устройства включен и разблокирован. В противном случае устройство не сможет считать теги NFC или получить данные.

### **Осуществление платежей с помощью функции NFC**

Перед использованием функции NFC для платежей необходимо зарегистрироваться в службе мобильных платежей. Для регистрации или получения дополнительных сведений об этой службе обратитесь к своему поставщику услуг мобильной связи.

- 1 На экране настроек выберите пункт **Подключения** и коснитесь переключателя **NFC и бесконтактные платежи**, чтобы включить соответствующую функцию.
- 2 Прикоснитесь областью антенны NFC на задней панели устройства к NFC-кардридеру.

Чтобы указать приложение, которое будет использоваться для оплаты по умолчанию, откройте экран настроек и выберите пункт **Подключения** → **NFC и бесконтактные платежи** → **Бесконтактные платежи** → **Оплата**, а затем выберите приложение.

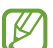

W

В списке сервисов оплаты могут быть указаны не все доступные приложения оплаты.

Ø

۱B

### <span id="page-86-0"></span>**Экономия трафика**

Можно сократить объем потребляемых данных, сделав так, что некоторые приложения, работающие в фоновом режиме, не будут передавать и принимать данные.

На экране настроек выберите пункт **Подключения** → **Использование данных** → **Экономия трафика** и коснитесь переключателя, чтобы включить соответствующую функцию.

При активной функции экономии данных в строке состояния отображается значок  $\hat{A}_3$ .

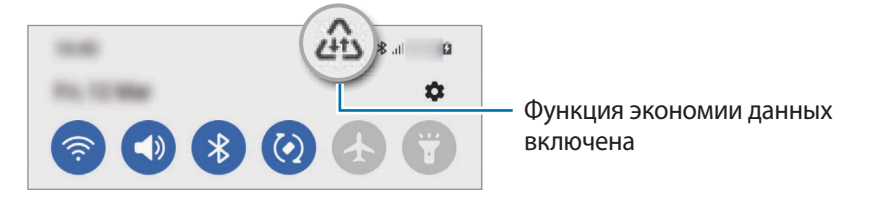

Чтобы определить приложения, которые могут использовать данные без ограничения, выберите пункт **Использовать данные в режиме экономии трафика**, после чего выберите приложения.

### <span id="page-86-1"></span>**Только мобильные данные**

Можно выбрать приложения, которые будут всегда использовать мобильные данные, даже когда устройство подключено к сети Wi-Fi.

Например, на устройстве можно настроить использование только мобильных данных приложениями, требующими безопасности или приложениями, работающими с потоковыми данными, которые могут быть отключены. Даже при включенной функции Wi-Fi приложения будут запускаться и использовать мобильные данные.

На экране настроек выберите пункт **Подключения** → **Использование данных** → **Только мобильные данные**, коснитесь переключателя, чтобы включить соответствующую функцию, а затем коснитесь переключателей рядом с нужными приложениями.

За использование этой функции может взиматься дополнительная плата.

### <span id="page-86-2"></span>**Мобильная точка доступа**

Используйте устройство в качестве мобильной точки доступа, чтобы предоставить другим устройствам доступ к мобильному подключению вашего устройства.

 $1$  На экране настроек выберите пункт **Подключения**  $\rightarrow$  **Мобильная точка доступа и модем**  $\rightarrow$ **Мобильная точка доступа**.

2 Коснитесь переключателя, чтобы включить соответствующую функцию. Значок появится в строке состояния. Можно изменить уровень безопасности и пароль, выбрав пункт **Настроить**. ſB

- 3 Найдите и выберите ваше устройство в списке сетей Wi-Fi на другом устройстве. Можно также выбрать пункт **Код QR** на экране мобильной точки доступа и отсканировать QR-код другим устройством.
	- Если мобильная точка доступа не найдена, выберите пункт **Настроить** на устройстве, и для параметра **Диапазон частот** задайте **2.4 ГГц**, выберите пункт **Дополнительно**, после чего коснитесь переключателя **Скрытая сеть**, чтобы отключить соответствующую функцию.
		- Если включить функцию **Автоматический режим точки доступа**, то подключением к мобильным данным устройства можно будет делиться с другими устройствами, на которых выполнен вход в учетную запись Samsung.

### <span id="page-87-0"></span>**Другие настройки**

Изменение настроек других функций подключения.

На экране настроек выберите пункт **Подключения → Другие настройки**.

- **Поиск устройств**: автоматический поиск расположенных неподалеку устройств, к которым можно подключиться.
- **Печать**: настройка параметров плагинов принтера, установленных на данном устройстве. Можно выполнить поиск доступных принтеров или добавить принтер вручную для печати файлов. Дополнительные сведения см. в разделе [Печать](#page-87-1).
- **VPN**: настройка виртуальных частных сетей (VPN) на устройстве для подключения к частной сети учебного заведения или компании.
- **Персональный DNS-сервер**: использование на устройстве частного DNS с повышенной безопасностью.
- **Ethernet**: в случае подключения Ethernet-адаптера можно использовать проводную сеть или изменить настройки сети.

### <span id="page-87-1"></span>**Печать**

Сконфигурируйте настройки для плагинов принтера, установленных на данном устройстве. Можно подключить устройство к принтеру по сети Wi-Fi или с помощью технологии Wi-Fi Direct и распечатать нужные изображения или документы.

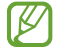

Некоторые принтеры могут быть несовместимы с вашим устройством.

#### **Добавление плагинов принтера**

Добавьте плагины для принтеров, к которым необходимо подключить устройство.

- 1 На экране настроек выберите пункт **Подключения** → **Другие настройки** → **Печать** → **Загрузка дополнительного модуля**.
- 2 Выберите плагин принтера и установите его.
- 3 Выберите установленный подключаемый модуль принтера. Автоматически начнется поиск принтеров, подключенных к той же сети Wi-Fi, что и ваше устройство.

۱B

4 Выберите принтер для добавления.

чтобы добавить принтеры вручную, нажмите кнопку <u>•</u> → **Добавить принтер**.

#### **Печать содержимого**

Во время просмотра содержимого (изображений или документов), откройте список параметров, выберите пункт **Печать** → ▼ → **Все принтеры**, а затем выберите принтер.

Способы печати зависят от типа содержимого.

# **Звуки и вибрация**

### **Параметры**

Изменение настроек звуков устройства.

На экране настроек выберите пункт **Звуки и вибрация**.

- **Режим звука**: выбор режима воспроизведения звука, включения вибрации или режима «Без звука».
- **Вибрация во время звонка**: выбор режима одновременной вибрации и звука при входящих вызовах.
- **Временное отключение**: включение режима «Без звука» на определенный период времени.
- **Мелодия звонка**: изменение мелодии вызова.
- **Звук уведомлений**: изменение звука уведомлений.
- **Системный звук**: изменение звука при таких действиях, как зарядка устройства.
- **Громкость**: регулировка громкости звука на устройстве.
- **Тип вибрации при вызове**: изменение режима вибрации при вызовах.
- **Тип вибрации для уведомления**: изменение режима вибрации при уведомлениях.
- **Интенсивность вибрации**: настройка интенсивности вибрации.
- **Вибрация/системные звуки**: воспроизведение звука или вибрации при таких действиях, как управление с помощью сенсорного экрана.
- **Качество звука и эффекты**: настройка качества звука и эффектов устройства. Дополнительные сведения см. в разделе [Качество звука и эффекты](#page-89-0).
- **Раздельный вывод звука**: воспроизведение мультимедийных звуков от определенного приложения на другом аудиоустройстве. Дополнительные сведения см. в разделе [Раздельный вывод звука](#page-89-1).
- Доступность некоторых функций зависит от модели.

### <span id="page-89-0"></span>**Качество звука и эффекты**

Настройка качества звука и эффектов устройства.

На экране настроек выберите пункт Звуки и вибрация → Качество звука и эффекты.

- **Dolby Atmos**: выбор режима окружающего звучания, оптимизированного под различные типы звука, например, звук фильмов, музыки или голоса. Технология Dolby Atmos обеспечивает окружающее звучание посредством распределения звуковых потоков вокруг слушателя.
- **Dolby Atmos для игр**: звук Dolby Atmos, оптимизированный для различных игр.
- **Эквалайзер**: выбор настроек для конкретного музыкального жанра и прослушивание оптимального звука.
- **Adapt sound**: настройка наиболее подходящего звука.
- В зависимости от модели для использования некоторых функций может потребоваться подключить ΙK наушники.

### <span id="page-89-1"></span>**Раздельный вывод звука**

Воспроизведение звука мультимедийных файлов от конкретного приложения на подключенном внешнем динамике или Bluetooth-гарнитуре.

Например, звук от приложения для навигации может воспроизводиться через динамик устройства, а звук от приложения для прослушивания музыки — через внешний динамик автомобиля.

- 1 На экране настроек выберите пункт **Звуки и вибрация** → **Раздельный вывод звука**, а затем коснитесь переключателя, чтобы включить соответствующую функцию.
- $2$  Выберите приложение, мультимедийные звуки которого будут воспроизводиться отдельно, а затем нажмите кнопку «Назад».
- 3 Выберите устройство, которое будет воспроизводить мультимедийные звуки от выбранного приложения.

# **Уведомления**

Изменение настроек уведомлений.

На экране настроек выберите пункт **Уведомления**.

- **Стиль всплывающего уведомления**: выбор стиля всплывающих уведомлений и изменение настроек.
- **Недавно отправленные**: просмотр приложений, в которые недавно поступили уведомления и изменение настроек уведомлений. Чтобы изменить настройки уведомлений дополнительных приложений, выберите пункт **Еще** → → **Все**, а затем выберите приложение из списка приложений.
- **Не беспокоить**: выключение звуков, кроме разрешенных исключений.
- **Дополнительные параметры**: изменение дополнительных настроек уведомлений.

# **Дисплей**

### **Параметры**

Изменение настроек дисплея и главного экрана.

На экране настроек выберите пункт **Дисплей**.

- **Светлый** / **Темный**: включение или отключение темного режима.
- **Настройки ночного режима**: снижение нагрузки на глаза путем применения темной темы при использовании устройства в темное время суток или в условиях низкой освещенности. Применение темного режима можно настроить по расписанию.

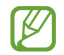

В некоторых приложениях темная тема может не применяться.

- **Яркость**: регулировка яркости экрана.
- **Адаптивная яркость**: отслеживание устройством настроек яркости и их автоматическое применение в подобных условиях освещения.
- **Плавность движений**: изменение частоты обновления экрана. При выборе высокой частоты обновления, экран будет прокручиваться более плавно. Дополнительные сведения см. в разделе [Плавность движений.](#page-91-0)
- **Комфорт для глаз**: уменьшение усталости глаз путем ограничения количества синего света на экране. Применение этой функции можно настроить по расписанию.
- **Режим экрана**: изменение режима экрана для регулировки цветовой схемы и контрастности. Дополнительные сведения см. в разделе [Изменение режима экрана и регулировка цвета](#page-92-0)  [изображения](#page-92-0).
- **Размер и стиль шрифта**: изменение размера и стиля шрифта.
- **Масштабирование экрана**: изменение размера элементов на экране.
- **Полноэкранные приложения**: выбор приложений, работающих в полноэкранном режиме.
- **Тайм-аут экрана**: установка времени, по истечении которого подсветка дисплея устройства будет отключаться.
- **Простой режим**: переключение в простой режим для отображения более крупных значков и применения упрощенного интерфейса к главному экрану.
- **Панели Edge**: изменение настроек панели изогнутого экрана.
- **Навигационная панель**: изменение настроек панели навигации. Дополнительные сведения см. в разделе [Навигационная панель \(программные кнопки\)](#page-23-0).
- **Защита от случайного касания**: блокировка включения экрана в недостаточно освещенных местах при прикосновении к нему, например в кармане или сумке.
- **Чувствительность**: увеличение чувствительности касания экрана при наличии на экране защитных покрытий.
- **Информация о зарядке**: отображение информации о зарядке, такой как оставшийся заряд аккумулятора в процентах, когда экран отключен.
- **Заставка**: запуск заставки во время зарядки устройства.
	- Доступность некоторых функций зависит от модели.

### <span id="page-91-0"></span>**Плавность движений**

ſØ

Частота обновления — это количество обновлений изображения на экране за одну секунду. Используйте высокую частоту обновления, чтобы предотвратить мерцание экрана при переключении. Экран будет прокручиваться более плавно. При выборе стандартной частоты обновления экрана время автономной работы смартфона от аккумулятора увеличивается.

На экране настроек выберите пункт **Дисплей → Плавность движений**.

- 2 Выбор частоты кадров.
	- **Высокая**: более плавная анимация и прокрутка за счет автоматического переключения частоты обновления экрана на 90 Гц.
	- **Стандартная**: используйте стандартную частоту обновления в обычных ситуациях для экономии заряда аккумулятора.

### <span id="page-92-0"></span>**Изменение режима экрана и регулировка цвета изображения**

Можно изменить режим экрана и отрегулировать цвета изображения на дисплее.

#### **Изменение режима экрана**

На экране настроек выберите пункт **Дисплей** → **Режим экрана** и выберите нужный режим.

- **Насыщенные цвета**: оптимизация цветового диапазона, насыщенности и резкости изображения. Можно также отрегулировать цветовой баланс дисплея по значению цвета.
- **Естественные цвета**: естественные тона изображения.
- Цвет отображения можно изменять только в режиме **Насыщенные цвета**. ΙK
	- Режим **Насыщенные цвета** может быть несовместим со сторонними приложениями.

#### **Оптимизация цветового баланса в полноэкранном режиме**

Можно оптимизировать цвет отображения, отрегулировав тона цвета на свое усмотрение.

На экране настроек выберите пункт **Дисплей** → **Режим экрана** → **Насыщенные цвета** и измените положение ползунка регулировки цвета в пункте **Баланс белого**.

При переводе ползунка регулировки цвета в направлении **Холодные цвета** оттенки синего становятся насыщеннее. При переводе ползунка цвета в направлении **Теплые цвета** насыщеннее становятся оттенки красного.

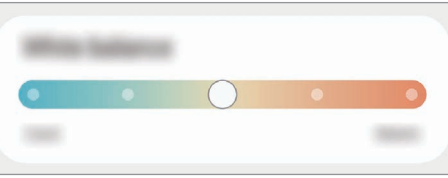

#### **Регулировка оттенков изображения на экране по значению цвета**

Определенные цветовые оттенки можно усилить или ослабить, отрегулировав значение «Красный», «Зеленый» или «Синий» по-отдельности.

- 1 На экране настроек выберите пункт **Дисплей** → **Режим экрана** → **Насыщенные цвета**.
- 2 Выберите пункт **Дополнительные параметры**.
- 3 Отрегулируйте шкалу цветов **R** (красный), **G** (зеленый) или **B** (синий) в соответствии с предпочтениями. Цветовые оттенки изображения будут отрегулированы.

# **Обои**

Изменение настроек обоев главного экрана и заблокированного экрана. На экране настроек выберите пункт **Обои**.

# **Темы**

Применение различных тем на устройстве для изменения визуального оформления главного экрана, экрана блокировки и значков.

На экране настроек выберите пункт **Темы**.

# **Главный экран**

Изменение настроек главного экрана, таких как вид экрана. На экране настроек выберите пункт **Главный экран**.

# **Экран блокировки**

### **Параметры**

Изменение настроек экрана блокировки.

На экране настроек выберите пункт **Экран блокировки**.

- **Тип блокировки экрана**: изменение способа блокировки экрана.
- **Smart Lock**: автоматическая разблокировка устройства при обнаружении доверенных мест или устройств. Дополнительные сведения см. в разделе [Smart Lock.](#page-94-0)
- **Параметры защитной блокировки**: изменение настроек блокировки экрана для выбранного способа блокировки.
- **Always On Display**: отображение информации при выключенном экране. Дополнительные сведения см. в разделе [Always On Display.](#page-94-1)
- **Динамическая заставка**: настройка устройства для использования служб обоев, таких как динамический экран блокировки.
- **Стиль часов**: изменение типа и цвета часов на заблокированном экране.
- **Часы в режиме роуминга**: отображение на заблокированном экране времени местного и домашнего часовых поясов при нахождении в роуминге.
- **Виджеты**: изменение настроек элементов, отображаемых на заблокированном экране.
- **Контактная информация**: вывод на заблокированный экран контактной информации, например, адреса электронной почты.
- **Уведомления**: настройка отображения уведомлений на заблокированном экране.
- **Ярлыки**: выбор ярлыков приложений, которые будут отображаться на заблокированном экране.
- **Об экране блокировки**: просмотр версии экрана блокировки и правовой информации.
- Доступные параметры зависят от выбранного способа блокировки экрана.

### <span id="page-94-0"></span>**Smart Lock**

Устройство может разблокироваться автоматически и оставаться разблокированным при обнаружении доверенных мест или устройств.

Например, если дом считается доверенным местом, то по возвращении домой устройство определит место и разблокируется автоматически.

На экране настроек выберите пункт **Экран блокировки** → **Smart Lock** и следуйте инструкциям на экране, чтобы завершить настройку.

- ΙK
- Эта функция будет доступна после выбора способа блокировки экрана.
- Если устройство не используется в течение четырех часов или при включении устройства, экран потребуется разблокировать с помощью заданного рисунка, PIN-кода или пароля.

### <span id="page-94-1"></span>**Always On Display**

На выключенном экране доступны часы или календарь, или же элементы управления воспроизведением музыки.

Можно также просматривать уведомления о новых сообщениях или пропущенных вызовах.

Режим «Always On Display» включается только при касании экрана. Чтобы изменить настройки и сделать так, чтобы режим был задействован непрерывно или в течение заданного времени, на экране настроек выберите пункт **Экран блокировки** → **Always On Display**, а затем выберите нужный режим.

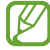

Яркость экрана в режиме «Always On Display» может изменяться автоматически в зависимости от условий освещения.

M

### **Открытие уведомлений на экране «Always On Display»**

При получении уведомлений о сообщениях, пропущенных вызовах или от приложений, на экране «Always On Display» появляются значки уведомлений. Чтобы просмотреть уведомление, дважды коснитесь значка уведомления.

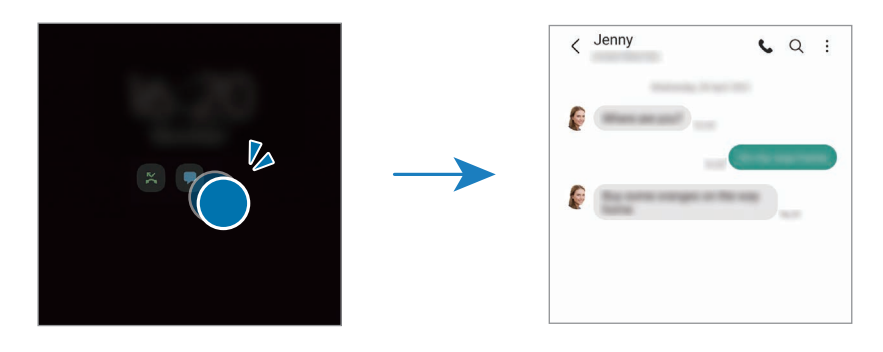

Если экран заблокирован, то для просмотра уведомлений необходимо его разблокировать.

### **Деактивация функции «Always On Display»**

Откройте панель уведомлений, проведите по ней вниз, а затем нажмите кнопку (**Always On Display**), чтобы отключить соответствующую функцию. Если кнопка (**Always On Display**) на панели быстрого доступа отсутствует, коснитесь значка  $(+)$  и перетащите кнопку поверх, чтобы добавить ее.

Можно также на экране настроек выбрать пункт **Экран блокировки**, а затем коснуться переключателя **Always On Display**, чтобы отключить соответствующую функцию.

# **Биометрия и безопасность**

### **Параметры**

Измените настройки безопасности устройства.

На экране настроек выберите пункт **Биометрия и безопасность**.

- **Распознавание лица**: разблокировка экрана с помощью распознавания лица. Дополнительные сведения см. в разделе [Распознавание лица](#page-96-0).
- **Отпечатки пальцев**: регистрация отпечатков пальцев для разблокировки экрана. Дополнительные сведения см. в разделе [Распознавание отпечатков пальцев.](#page-98-0)
- **Дополнительные настройки**: изменение настроек биометрических данных. Можно также просмотреть версию исправления безопасности биометрических данных и проверить обновления.
- **Google Play Защита**: проверка на предмет вредоносности приложений и поведений, а также предупреждение о потенциальном вреде и удаление приложений.
- **Обновление системы безопасности**: просмотр версии программного обеспечения устройства и проверка обновлений.
- **Поиск устройства**: включение или отключение функции поиска своего мобильного устройства. Для отслеживания утерянного или украденного устройства можно воспользоваться веб-сайтом «Найти телефон» ([findmymobile.samsung.com\)](http://findmymobile.samsung.com).
- **Samsung Pass**: простая и безопасная проверка личности по биометрическим данным. Дополнительные сведения см. в разделе [Samsung Pass.](#page-101-0)
- **Папка Knox**: создание защищенной папки для обеспечения сохранности личных данных и приложений от. Дополнительные сведения см. в разделе [Папка Knox](#page-103-0).
- **Private Share**: безопасный обмен файлами с другими пользователями с использованием технологии блокчейна.
- **Установка неизвестных приложений**: разрешение на установку приложений из неизвестных источников.
- **Шифрование SD-карты**: шифрование файлов, сохраненных на карте памяти.
	- Если включить эту функцию и сбросить параметры устройства на заводские значения,  $\mathbf \Omega$ считать зашифрованные файлы будет невозможно. Отключайте эту функцию перед сбросом параметров устройства.
- **Другие параметры безопасности**: изменение дополнительных настроек безопасности.
- ΙB Доступность некоторых функций зависит от поставщика услуг или модели.

### <span id="page-96-0"></span>**Распознавание лица**

Устройство позволяет разблокировать экран с помощью функции распознавания лица.

- Если в качестве метода блокировки экрана используется лицо, то после включения устройства разблокировать экран по лицу нельзя. Чтобы воспользоваться устройством, для разблокирования экрана необходимо использовать рисунок, PIN-код или пароль, установленный во время регистрации изображения лица. Старайтесь не забывать рисунок, PIN-код или пароль.
	- В случае изменения способа блокировки экрана на небезопасные методы **Провести по экрану** или **Нет**, все биометрические данные удаляются. Чтобы использовать биометрические данные в приложениях или в работе функций, необходимо зарегистрировать биометрические данные повторно.

### **Меры предосторожности при распознавании по лицу**

Соблюдайте следующие меры предосторожности перед распознаванием лица для разблокировки устройства.

- Существует вероятность, что устройство может разблокироваться по изображению, сходному с изображением его пользователя.
- Функция распознавания лица обеспечивает меньший уровень безопасности в сравнении с использованием рисунка, PIN-кода или пароля.

#### **Советы по улучшению распознавания по лицу**

При распознавании лица обращайте внимание на следующее:

- Условия регистрации, например, наличие очков, шляпы, маски, бороды или яркого макияжа.
- Перед регистрацией проверьте наличие достаточного освещения и отсутствие загрязнений на объективе камеры.
- Для более точных результатов распознавания убедитесь, что изображение не размыто.

#### **Регистрация лица**

Лучше проводить регистрацию лица в помещении, чтобы на лицо не падали прямые солнечные лучи.

- 1 На экране настроек выберите пункт **Биометрия и безопасность** → **Распознавание лица**.
- 2 Ознакомьтесь с инструкциями на экране и выберите пункт **Продолжить**.
- 3 Задайте способ блокировки экрана.
- 4 Выберите, носители вы очки или нет, а затем выберите пункт **Продолжить**.
- $5$  Расположите лицо внутри рамки на экране. Камера выполнит сканирование лица.
- Если разблокировка экрана с помощью распознания лица не работает, выберите пункт **Удалить**  W **данные лица**, чтобы удалить зарегистрированные данные и попробовать снова.
	- Чтобы улучшить распознавание лица, выберите пункт **Альтернативный вид** и добавьте другой внешний вид.

#### **Разблокировка экрана по лицу**

Можно разблокировать экран с помощью лица вместо использования рисунка, PIN-кода или пароля.

- 1 На экране настроек выберите пункт **Биометрия и безопасность** → **Распознавание лица**.
- $2$  Разблокируйте экран с помощью выбранного метода блокировки экрана.
- 3 Коснитесь переключателя **Разблокировка с помощью распознавания лица**, чтобы включить соответствующую функцию.
- 4 Посмотрите на заблокированный экран, чтобы его разблокировать. Когда лицо будет распознано, экран разблокируется без каких-либо дополнительных процедур. Если лицо не распознано, воспользуйтесь предварительно настроенным способом разблокировки экрана.

#### **Удаление данных зарегистрированного лица**

Данные зарегистрированного лица можно удалить.

- 1 На экране настроек выберите пункт **Биометрия и безопасность** → **Распознавание лица**.
- 2 Разблокируйте экран с помощью выбранного метода блокировки экрана.
- 3 Выберите пункт **Удалить данные лица** → **Удалить**.

После удаления данных зарегистрированного лица все связанные функции также отключаются.

### <span id="page-98-0"></span>**Распознавание отпечатков пальцев**

Чтобы функция распознавания отпечатков пальцев работала, необходимо зарегистрировать и сохранить на устройстве информацию об отпечатках пальцев.

- Доступность этой функции зависит от поставщика услуг или модели. M
	- Функция распознавания отпечатков пальцев использует уникальные характеристики каждого отпечатка для улучшения защиты устройства. Вероятность погрешности датчика отпечатков пальцев при распознавании двух разных отпечатков очень низкая. Однако, в редких случаях датчик может распознать разные отпечатки пальцев, которые схожи между собой, как одинаковые.
	- Если в качестве метода блокировки экрана используется отпечаток пальца, то после включения устройства разблокировать экран по опечатку пальца нельзя. Чтобы воспользоваться устройством, для разблокирования экрана необходимо использовать рисунок, PIN-код или пароль, установленный во время регистрации отпечатка пальца. Старайтесь не забывать рисунок, PIN-код или пароль.
	- Если отпечаток пальца не распознается, разблокируйте устройство с помощью рисунка, PIN-кода или пароля, который был задан во время регистрации отпечатка пальца, после чего зарегистрируйте его повторно. Если рисунок, PIN-код или пароль не удается вспомнить, устройство нельзя будет использовать, предварительно не выполнив его сброс. Samsung не несет ответственности за утрату данных или неудобства вследствие невозможности восстановления кодов разблокировки.
	- В случае изменения способа блокировки экрана на небезопасные методы **Провести по экрану** или **Нет**, все биометрические данные удаляются. Чтобы использовать биометрические данные в приложениях или в работе функций, необходимо зарегистрировать биометрические данные повторно.

#### **Советы по улучшению распознавания отпечатков**

При сканировании отпечатков пальцев на устройстве учитывайте перечисленные ниже факторы, которые могут повлиять на эффективность распознавания:

- Устройство может не распознать отпечатки, если на пальцах присутствуют морщины или шрамы.
- Устройство может не распознавать отпечатки маленьких или тонких пальцев.
- Чтобы увеличить качество распознавания, произведите регистрацию отпечатков с той руки, которая наиболее часто используется для распознавания устройством.
- В боковую клавишу встроен датчик распознавания отпечатков пальцев. Убедитесь, что датчик распознавания отпечатков пальцев не поцарапан и не поврежден металлическими предметами, такими как монеты, ключи и украшения.
- Защитные пленки, наклейки и другие аксессуары, перекрывающие датчик распознавания отпечатков пальцев, могут снизить скорость распознавания отпечатков пальцев. Если датчик распознавания отпечатков пальцев первоначально покрыт защитной пленкой, удалите ее перед использованием датчика распознавания отпечатков пальцев.
- Убедитесь, что ваши пальцы и датчик распознавания отпечатков пальцев чистые и сухие.
- Если палец согнут, или вы касаетесь экрана его кончиком, устройство может не распознать отпечатки. Убедитесь, что палец полностью накрывает датчик распознавания отпечатков пальцев.
- В условиях низкой влажности воздуха в устройстве может накапливаться статическое электричество. Не пользуйтесь данной функцией в сухой среде или же, прежде чем воспользоваться ею, снимите статический заряд, коснувшись металлического предмета.

#### **Регистрация отпечатков пальцев**

- 1 На экране настроек выберите пункт **Биометрия и безопасность** → **Отпечатки пальцев**.
- 2 Ознакомьтесь с инструкциями на экране и выберите пункт **Продолжить**.
- 3 Задайте способ блокировки экрана.

4 Поместите палец на боковую клавишу. После распознавания пальца устройством уберите его с датчика распознавания отпечатков пальцев и снова приложите к нему.

Повторяйте это действие, пока отпечаток пальца не будет зарегистрирован.

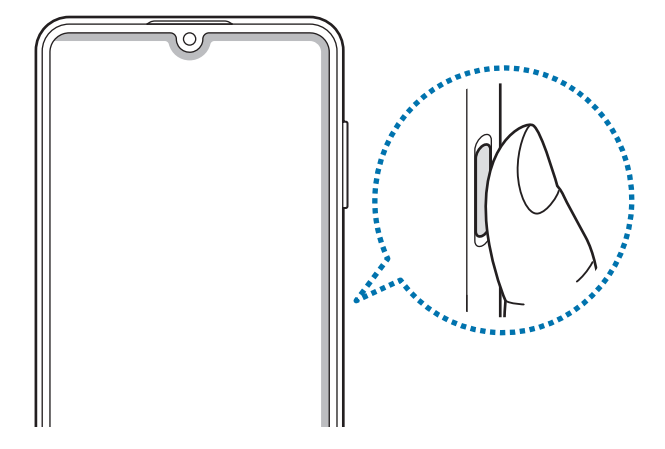

5 По окончании регистрации отпечатков пальцев выберите пункт **Готово**. Можно проверить, зарегистрирован ли ваш отпечаток пальца, выбрав пункт **Проверьте добавленные отпечатки**.

#### **Разблокировка экрана по отпечаткам пальцев**

Можно разблокировать экран с помощью отпечатка пальца вместо использования рисунка, PIN-кода или пароля.

- 1 На экране настроек выберите пункт **Биометрия и безопасность** → **Отпечатки пальцев**.
- $2$  Разблокируйте экран с помощью выбранного метода блокировки экрана.
- 3 Коснитесь переключателя **Разблокировка отпечатками**, чтобы включить соответствующую функцию.
- $4$  На заблокированном экране поместите палец на датчик распознавания отпечатков пальцев и отсканируйте отпечаток пальца.

#### **Удаление зарегистрированных отпечатков пальцев**

Зарегистрированные отпечатки пальцев можно удалить.

- 1 На экране настроек выберите пункт **Биометрия и безопасность** → **Отпечатки пальцев**.
- $2$  Разблокируйте экран с помощью выбранного метода блокировки экрана.
- 3 Выберите отпечаток пальца, который нужно удалить, а затем выберите пункт **Удалить**.

### <span id="page-101-0"></span>**Samsung Pass**

Зарегистрировав свои биометрические данные в службе Samsung Pass, можно легко подтверждать свою личность при пользовании службами, для которых требуется вход в систему или ввод личной информации.

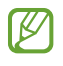

- Функция входа на веб-сайты доступна только для веб-сайтов, открываемых с помощью приложения **Интернет**. Некоторые веб-сайты не поддерживают эту функцию.
- Зарегистрированные биометрические данные сохранятся только на вашем устройстве и не синхронизируются с другими устройствами или серверами.

### **Регистрация в Samsung Pass**

Перед использованием службы Samsung Pass в ней необходимо зарегистрировать свои биометрические данные.

На экране настроек выберите пункт **Биометрия и безопасность** → **Samsung Pass**. Для завершения настройки следуйте инструкциям на экране.

### **Подтверждение пароля учетной записи Samsung**

Зарегистрированные биометрические данные можно использовать для подтверждения личности вместо ввода пароля учетной записи Samsung, например при покупке содержимого в магазине **Galaxy Store**.

На главном экране Samsung Pass нажмите кнопку • → **Настройки → Учетная запись и синхронизация** и коснитесь переключателя **Проверка с помощью Samsung Pass**, чтобы включить соответствующую функцию.

### **Использование Samsung Pass для входа на веб-сайты**

С помощью Samsung Pass можно входить в учетные записи на веб-сайтах с поддержкой автозаполнения идентификатора и пароля.

- 1 На странице входа на веб-сайт введите идентификатор и пароль, а затем коснитесь кнопки входа на веб-сайте.
- $2$  Когда отобразится всплывающее окно с запросом на сохранение информации для входа, установите флажок **Войти с помощью Samsung Pass**, а затем выберите пункт **Запомнить**.

### **Использование Samsung Pass для входа в приложения**

С помощью Samsung Pass можно входить в приложения с поддержкой автозаполнения идентификатора и пароля.

- 1 На странице входа в приложение введите идентификатор и пароль, а затем коснитесь кнопки входа в приложении.
- 2 Когда отобразится всплывающее окно с запросом на сохранение информации для входа, выберите пункт **Сохранить**.

### **Управление данными входа**

Можно просмотреть список веб-сайтов и приложений, для которых была настроена служба Samsung Pass, а также управлять данными входа.

- 1 На главном экране Samsung Pass выберите пункт **Приложения** или **Веб-сайты**, а затем выберите веб-сайт или приложение из списка.
- 2 Выберите пункт **Изменить**, чтобы изменить идентификатор, пароль и имя веб-сайта или приложения. Для удаления информации для входа выберите пункт **Удалить**.

### **Использование Samsung Pass на веб-сайтах и в приложениях**

Samsung Pass позволяет с легкостью выполнять вход в учетные записи на веб-сайтах и в приложения, которые поддерживают службу Samsung Pass.

Чтобы просмотреть список веб-сайтов и приложений, которые поддерживают Samsung Pass, на главном экране Samsung Pass нажмите кнопку • → Партнеры. Если нет ни одного веб-сайта или приложения, поддерживающего службу Samsung Pass, пункт **Партнеры** будет отсутствовать.

- Доступные веб-сайты и приложения могут различаться в зависимости от поставщика услуг или ſØ модели.
	- Компания Samsung не несет ответственности за какие-либо убытки или неудобства, вызванные входом на веб-сайты или в приложения с помощью Samsung Pass.

### **Автоматический ввод личной информации**

Службу Samsung Pass можно использовать для легкого ввода личной информации, такой как адрес или данные платежной карты, в приложениях, поддерживающих функцию автозаполнения.

- 1 На главном экране Samsung Pass выберите вариант в разделе **Конфиденциальная информация**.
- 2 Введите сведения и выберите пункт **Сохранить**.

Теперь можно использовать биометрические данные, зарегистрированные в Samsung Pass, для автоматического ввода личной информации в поддерживаемых приложениях.

### **Удаление данных из Samsung Pass**

 $\not\!\!\! W$ 

Можно удалить биометрические данные, данные для входа или данные приложений, зарегистрированные в службе Samsung Pass.

На главном экране Samsung Pass коснитесь значка • → **Настройки → Просмотр всех устройств с помощью Samsung Pass →**  $\stackrel{\bullet}{\bullet}$  **→ Прекращение использования Samsung Pass.** 

- Ваша учетная запись Samsung останется активной.
	- Данные Samsung Pass на других устройствах, на которых выполнен вход в вашу учетную запись Samsung, также будут удалены.

### <span id="page-103-0"></span>**Папка Knox**

Защищенная папка обеспечивает сохранность ваших данных и приложений, таких как фото и контакты, скрывая их от посторонних. Конфиденциальность данных и приложений сохраняется, даже когда устройство не заблокировано.

Безопасная папка представляет собой отдельное, защищенное место в памяти. Данные в  $\mathbf \Omega$ защищенной папке нельзя передать на другие устройства с помощью неразрешенных способов обмена данными, например, по USB или Wi-Fi Direct. При попытке внести изменения в операционную систему или программное обеспечение, защищенная папка автоматически блокируется и становится недоступной. Перед сохранением данных в защищенной папке следует создать резервную копию данных в другом безопасном месте.

### **Настройка защищенной папки**

- 1 Откройте приложение **Настройки** и выберите пункт **Биометрия и безопасность** → **Папка Knox**.
- $2$  Для завершения настройки следуйте инструкциям на экране. Откроется экран защищенной папки, и на экран приложений будет добавлен значок приложения «Папка Knox»  $(\cdot)$ .

Чтобы изменить имя или значок защищенной папки, нажмите кнопку <u>•</u> → Изменить.

- При запуске приложения **Папка Knox** необходимо разблокировать приложение, использая 【丝 заданный способ блокировки.
	- Если код разблокировки защищенной папки вспомнить не удается, его можно сбросить с помощью учетной записи Samsung. Коснитесь кнопки внизу заблокированного экрана и введите пароль учетной записи Samsung.

### **Настройка условия автоматической блокировки защищенной папки**

- **Откройте приложение Папка Knox и нажмите кнопку → Настройки → Автоблокировка папки Knox.**
- 2 Выберите вариант блокировки.
- l≪ Чтобы заблокировать защищенную папку вручную, нажмите кнопку → **Заблокировать и выйти**.

#### **Перемещение содержимого в защищенную папку**

Перемещайте содержимое, такое как фото и видео, в защищенную папку. В качестве примера далее описаны действия для перемещения изображения из местоположения по умолчанию в защищенную папку.

- 1 Откройте приложение **Папка Knox** и нажмите кнопку → **Добавить файлы**.
- 2 Выберите пункт **Изображения**, отметьте нужные изображения, а затем выберите пункт **Готово**.
- 3 Выберите пункт **Переместить**.

Выбранные элементы будут удалены из исходной папки и перемещены в защищенную папку. Чтобы скопировать элементы, выберите пункт **Копировать**.

١B Способы перемещения содержимого зависят от его типа.

#### **Перемещение содержимого из защищенной папки**

Перемещайте содержимое из защищенной папки в соответствующее приложение в местоположении по умолчанию. В качестве примера далее описаны действия для перемещения изображения из защищенной папки в местоположение по умолчанию.

- 1 Откройте приложение **Папка Knox** и выберите пункт **Галерея**.
- 2 Выберите изображение и нажмите кнопку  $\stackrel{\bullet}{\bullet} \rightarrow$  **Переместить из "Папка Knox"**. Выбранные элементы будут перемещены в раздел **Галерея** в местоположении по умолчанию.

### **Добавление приложений**

Приложение можно добавить в защищенную папку.

- 1 Откройте приложение **Папка Knox** и коснитесь значка .
- 2 Отметьте одно или несколько установленных на устройстве приложений и выберите пункт **Добавить**.

**Удаление приложений из защищенной папки**

Коснитесь и удерживайте приложение, которое нужно удалить, а затем выберите пункт **Удалить**.

### **Добавление учетных записей**

Добавляйте учетные записи Samsung и Google или другие для синхронизации с приложениями в защищенной папке.

- 1 Откройте приложение **Папка Knox** и нажмите кнопку **→ Настройки → Управление учетными записями** → **Добавить учетную запись**.
- 2 Выберите службу учетной записи.
- 3 Для завершения настройки учетной записи следуйте инструкциям на экране.

### **Скрытие защищенной папки**

Ярлык защищенной папки можно скрыть с экрана приложений.

Откройте приложение **Папка Knox**, нажмите кнопку • → Настройки, а затем коснитесь переключателя **Добавить пиктограмму Папка Knox на экран приложений**, чтобы выключить соответствующую функцию.

Можно также открыть панель уведомлений и провести пальцем вниз, а затем нажать кнопку (**Защищ. папка**), чтобы выключить эту функцию. Если кнопка (**Защищ. папка**) на панели быстрого доступа отсутствует, коснитесь значка  $(+)$  и перетащите кнопку поверх, чтобы добавить ее.

Чтобы снова показать защищенную папку, откройте приложение **Настройки**, выберите пункт **Биометрия и безопасность** → **Папка Knox**, а затем коснитесь переключателя **Добавить пиктограмму Папка Knox на экран приложений**, чтобы включить соответствующую функцию.

### **Удаление защищенной папки**

Защищенную папку можно удалить вместе со всеми данными и приложениями в ней.

Откройте приложение **Папка Knox** и нажмите кнопку • → Настройки → Дополнительные настройки → **Удалить**.

Чтобы создать резервную копию содержимого перед удалением Защищенной папки, отметьте пункт **Переместить медиафайлы из папки Knox** и выберите пункт **Удалить**. Чтобы получить доступ к резервной копии данных из защищенной папки, запустите приложение **Мои файлы** и выберите пункт **Память устройства** → **Secure Folder**.

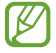

Резервная копия заметок, сохраненных в **Samsung Notes**, не создается.

# **Конфиденциальность**

Изменение настроек конфиденциальности.

На экране настроек выберите пункт **Конфиденциальность**.

- **Диспетчер разрешений**: отображение списка функций и приложений, которым предоставлено разрешение на использование этих функций. Кроме того, предоставленные разрешения можно изменить.
- **Samsung**: управление личными данными, связанными с учетной записью Samsung, а также изменение настроек службы адаптивной настройки.
- **Google**: изменение дополнительных настроек конфиденциальности.
- ١K Доступность некоторых функций зависит от поставщика услуг или модели.

# **Локация**

Изменение настроек ограничений на определение местонахождения.

На экране настроек выберите пункт **Локация**.

- **Разрешения приложений**: отображение списка приложений, которым предоставлено разрешение использовать местоположение устройства, а также изменение настроек разрешений.
- **Улучшение точности**: использование функции Wi-Fi или Bluetooth устройства для повышения точности информации о местоположении, даже когда функции выключены.
- **Недавние запросы местоположения**: отображение приложений, которые запрашивают информацию о вашем текущем местоположении.
- **Местоположение**: просмотр сервисов по определению местоположения, используемых вашим устройством.

# **Google**

Изменение установок некоторых функций Google.

На экране настроек выберите пункт **Google**.

# **Учетные записи и архивация**

### **Параметры**

Синхронизируйте, создавайте резервные копии и восстанавливайте данные устройства с помощью облачного хранилища Samsung Cloud. Можно также входить в учетные записи, такие как Samsung или Google, управлять ими и передавать данные между устройствами с помощью Smart Switch.

На экране настроек выберите пункт **Учетные записи и архивация**.

- **Управление учетными записями**: добавление учетных записей Samsung и Google или других для синхронизации с ними.
- **Samsung Cloud**: синхронизация и архивация данных и настроек, а также восстановление данных и настроек предыдущего устройства, когда оно отсутствует. Дополнительные сведения см. в разделе [Samsung Cloud](#page-107-0).
- **Google Диск**: хранение личных сведений, данных приложений и настроек в безопасном месте. Вы можете сделать резервную копию важных данных. Для резервного копирования данных необходимо войти в учетную запись Google.
- **Smart Switch**: запуск приложения Smart Switch и перенос данных с предыдущего устройства. Дополнительные сведения см. в разделе [Перенос данных с предыдущего устройства \(Smart Switch\)](#page-20-0).
- Регулярно создавайте резервные копии своих данных в надежном месте, например, в облачном ſØ хранилище Samsung Cloud или на компьютере, чтобы иметь возможность восстановления данных в случае их повреждения или утраты после непреднамеренного сброса настроек устройства.

### <span id="page-107-0"></span>**Samsung Cloud**

В хранилище Samsung Cloud можно создать резервную копию данных своего устройства, а затем выполнить восстановление из нее.

#### **Резервное копирование данных**

В хранилище Samsung Cloud можно создать резервную копию данных своего устройства.

- 1 На экране настроек выберите пункт **Учетные записи и архивация**, а затем выберите пункт **Резервное копирование данных** в разделе **Samsung Cloud**.
- 2 Отметьте элементы, которые нужно архивировать, и выберите пункт **Резервное копирование**.
- 3 Выберите пункт **Готово**.
	- Некоторые данные в резервную копию не включаются. Чтобы узнать, резервные копии каких данных будут созданы, на экране настроек выберите пункт **Учетные записи и архивация**, а затем выберите пункт **Резервное копирование данных** в разделе **Samsung Cloud**.
		- Чтобы просмотреть данные резервной копии других устройств в Samsung Cloud, на экране настроек выберите пункт **Учетные записи и архивация** → Восстановление данных → ▼, а затем выберите нужное устройство.

#### **Восстановление данных**

Данные устройства можно восстановить из резервной копии в Samsung Cloud.

- 1 На экране настроек выберите пункт **Учетные записи и архивация**.
- 2 Выберите пункт **Восстановление данных** → , а затем выберите нужное устройство.
- 3 Отметьте элементы, которые нужно восстановить, и выберите пункт **Восстановить**.

# **Дополнительные функции**

# **Параметры**

Включение дополнительных функций и изменение настроек управления ими.

На экране настроек выберите пункт **Дополнительные функции**.

- **Продолжение работы приложений на других устройствах**: использование приложений устройства на других устройствах, на которых выполнен вход в учетную запись Samsung.
- **Android Auto**: подключение устройства к автомобилю и управление некоторыми функциями устройства на дисплее автомобиля.
- **Быстрая отправка**: изменение настроек быстрого обмена. Дополнительные сведения см. в разделе [Быстрая отправка](#page-75-0).
- **Боковая клавиша**: выбор приложения или функции, которая будет запускаться с помощью боковой клавиши. Дополнительные сведения см. в разделе [Настройка боковой клавиши](#page-11-0).
- **Движения и жесты**: включении функции движений и изменение настроек. Дополнительные сведения см. в разделе [Движения и жесты](#page-109-0).
- **Режим работы одной рукой**: включение режима управления одной рукой для удобства при использовании устройства одной рукой.
- **Снимки экрана**: изменение настроек снимков экрана.
- **Отображать контакты во время отправки содержимого**: отображение людей из числа контактов на панели параметров обмена для непосредственного обмена содержимым.
- **Game Launcher**: включение приложения для запуска игр. Дополнительные сведения см. в разделе [Game Launcher.](#page-73-0)
- **Двойной профиль приложений**: установка второго приложения и использование двух отдельных учетных записей для одного и того же приложения для обмена сообщениями. Дополнительные сведения см. в разделе [Двойной профиль приложений](#page-110-0).
- **Экстренные сообщения**: отправка сообщений с просьбой о помощи нажатием боковой клавиши несколько раз.
- Доступность некоторых функций зависит от поставщика услуг или модели.

# <span id="page-109-0"></span>**Движения и жесты**

Включение функции движений и изменение настроек.

На экране настроек выберите пункт **Дополнительные функции** → **Движения и жесты**.

- **Включение при поднятии**: включение экрана устройства при его поднятии.
- **Двойное касание для вкл. экрана**: включение экрана устройства двойным касанием в любой области экрана, когда он выключен.
- **Двойное касание для выкл. экрана**: отключение экрана устройства двойным касанием в любой области главного экрана или заблокированного экрана.
- **Не выключать при просмотре**: предотвращение отключения подсветки дисплея во время его просмотра.
- **Оповещение при взятии телефона**: включение режима уведомления о пропущенных вызовах или новых сообщениях при поднятии устройства.

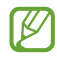

Эта функция может не работать при включенном экране, или если устройство находится не на ровной поверхности.

- **Откл. звука с помощью жестов**: отключение определенных сигналов движениями или жестами.
- **Жесты датчика отпечатков**: открытие или закрытие панели уведомлений при проведении по датчику распознавания отпечатков пальцев вверх или вниз. Во время распознавания отпечатка пальца эта функция недоступна.
- **Снимок экрана ладонью**: создание снимка экрана при проведении ладонью влево или вправо по экрану. Созданные снимки экрана можно просмотреть в приложении **Галерея**. При использовании некоторых приложений и функций создание снимков экрана невозможно.

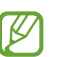

Чрезмерная встряска или касание устройства могут вызвать нежелательный ввод данных или выполнение команды некоторыми функциями, работающими от датчиков.

# <span id="page-110-0"></span>**Двойной профиль приложений**

Установка второго приложения и использование двух отдельных учетных записей для одного и того же приложения для обмена сообщениями.

- 1 На экране настроек выберите пункт **Дополнительные функции** → **Двойной профиль приложений**. Будут показаны поддерживаемые приложения.
- $2$  Коснитесь переключателя приложения, которое нужно установить в качестве второго приложения. Будет установлено второе приложение. Значок второго приложения будет помечен маркером  $\bullet$ .

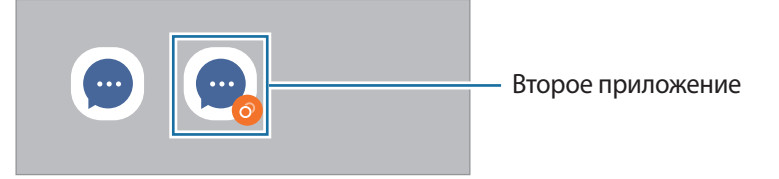

- Доступность функции двойного обмена сообщениями зависит от приложения.
	- Некоторые функции второго приложения могут быть ограничены.

#### **Удаление второго приложения**

- 1 На экране настроек выберите пункт **Дополнительные функции** → **Двойной профиль приложений**.
- 2 Коснитесь переключателя приложения, которое нужно удалить, и выберите пункт **Удалить**. Все связанные со вторым приложением данные будут удалены.

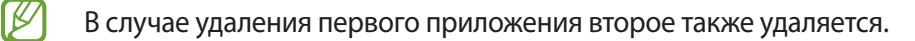

# **Использование устройства и родительский контроль**

Просматривайте историю пользования устройством и используйте функции, которые не позволят устройству помешать вашей жизни. Можно также настроить функции родительского контроля для детей и управлять их цифровой жизнью.

На экране настроек выберите пункт **Использование устройства и родительский контроль**.

- **Время использования экрана**: установка целей продолжительности использования устройства в течение дня.
- **Таймеры приложений**: настройка таймера максимального суточного использования каждого приложения. По исчерпании лимита приложение будет отключено и воспользоваться им не получится.
- **Цифровой баланс**: этот режим позволит сосредоточиться на нужных вещах и не отвлекаться на использование устройства. Можно пользоваться приложениями, которыми разрешено пользоваться в режиме фокусировки.
- **Режим сна**: включение режима отхода ко сну, который позволит снизить нагрузку на глаза перед сном и предотвратит нарушение сна.
- **Родительский контроль**: управление цифровой жизнью детей.

# **Обслуживание устройства**

## **Введение**

Функция обслуживания устройства позволяет получить информацию о состоянии аккумулятора устройства, встроенной памяти, оперативной памяти, а также безопасности системы. Также оно позволяет автоматически оптимизировать работу устройства всего одним касанием.

# **Оптимизация устройства**

На экране настроек выберите пункт **Обслуживание устройства** → **Оптимизировать**.

Функция быстрой оптимизации позволяет повысить производительность устройства путем следующих действий:

- Закрытие приложений, работающих в фоновом режиме.
- Контроль некорректного использования заряда аккумулятора.
- Сканирование приложений, завершивших работу аварийно, и вредоносных программ.

#### **Использование функции автоматической оптимизации**

Устройство может выполнять оптимизацию автоматически, когда не используется. Нажмите кнопку• **Правило автоматизации** → **Ежедневная автооптимизация** и коснитесь переключателя, чтобы включить соответствующую функцию. Если нужно задать время выполнения автоматической оптимизации, выберите пункт **Время**.

# **Батарея**

Просмотр сведений о доступном заряде аккумулятора и оставшемся времени работы устройства. Чтобы сэкономить заряд при использовании устройств с низким уровнем заряда аккумулятора, можно включить функции энергосбережения.

На экране настроек выберите пункт **Обслуживание устройства** → **Батарея**.

- **Режим энергосбережения**: продление времени работы от аккумулятора в режиме энергосбережения.
- **Ограничения в фоновом режиме**: ограничение использования заряда аккумулятора приложениями, которые не используются часто.
- **Другие настройки аккумулятора**: изменение дополнительных настроек аккумулятора.
- Оставшееся время использования устройства указывает на время, оставшееся до полной K разрядки аккумулятора. Оно зависит от настроек устройства и условий, в которых оно используется.
	- Уведомления могут не поступать от некоторых приложений, работающих в режиме энергосбережения.

### **Память**

Просмотр сведений об использованной и доступной памяти.

На экране настроек выберите пункт **Обслуживание устройства** → **Память**. Чтобы удалить неиспользуемые файлы или приложения, выберите категорию. Затем коснитесь и удерживайте или выберите элемент, а затем выберите пункт **Удалить** или **Удалить**.

- Фактический объем доступной внутренней памяти меньше заявленного, поскольку часть памяти зарезервирована под операционную систему и предустановленные приложения. Доступный объем может измениться после обновления устройства.
	- Доступную емкость внутренней памяти устройства можно узнать на веб-сайте Samsung в разделе «Технические характеристики».

# **ОЗУ**

 $\boldsymbol{\mathcal{U}}$ 

На экране настроек выберите пункт **Обслуживание устройства** → **ОЗУ**.

Чтобы ускорить работу устройства, закрыв выполняющиеся в фоновом режиме приложения, отметьте приложения в списке, а затем выберите пункт **Очистить**.

# **Защита устройства**

Просмотр сведений об уровне защиты устройства. Эта функция проверяет наличие вредоносных программ на устройстве.

На экране настроек выберите пункт **Обслуживание устройства** → **Защита устройства** → **Сканировать телефон**.

# **Приложения**

Управление приложениями, установленными на устройстве, и изменение их настроек. Можно просматривать информацию об использовании приложений, изменять настройки уведомлений и разрешений, а также удалять или отключать ненужные приложения.

На экране настроек выберите пункт **Приложения**.

# **Общие настройки**

Измените системные настройки устройства или выполните его сброс.

На экране настроек выберите пункт **Общие настройки**.

- **Язык**: выбор языков устройства. Дополнительные сведения см. в разделе [Добавление языков](#page-114-0)  [устройства.](#page-114-0)
- **Преобразование текста в речь**: изменение настроек преобразования текста в речь, используемого, когда включена функция TalkBack, — таких как языки, скорость и не только.
- **Дата и время**: изменение параметров отображения времени и даты.

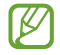

При полной разрядке аккумулятора параметры даты и времени будут сброшены.

- **Настройки Клавиатура Samsung**: изменение настроек клавиатуры Samsung.
- **Список доступных клавиатур**: выбор клавиатуры, используемой по умолчанию, а также изменение настроек клавиатуры.
- **Физическая клавиатура**: изменение настроек внешней клавиатуры.
- **Мышь и сенсорная панель**: изменение настроек внешней мыши или сенсорной панели.
- **Сервис автозаполнения**: выбор используемой службы автозаполнения.
- **Сброс**: сброс настроек устройства или выполнение заводского сброса данных.
- **Служба персонализации**: персонализированная служба в зависимости от интересов и характера использования устройства.
- **Свяжитесь с нами**: задайте вопросы или просмотрите ответы на наиболее часто задаваемые вопросы.

#### <span id="page-114-0"></span>**Добавление языков устройства**

Можно добавить языки, которые будут использоваться на устройстве.

- 1 На экране настроек выберите пункт **Общие настройки** → **Язык** → **Добавление языка**. Для просмотра всех языков, которые можно добавить, коснитесь значка → **Все языки**.
- 2 Выберите язык для добавления.
- 3 Чтобы сделать выбранный язык языком по умолчанию, выберите пункт **Сделать стандартным**. Чтобы не изменять текущую настройку языка, выберите пункт **Не изменять**. Выбранный язык будет добавлен в список языков. Если язык по умолчанию изменен, выбранный язык будет добавлен вверх списка.

Чтобы изменить язык по умолчанию из списка языков, выберите желаемый язык, а затем выберите пункт **Применить**. Если приложение не поддерживает данный язык по умолчанию, будет использоваться следующий язык в списке.

# **Специальные возможности**

Изменение различных настроек, которые позволяют сделать использование устройства более удобным.

На экране настроек выберите пункт **Специальные возможности**.

- **Рекомендованные вам**: просмотр используемых в данный момент функций специальных возможностей, а также других рекомендуемых функций.
- **TalkBack**: включение приложения TalkBack для голосовой обратной связи. Чтобы просмотреть справочную информацию об использовании этой функции, выберите пункт **Настройки** → **Справочные и обучающие материалы**.
- **Средства улучшения видимости**: изменение настроек специальных возможностей для пользователей с нарушениями зрения.
- **Повышение слышимости**: изменение настроек специальных возможностей для пользователей с нарушениями слуха.
- **Нарушение координации и взаимодействие**: изменение настроек специальных возможностей для пользователей с нарушением координации.
- **Дополнительные параметры**: изменение настроек функции прямого доступа и уведомлений.
- **Установленные службы**: просмотр служб специальных возможностей, установленных на устройстве.
- **О специальных возможностях**: просмотр информации о специальных возможностях.
- **Свяжитесь с нами**: задайте вопросы или просмотрите ответы на наиболее часто задаваемые вопросы.

# **Обновление ПО**

Обновите ПО устройства с помощью службы FOTA (беспроводная загрузка встроенного ПО). Можно также запланировать обновления программного обеспечения.

На экране настроек выберите пункт **Обновление ПО**.

- **Загрузка и установка**: проверка и установка обновлений вручную.
- **Автозагрузка по Wi-Fi**: загрузка обновлений устройства автоматически при подключении к сети Wi-Fi.
- **Последнее обновление**: просмотр информации о последнем обновлении программного обеспечения.

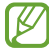

При выходе срочных обновлений программного обеспечения для функций безопасности и устранения новых типов угроз они будут устанавливаться на устройстве без согласия пользователя.

#### **Сведения об обновлениях для системы безопасности**

Обновления для системы безопасности призваны повысить уровень безопасности устройства и защитить личную информацию. Сведения об обновлениях для системы безопасности конкретной модели приведены на веб-сайте [security.samsungmobile.com.](http://security.samsungmobile.com)

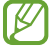

Веб-сайт поддерживает только несколько языков.

# **Удаленная поддержка**

В случае возникновения вопросов или технических проблем с устройством можно обратиться за помощью в службу удаленной поддержки.

На экране настроек выберите пункт **Удаленная поддержка**.

# **Сведения о телефоне**

Доступ к информации об устройстве.

На экране настроек выберите пункт **Сведения о телефоне**.

Чтобы изменить имя устройства, выберите пункт **Изменить**.

- **Сведения о статусе**: просмотр различной информации об устройстве, такой как состояние SIM-карты, MAC-адреса сети Wi-Fi, а также серийного номера.
- **Юридическая информация**: просмотр правовой информации, относящейся к устройству, такой как информация о безопасности и лицензии на ПО с открытым исходным кодом.
- **Сведения о ПО**: просмотр информации о программном обеспечении устройства, такой как версия операционной системы и встроенного ПО.
- **Сведения об аккумуляторе**: просмотр состояния и информации об аккумуляторе.

# **Приложение**

# **Устранение неполадок**

Перед обращением в сервисный центр Samsung попробуйте приведенные ниже способы устранения неполадок. Некоторые неполадки могут не возникать на вашем устройстве.

Можно также воспользоваться приложением Samsung Members в решении проблем, возникающих во время использования устройства.

### **При включении устройства или во время его использования появляется запрос на ввод одного из следующих кодов:**

- Пароль: если включена функция блокировки, необходимо ввести пароль устройства.
- PIN-код: при первом включении устройства или при включенном запросе PIN-кода следует ввести PIN-код, поставляемый с SIM- или USIM-картой. Эту функцию можно отключить в меню блокировки SIM-карты.
- PUK-код: как правило, SIM- или USIM-карта блокируется после нескольких попыток ввода неправильного PIN-кода. В этом случае следует ввести PUK-код, предоставленный поставщиком услуг.
- PIN2-код: при доступе к меню, для которого требуется PIN2-код, введите PIN2-код, который предоставляется вместе с SIM- или USIM-картой. За дополнительной информацией обратитесь к поставщику услуг.

# **На дисплее устройства отображаются сообщения с ошибками сети или сервиса**

- В некоторых местах сигнал сети настолько слабый, что использование сетевых функций устройства становится невозможным. Перейдите в место, где сигнал более стабилен. Во время перемещения могут появляться сообщения об ошибке.
- Для использования некоторых функций требуется активировать их. За дополнительной информацией обратитесь к поставщику услуг.

### **Устройство не включается**

Устройство не включится, если аккумулятор полностью разряжен. Перед включением устройства полностью зарядите аккумулятор.

#### **Сенсорный экран медленно или неправильно реагирует на касания**

- При установке защитной пленки или дополнительных аксессуаров на сенсорный экран он может работать некорректно.
- Сенсорный экран может работать неправильно в следующих ситуациях: на вас надеты перчатки, вы касаетесь экрана грязными руками, острыми предметами или кончиками пальцев.
- Повышенная влажность и попадание жидкости могут стать причиной неправильной работы сенсорного экрана.
- Выключите и снова включите устройство, чтобы устранить временные неисправности ПО.
- Убедитесь, что на устройстве установлена последняя версия ПО.
- Если сенсорный экран поцарапан или поврежден, обратитесь в сервисный центр Samsung.

#### **Устройство «зависает», или возникла критическая ошибка**

Попробуйте выполнить действия, указанные ниже. Если неполадка не устранена, обратитесь в сервисный центр Samsung.

#### **Перезагрузка устройства**

Если устройство «зависает», необходимо закрыть все приложения или выключить устройство и снова включить его.

#### **Принудительная перезагрузка**

Если устройство «зависает» и не реагирует на действия, для его перезагрузки одновременно нажмите и удерживайте боковую клавишу и клавишу уменьшения громкости более 7 секунд.

#### **Сброс устройства**

Если способы выше не помогли устранить проблему, выполните сброс настроек устройства.

Откройте приложение **Настройки**, выберите пункт **Общие настройки** → **Сброс** → **Сброс данных** → **Сбросить** → **Удалить все**. Перед сбросом настроек устройства рекомендуется создать резервную копию всех важных данных, хранящихся в памяти устройства.

#### **Невозможно выполнить или принять вызов**

- Убедитесь, что используется надлежащая сотовая сеть.
- Проверьте, не включена ли функция запрета вызова для набираемого номера телефона.
- Проверьте, не включена ли функция запрета вызова для входящего номера телефона.

#### **Собеседники не слышат меня во время разговора**

- Проверьте, не закрыты ли отверстия встроенного микрофона какими-либо посторонними предметами.
- Поднесите микрофон ближе ко рту.
- Если вы используете наушники, проверьте правильность их подключения к устройству.

#### **Во время вызова звучит эхо**

Отрегулируйте громкость устройства с помощью клавиши громкости или перейдите в другое место.

### **Часто пропадает сигнал сети или подключение к Интернету, либо качество звука становится низким**

- Убедитесь, что область встроенной антенны устройства не закрыта посторонними объектами.
- В некоторых местах сигнал сети настолько слабый, что использование сетевых функций устройства становится невозможным. Проблемы с подключением могут возникать из-за базовой станции поставщика услуг. Перейдите в место, где сигнал более стабилен.
- При использовании устройства во время движения, службы беспроводной сети могут отключаться из-за проблем в сети поставщика услуг.

### **Аккумулятор не заряжается (при использовании одобренных зарядных устройств Samsung)**

- Убедитесь, что зарядное устройство подключено правильно.
- Обратитесь в сервисный центр Samsung для замены аккумулятора.

#### **Аккумулятор разряжается быстрее, чем обычно**

- Эффективный заряд аккумулятора устройства может снижаться при слишком низкой или высокой температуре окружающей среды.
- Расход заряда аккумулятора увеличивается при использовании определенных функций или приложений, например GPS, игр или Интернета.
- Аккумулятор является расходным материалом, и его эффективный заряд будет со временем снижаться.

### **При включении камеры появляются сообщения об ошибке**

Для использования камеры в памяти устройства должно быть достаточно свободного места, а аккумулятор должен быть полностью заряжен. Если при включении камеры появляются сообщения об ошибке, выполните следующие действия:

- Зарядите аккумулятор.
- Освободите место в памяти устройства, скопировав файлы на компьютер или удалив их.
- Перезагрузите устройство. Если это не поможет устранить проблему с приложением камеры, обратитесь в сервисный центр Samsung.

#### **Качество снимка ниже, чем при предварительном просмотре**

- Качество снимков может различаться в зависимости от окружающих условий и способов съемки.
- При фотосъемке в темных местах, ночью или в помещении изображение может быть размыто или на нем могут появляться шумы.

### **При попытке открыть мультимедийный файл появляются сообщения об ошибке**

Если вы получаете сообщения об ошибке или на вашем устройстве не воспроизводятся мультимедийные файлы, попробуйте выполнить следующие действия:

- Освободите место в памяти устройства, скопировав файлы на компьютер или удалив их.
- Убедитесь, что музыкальный файл не находится под защитой DRM (Digital Rights Management управление цифровым доступом). Если файл под защитой DRM, прослушать его можно только в том случае, если у вас есть соответствующий ключ или лицензия на воспроизведение.
- Убедитесь, что форматы файлов поддерживаются устройством. Если такие форматы файлов, как DivX или AC3, не поддерживаются, установите специальное приложение с их поддержкой. Для проверки совместимых с вашим устройством форматов файлов перейдите веб-сайт Samsung.
- Устройство способно воспроизводить все снимки и видеозаписи, сделанные с его помощью. Снимки и видеозаписи, сделанные с помощью других устройств, могут не воспроизводиться.
- Устройство поддерживает мультимедийные файлы, одобренные поставщиком услуг сети или поставщиком дополнительных услуг. Некоторое содержимое из Интернета, например мелодии вызова, видеозаписи или обои, может воспроизводиться некорректно.

### **Функция Bluetooth не работает должным образом**

Если устройство Bluetooth не обнаружено, возникают проблемы с подключением или производительностью, попробуйте проделать следующее:

- Убедитесь, что устройство, к которому нужно подключиться, готово к сканированию и подключению.
- Убедитесь, что Bluetooth-устройства находятся в пределах максимальной зоны действия Bluetooth (10 м).
- На своем устройстве откройте приложение **Настройки**, выберите пункт **Подключения**, а затем коснитесь переключателя **Bluetooth**, чтобы повторно включить соответствующую функцию.
- На своем устройстве откройте приложение **Настройки**, выберите пункт **Общие настройки** → **Сброс**  $\rightarrow$  **Сброс параметров сети** → Сброс настроек → Сбросить, чтобы сбросить настройки сети. В случае сброса зарегистрированная информация может быть утрачена.

Если это не поможет устранить проблему, обратитесь в сервисный центр Samsung.

### **На панели уведомлений не отображается ползунок регулировки яркости экрана**

Откройте панель уведомлений, перетащив панель состояния вниз, а затем перетащите панель уведомлений вниз. Нажмите кнопку • → Панель быстрого доступа, а затем коснитесь переключателя **Отображать элементы управления яркостью поверх уведомлений**, чтобы включить соответствующую функцию.

#### **Не удается подключить устройство к компьютеру**

- Убедитесь, что используемый кабель USB совместим с устройством.
- Убедитесь, что на компьютере установлен необходимый драйвер и его обновления.

#### **Устройство не может определить мое текущее местонахождение**

В некоторых местах, например в помещении, на пути сигнала GPS могут возникать помехи. В таких ситуациях для определения вашего местонахождения используйте сеть Wi-Fi или мобильную сеть.

#### **Хранившиеся на устройстве данные утеряны**

Регулярно делайте резервные копии всех важных данных, хранящихся в памяти устройства. В противном случае восстановить потерянные или поврежденные данные будет невозможно. Компания Samsung не несет ответственности за потерю данных, хранящихся в памяти устройства.

### **Вокруг внешней части корпуса устройства есть небольшой люфт**

- Этот люфт неизбежно появляется при производстве корпуса и может приводить к небольшой вибрации или движению частей устройства.
- Со временем из-за трения между частями люфт может увеличиться.

### **Нет свободного места в памяти устройства**

Удалите ненужные данные, например кэш, с помощью функции обслуживания устройства или удалите вручную неиспользуемые приложения или файлы, чтобы освободить память.

#### **Не отображается кнопка возврата на главный экран**

При использовании определенных приложений или функций навигационная панель с кнопкой возврата на главный экран, может не отображаться. Для отображения панели навигации проведите от нижнего края экрана вверх.

#### **Авторские права**

© Samsung Electronics Co., Ltd., 2021.

Данное руководство защищено международными законами об авторских правах.

Запрещается воспроизводить, распространять, переводить или передавать какие-либо части данного руководства в любой форме и любым способом, электронным или механическим, включая фотокопирование, запись и хранение в любой системе хранения и поиска информации.

#### **Товарные знаки**

- SAMSUNG и логотип SAMSUNG являются зарегистрированными товарными знаками компании Samsung Electronics Co., Ltd.
- Bluetooth $^\circledR$  является зарегистрированным товарным знаком Bluetooth SIG, Inc. во всем мире.
- Wi-Fi®, Wi-Fi Direct™, Wi-Fi CERTIFIED™ и логотип Wi-Fi являются зарегистрированными товарными знаками компании Wi-Fi Alliance.
- Произведено по лицензии Dolby Laboratories. Название Dolby, Dolby Atmos и символ с двойной буквой D являются торговыми марками Dolby Laboratories.
- Остальные авторские права и товарные знаки являются собственностью их владельцев.

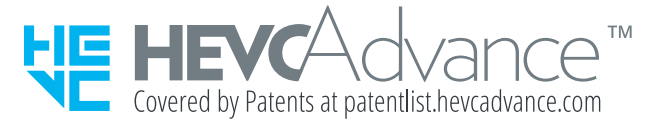